## HP Asset Manager

Versione software: 5.10

## **Contratti**

Data di pubblicazione della documentazione: 16 September 2008 Data di pubblicazione del software: September 2008

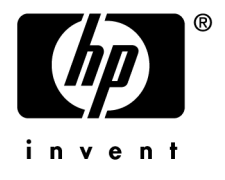

## Note legali

#### *Copyright*

© Copyright 1994-2008 Hewlett-Packard Development Company, L.P.

#### *Nota sulla limitazione dei diritti*

Il presente software è confidenziale.

È necessario disporre di una licenza HP valida per detenere, utilizzare o copiare questo software. In conformità con le disposizioni FAR 12.211 e 12.212, il software commerciale per computer, la documentazione software per computer e i dati tecnici degli articoli commerciali sono concessi in licenza al governo degli Stati Uniti alle condizioni di licenza commerciale standard HP.

#### *Garanzie*

Le uniche garanzie applicabili ai prodotti e servizi HP sono contenute nelle dichiarazioni di garanzia esplicite fornite a corredo di detti prodotti e servizi.

Il contenuto della presente documentazione non può essere in alcun modo interpretato come una garanzia supplementare.

HP non è responsabile per errori od omissioni tecnici o editoriali che possano essere contenuti nella presente documentazione.

Le informazioni contenute nella presente documentazione sono soggette a modifica senza preavviso.

#### *Marchi*

- Adobe®, Adobe logo®, Acrobat® and Acrobat Logo® are trademarks of Adobe Systems Incorporated.
- Corel® and Corel logo® are trademarks or registered trademarks of Corel Corporation or Corel Corporation Limited.
- Java<sup>™</sup> is a US trademark of Sun Microsystems, Inc.
- Microsoft®, Windows®, Windows NT®, Windows® XP, Windows Mobile® and Windows Vista® are U.S. registered trademarks of Microsoft Corporation.
- Oracle<sup>®</sup> is a registered trademark of Oracle Corporation and/or its affiliates.
- UNIX<sup>®</sup> is a registered trademark of The Open Group.

# Sommario

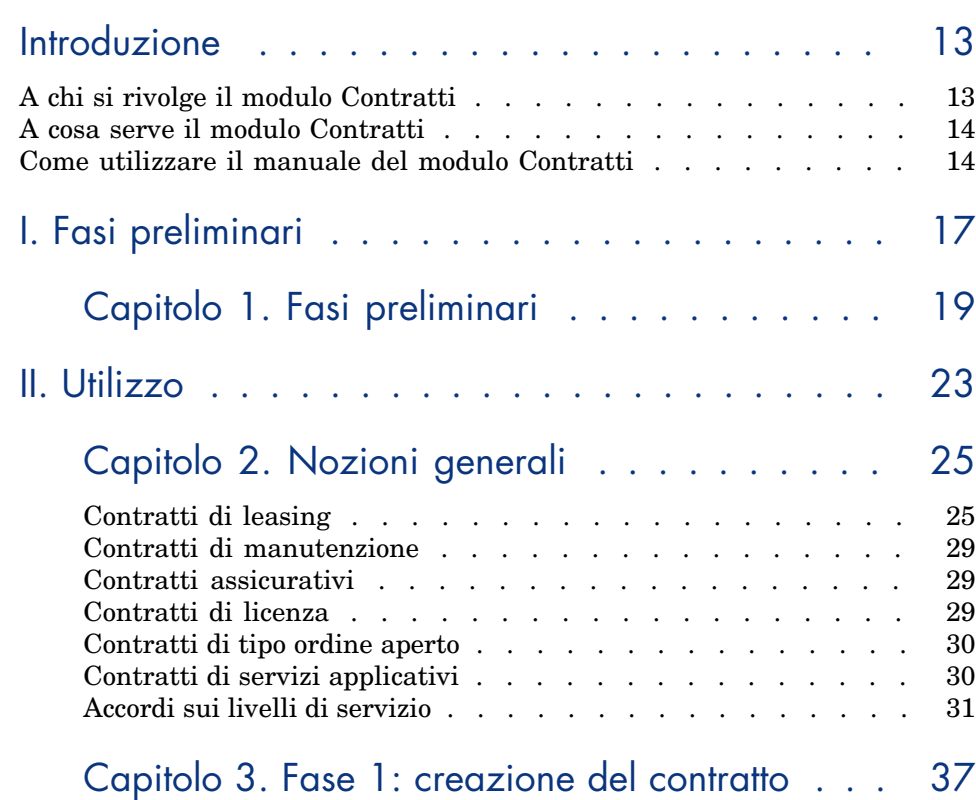

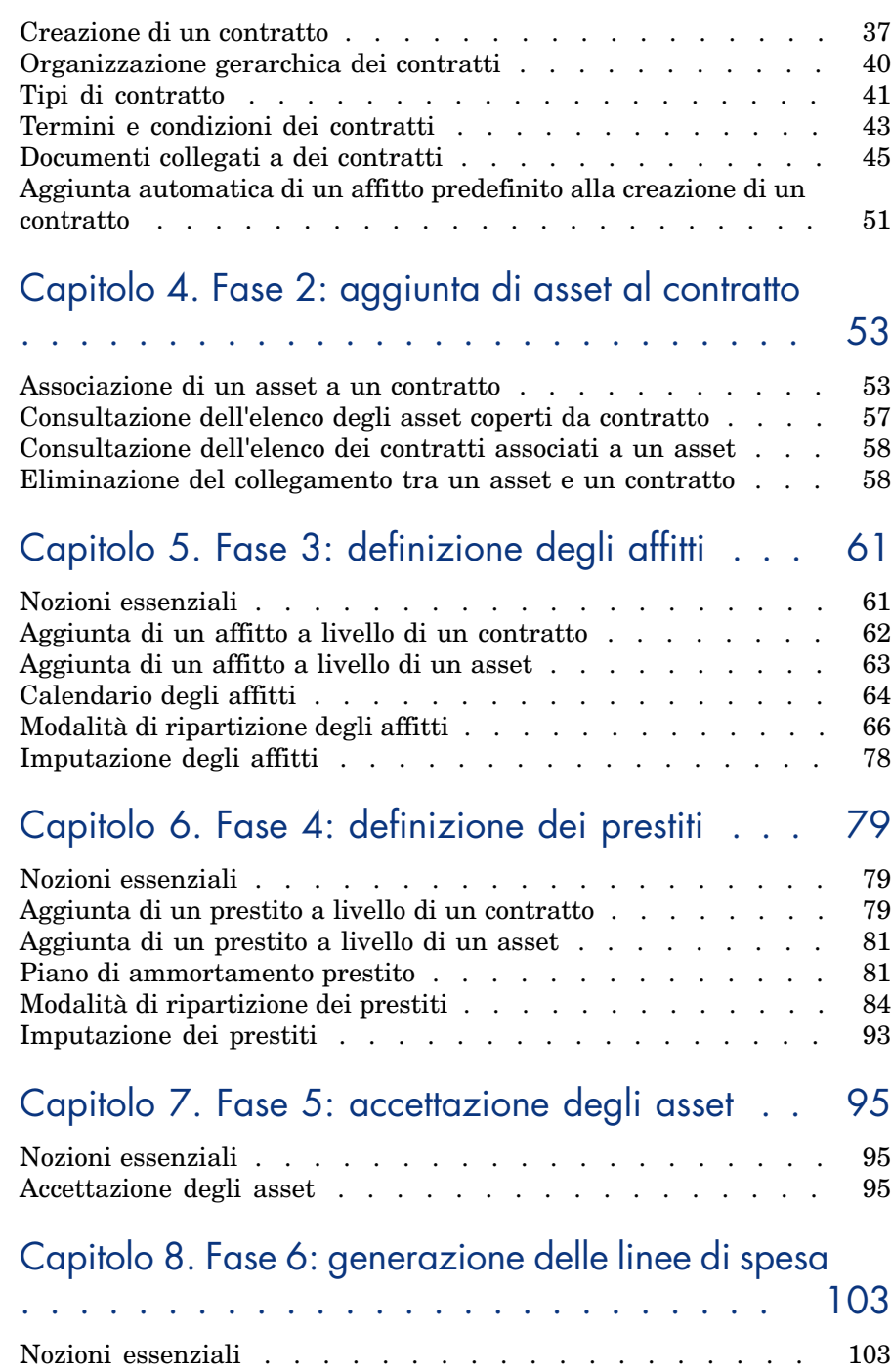

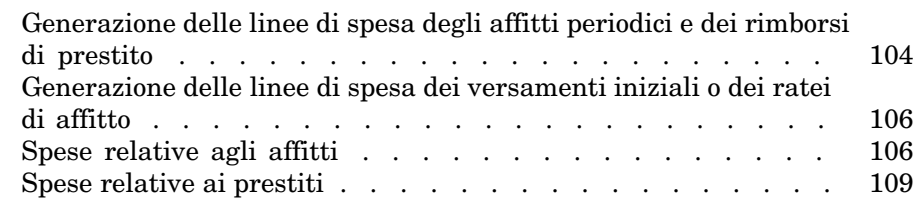

## Capitolo 9. Fase 7: definizione dei valori di perdita

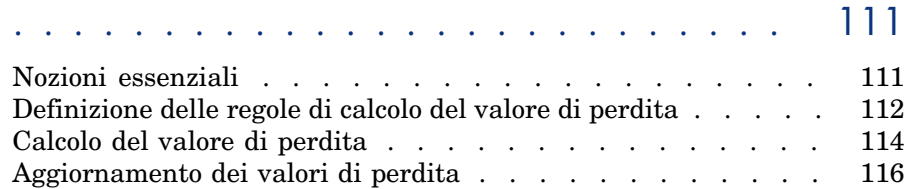

## Capitolo 10. Fase 8: gestione al termine dei contratti

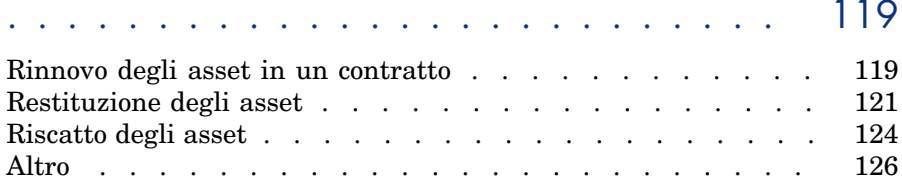

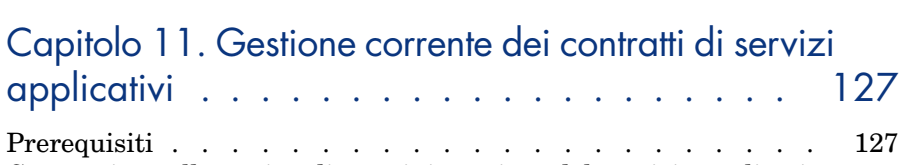

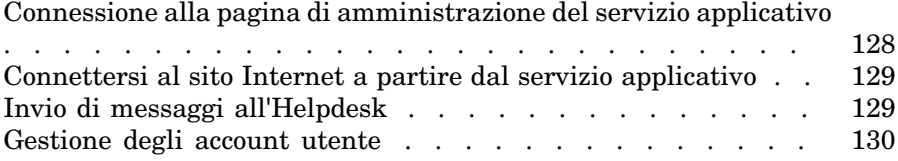

## Capitolo 12. Gestione dei livelli di servizio . . 137

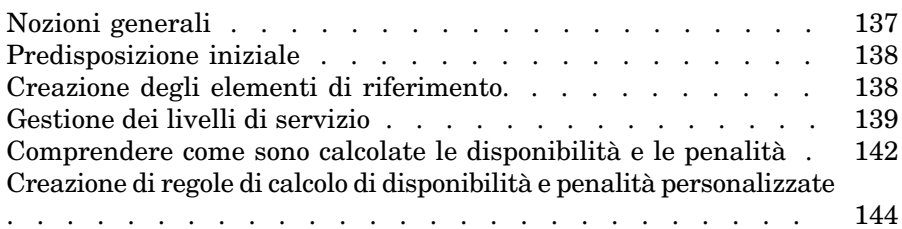

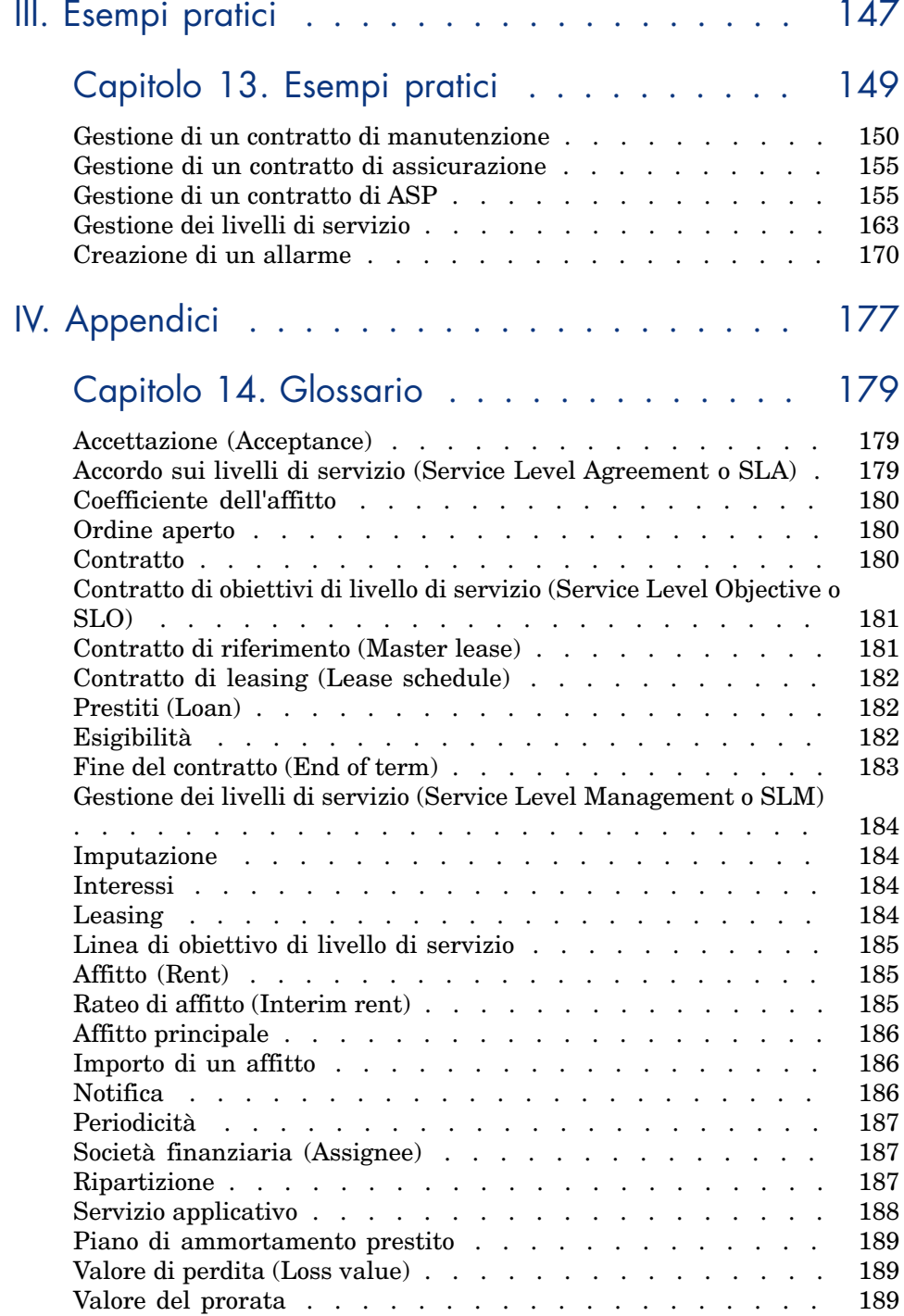

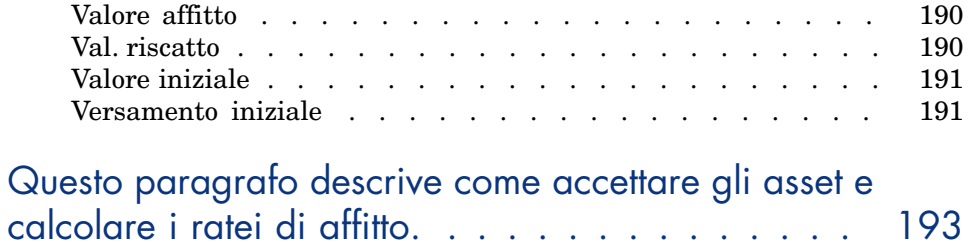

# Elenco delle figure

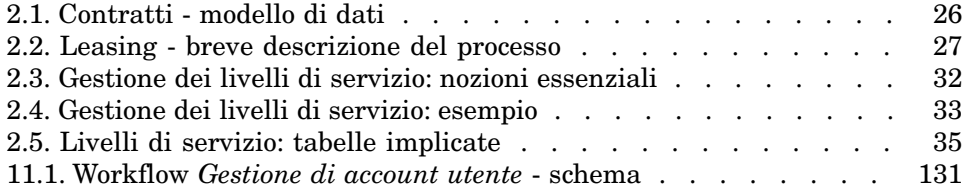

# Elenco delle tabelle

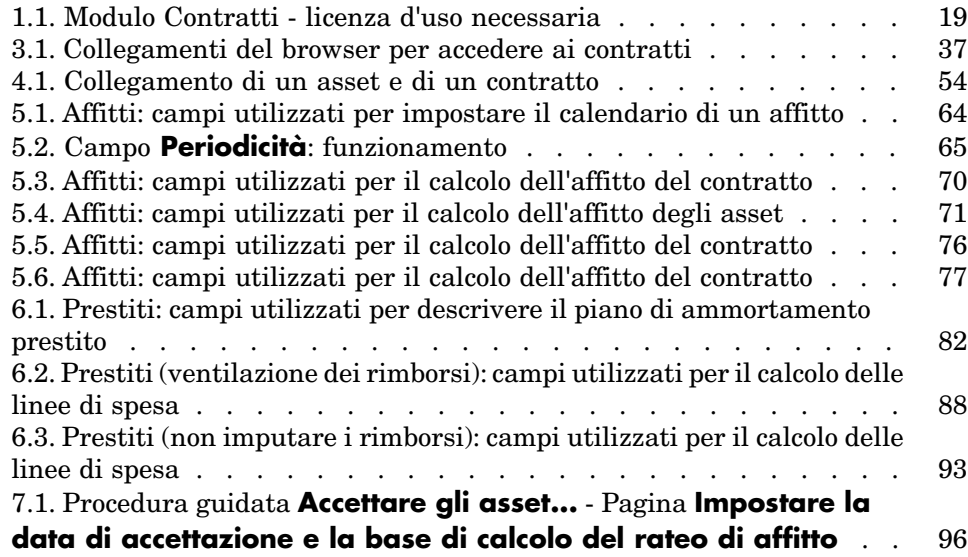

## Introduzione

## A chi si rivolge il modulo Contratti

Il modulo *Contratti* è destinato alle aziende i cui asset sono coperti da contratto:

- <sup>n</sup> di assicurazione,
- $\blacksquare$  di leasing.
- $\blacksquare$  di manutenzione,
- <sup>n</sup> di licenza,
- $\blacksquare$  di servizi applicativi,
- <sup>n</sup> di livelli di servizio,
- <sup>n</sup> di ordini aperti.

Il modulo *Contratti* viene generalmente utilizzato dai seguenti dipendenti:

- <sup>n</sup> Responsabili finanziari.
- <sup>n</sup> responsabili degli acquisti,
- **a** acquirenti,
- <sup>n</sup> gestori del parco,
- <sup>n</sup> giuristi,
- <sup>n</sup> dipendenti incaricati del follow-up amministrativo degli asset.
- <sup>n</sup> Dipendenti incaricati degli accordi sui livelli di servizio

### A cosa serve il modulo Contratti

Il modulo *Contratti* serve a descrivere e gestire i contratti relativi a:

- n condizioni contrattuali,
- $\blacksquare$  tecnici,
- $\blacksquare$  affitti, prestiti e tasse,
- **n** spese,
- <sup>n</sup> asset e dipendenti coperti da contratto,
- <sup>n</sup> procedure tra il locatore e il locatario,
- n conclusione dei contratti di leasing,
- n report.
- <sup>n</sup> Obiettivi di livelli di servizio.

[La s](#page-22-0)ezione dedicata al *Leasing* del modulo Contratti è particolarmente utile nella gest[ione del costo totale d](#page-24-0)i gestione degli asset ("Total Cost of Ownership"). Il Gartner Group è dell'opinione che la buona gestione dei contratti di leasing realizzata con un software costituisca una fonte di guadagno significativa nella gestione dei sistemi informatici.

## Come utilizzare il manuale del modulo Contratti

#### Parte Utilizzo

#### **Capitolo Nozioni generali**

Questo capitolo descrive come utilizzare le funzioni di base del modulo *Contratti* e presenta i diversi tipi di contratti che si possono generare tramite Asset Manager.

Leggere queste informazioni per avere un'idea generale del funzionamento del modulo *Contratti*.

#### **Capitolo Fase 1: creazione del contratto**

Questo capitolo descrive la prima fase della gestione di un contratto, illustrando in dettaglio la procedura di creazione dei contratti nel database di Asset Manager.

Leggere questo capitolo come introduzione alle parti del modulo *Contratti* caratteristiche della gestione corrente dei contratti.

#### **Capitolo Fase 2: aggiunta di asset al contratto**

Questo capitolo descrive la seconda fase della gestione di un contratto, illustrando in dettaglio il metodo per creare un collegamento tra un contratto e un asset.

Leggere q[uesto capitolo per conoscere come a](#page-78-0)ggiungere o eliminare un asset da un contratto già creato o come consultare l'elenco degli asset coperti da contratto.

#### **Capitolo Fase 3: definizione degli affitti**

Questo capitolo descrive la terza fase della gestione di un contratto relativa agli affitti di contratto e di asset.

Leggere q[uesto capitolo per conoscere come agg](#page-94-0)iungere un affitto a un contratto, definire il calendario degli affitti e come scegliere la modalità di ripartizione dell'affitto.

#### **Capitolo Fase 4: definizione dei prestiti**

Questo capitolo descrive la quarta fase della gestione di un contratto relativa ai prestiti [di contratto e di asset.](#page-102-0)

Leggere questo capitolo per conoscere come aggiungere un prestito a un contratto, definire un piano di ammortamento prestito e come scegliere la modalità di ripartizione del prestito.

#### **Capitolo Fase 5: accettazione degli asset**

Questo ca[pitolo descrive la quinta fase della gestione di](#page-110-0) un contratto di leasing: l'accettazione degli asset.

Leggere questo capitolo per conoscere come accettare gli asset e calcolare i ratei di affitto.

#### **Capitolo Fase 6: generazione delle linee di spesa**

Questo capitolo descrive la sesta fase della gestione di un contratto relativa alle linee di spesa.

Leggere questo capitolo per conoscere come generare o ricalcolare le linee di spesa d'affitto e di rimborso prestito.

#### **Capitolo Fase 7: definizione dei valori di perdita**

Questo capitolo descrive la settima fase della gestione di un contratto di leasing: la definizione dei valori di perdita.

Leggere questo capitolo per conoscere come gestire la perdita o la distruzione di un asset.

#### **Capitolo [Fase 8: gestione al termine de](#page-136-0)i contratti**

Questo capitolo descrive l'ottava fase della gestione di un contratto relativa al termine di un contratto.

Leggere questo capitolo per conoscere quali sono le opzioni possibili al termine di un contratto.

#### **[Capitolo G](#page-146-0)estione corrente dei contratti di servizi applicativi**

Questo capitolo concerne unicamente i contratti di servizi applicativi.

Leggere q[uesto capitolo pe](#page-148-0)r conoscere le specificità dei contratti di servizi applicativi e conoscere come gestirli con Asset Manager.

#### **Capitolo Gestione dei livelli di servizio**

Questo capitolo concerne unicamente gli accordi sui livelli di servizio.

Leggere il presente capitolo per conoscere le specificità dei contratti di livelli di servizio e le rispettive modalità di gestione in Asset Manager.

#### Parte Esempi prati[ci](#page-178-0)

#### **Capitolo Esempi pratici**

Questo capitolo consente di scoprire in che modo Asset Manager gestisce i contratti attraverso degli esempi pratici diversi.

Leggere questo capitolo per poter seguire lo svolgimento di queste simulazioni di gestione di contratti e di creazione di un allarme con Asset Manager.

#### Parte Appendici

#### **Capitolo Glossario**

La terminologia del modulo *Contratti* è specializzata. Il glossario che viene proposto contiene i termini chiave del modulo *Contratti*.

Consultare questo glossario per capire cosa indichino questi termini.

I Fasi preliminari

# <span id="page-18-0"></span>1 Fasi preliminari

#### **Licenza d'uso**

Per poter utilizzare il modulo *Contratti*, la licenza di Asset Manager deve consentire l'accesso ai seguenti moduli:

#### **Tabella 1.1. Modulo Contratti - licenza d'uso necessaria**

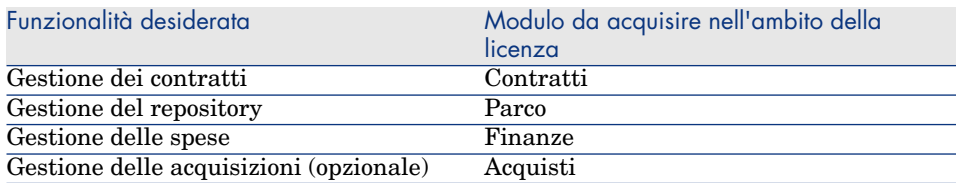

#### **Lavorare nel database di produzione con il modulo Contratti**

Per poter lavorare nel database di produzione, è necessario:

- 1 Installare Asset Manager,
- 2 Eseguire Asset Manager Application Designer,
- 3 Creare il proprio database importando i *Dati tecnici* relativi ai contratti (vedere di seguito).
- 4 Inserire una licenza d'uso che comporti i moduli illustrati nella tabella Modulo Contratti - licenza d'uso necessaria [pag. 19].
- 5 Se si utilizza il client Windows:
	- 1 Eseguire Asset Manager,
- 2 Connettersi al database,
- 3 Attivare i moduli riportati nella tabella Modulo Contratti licenza d'uso necessaria [pag. 19] tramite il menu **File/Attivazione dei moduli**.

Per ulteriori informazioni sull'attivazione dei moduli, consultare il manuale *Personalizzazione*, capitolo *Personalizzazione dei client*, sezione *Personalizzazione di una stazione client*, sezione *Attivazione dei moduli*.

#### **Importazione dei** *Dati tecnici* **quando si crea un database**

Seguire le istruzioni contenute nel manuale *Amministrazione*, capitolo *Creazione, modifica e rimozione di un database Asset Manager/Creazione della struttura del database con Asset Manager Application Designer*.

Nella pagina **Dati da importare**, selezionare le seguenti opzioni:

- <sup>n</sup> Contratti: dati tecnici
- Contratti: dati tecnici (ASP)
- Finanze: dati tecnici (TCO-budget-rifatturazione)

#### **Importazione dei** *Dati tecnici* **in un database esistente**

Procedere nel modo seguente:

- 1 Eseguire Asset Manager Application Designer
- 2 Selezionare il menu **File/Apri**.
- 3 Selezionare l'opzione **Aprire un file di descrizione di database creare un nuovo database**.
- 4 Selezionare il file gbbase.xml che si trova nella sottocartella config della cartella d'installazione del software Asset Manager.
- 5 Avviare la procedura guidata di creazione del database (menu **Azione/Crea un database**).
- 6 Compilare le pagine della procedura guidata come segue (spostarsi da una pagina all'altra tramite i pulsanti **Avanti** e **Indietro**):

#### Pagina **Genera uno script SQL /Crea database**:

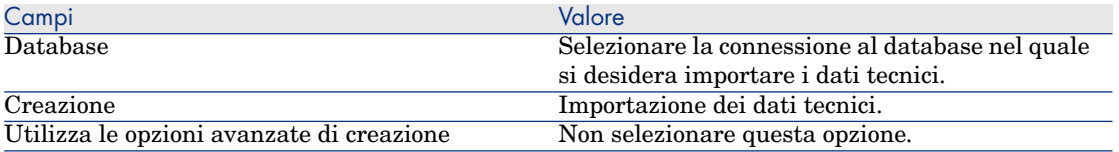

#### Pagina **Parametri di creazione**:

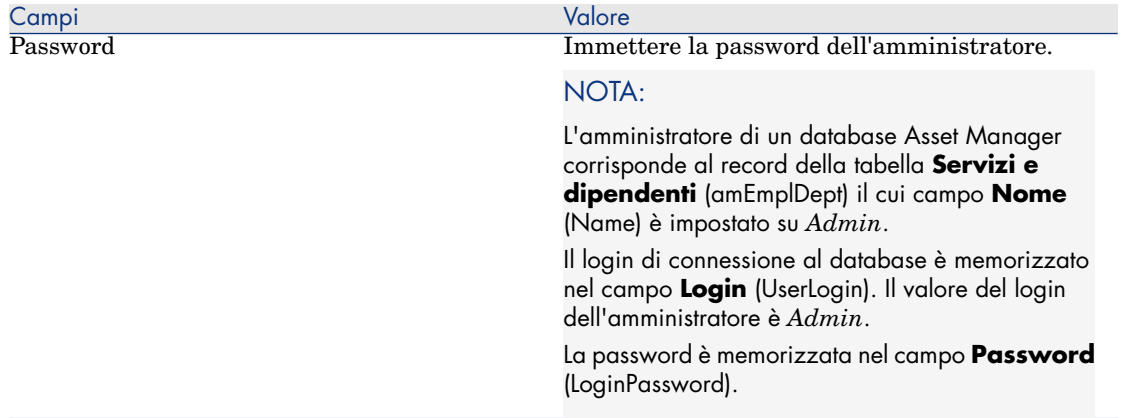

#### Pagina **Dati da importare**:

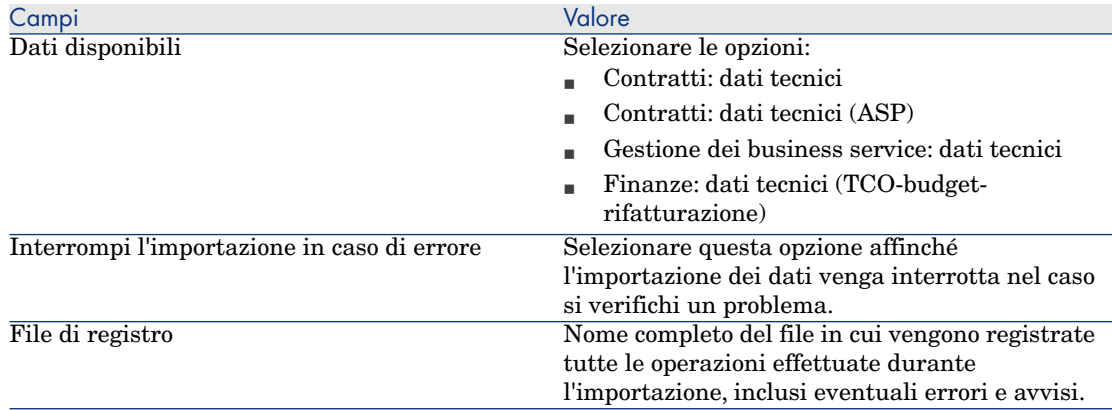

7 Eseguire le operazioni impostate tramite la procedura guidata (pulsante **Fine**).

#### **Per ulteriori informazioni sull'installazione di Asset Manager**

Consultare il manuale *Installazione e aggiornamento*.

# <span id="page-22-0"></span>II Utilizzo

*24 | HP Asset Manager 5.10 - Contratti*

## <span id="page-24-0"></span>2 Nozioni generali

<span id="page-24-1"></span>Questo capitolo descrive il funzionamento generale del modulo *Contratti*.

Asset Manager consente di gestire i contratti conclusi con i partner commerciali (contratti di manutenzione, d'assicurazione, ecc.).

I contratti vengono gestiti in una tabella autonoma e sono organizzati in modo gerarchico: ogni contratto può possedere un contratto principale e dei sottocontratti.

L'elenco delle schede dei dettagli di un contratto e il loro contenuto dipendono dai campi **Tipo** (seType) e **Natura dei pagamenti** (sePayType).

## Contratti di le[asing](#page-183-3)

#### Nozioni essenziali

Il leasing consiste nel concedere il diritto di fruizione e d'utilizzazione di un asset per una determinata durata, in cambio di un'indennità periodica, come per esempio un affitto. Sinonimi: affitto, leasing.

Chi fa un leasing, cioè il cliente, utilizza le attrezzature messe a sua disposizione ma non le possiede. Versa dei canoni fissi di leasing al locatore, proprietario legale degli asset affittati.

Il leasing si basa sui seguenti principi:

<sup>n</sup> Leasing [pag. 184]

- <sup>n</sup> Contratto di riferimento (Master lease) [pag. 181]
- <sup>n</sup> Contratto di leasing (Lease schedule) [pag. 182]
- n Affitto (Rent) [pag. 185]
- <sup>n</sup> Accettazione (Acceptance) [pag. 179]
- <sup>n</sup> Valore di perdita (Loss value) [pag. 189]
- n Prestiti (Loan) [pag. 182]
- <sup>n</sup> Fine del contratto (End of term) [pag. 183]
- <sup>n</sup> Società finanziaria (Assignee) [pag. 187]

Per ottenere la definizione di queste nozioni, consultare Glossario [pag. 179].

#### Modello di dati semplificato

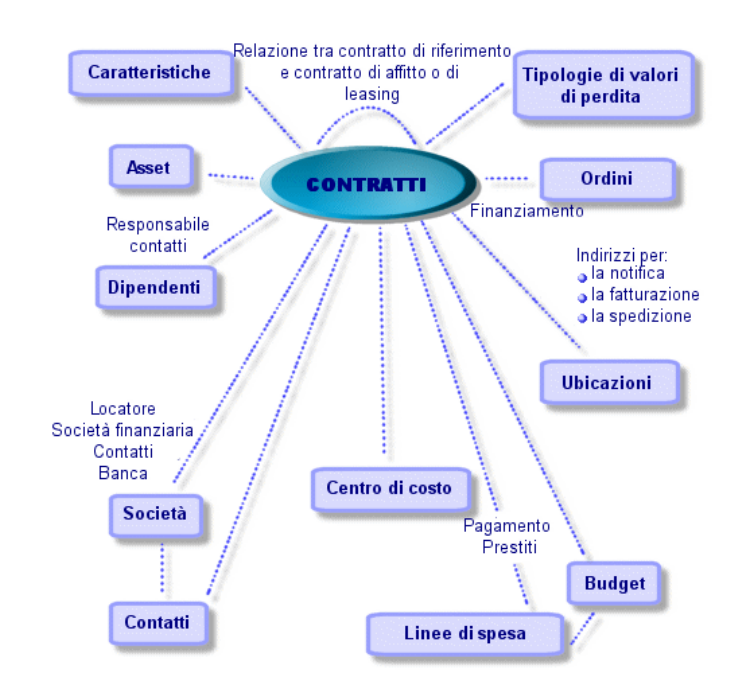

## Figura 2.1. Contratti - modello di dati

### Concatenazione tipo di una procedura di leasing

Ecco come si svolge in generale una procedura di leasing:

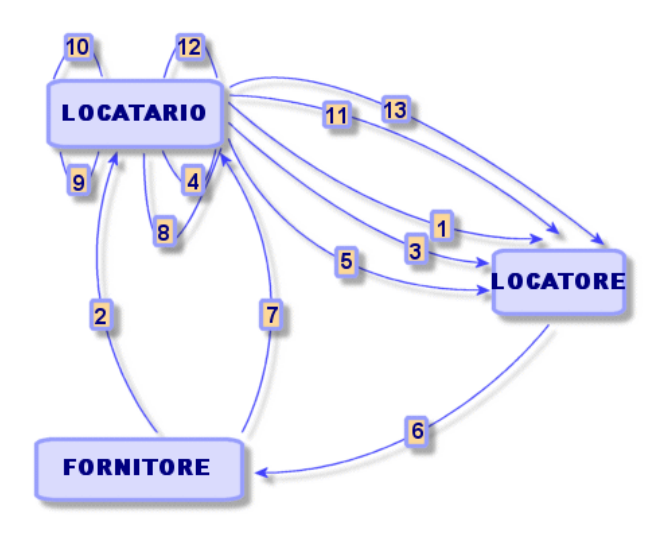

- 1 Creazione del contratto di riferimento tra il locatore e il locatario: definizione delle regole contrattuali generali. Serve come modello per la creazione dei contratti di leasing.
- 2 Creazione di preventivi d'acquisizione degli asset da affittare mediante Asset Manager presso i fornitori per preparare il leasing. Ciò consente di iniziare a valutare l'importo degli affitti.
- 3 Creazione del contratto di leasing tra il locatario e il locatore. Questo contratto può essere associato a un contratto di riferimento o essere totalmente indipendente.
- 4 Creazione dell'ordine degli asset da affittare mediante Asset Manager.
- 5 Invio dell'ordine del locatario al locatore.
- 6 Ordine del locatore al fornitore.
- 7 Consegna del fornitore al locatario.
- 8 Creazione della scheda di ricevimento degli asset associati all'ordine di Asset Manager. Ciò assegna gli asset al contratto di leasing.
- 9 Se il locatario non gestisce gli acquisti con Asset Manager, aggiunta manuale degli asset al contratto di leasing.
- 10 Descrizione degli affitti.
- 11 Accettazione degli asset. Emissione del certificato d'accettazione da parte del locatario per il locatore.
- 12 Gestione del ciclo di vita degli asset a livello del contratto: aggiunta di asset, perdita o distruzione di asset, restituzione di asset, rinnovo di asset, riscatto di asset.
- 13 Gestione della fine del contratto: rinnovo del contratto, restituzione degli asset o riscatto degli asset.

### Follow-up delle operazioni di leasing

La scheda *Ciclo* nei dettagli del contratto visualizza il follow-up del ciclo di vita degli asset. Riassume le operazioni effettuate sugli asset nel quadro del contratto di leasing:

- 1 Inclusione nel contratto
- 2 Accettazione
- 3 Rinnovo
- 4 Riscatto
- 5 Restituzione

## NOTA:

Questa scheda è puramente informativa: non consente di effettuare operazioni sugli asset inclusi nel contratto.

È sufficiente fare clic su per espandere l'elenco degli asset e delle schede di restituzione associate a un'operazione.

Con un doppio clic è possibile inoltre accedere ai dettagli degli asset e delle schede di restituzione elencati.

## NOTA:

Nel caso di restituzione degli asset, la data che appare è la data effettiva di restituzione degli asset, se esistente. In caso contrario, si tratta della data prevista per la restituzione degli asset.

#### Utilizzazione della versione attuale o precedente del modulo *Leasing*

Per impostazione predefinita, in Asset Manager è attivata la versione più recente del modulo Leasing. Questa versione consente di accedere agli stessi componenti sia a partire dal client Web che dal client Windows. Inoltre, per accedere ad alcune funzionalità di questo modulo (quali accettazione di asset, rinnovi, riscatti, ecc.), utilizza procedure guidate anziché semplici finestre.

Per utilizzare le modalità precedenti di gestione del leasing:

1 Avviare il client Windows di Asset Manager.

- <span id="page-28-0"></span>2 Connettersi al database che deve utilizzare il metodo di gestione del leasing precedente (menu **File/Connessione a un database...**).
- 3 Visualizzare le opzioni del database (menu **Amministrazione/Opzioni del database**).
- 4 Selezionare l'opzione *Leasing/Utilizzare la versione precedente del modulo Leasing*.
- 5 Assegnare il valore *Sì* all'opzione (colonna **Valore corrente**).
- 6 Convalidare (pulsante **OK**).
- 7 Connettersi nuovamente al database affinché il sistema accetti il nuovo valore dell'opzione:

Client Windows: selezionare il menu **File/Connessione a un database...**.

Client Web: fare clic sul collegamento **Disconnetti**, quindi riconnettersi.

### Contratti di manutenzione

Asset Manager consente di definire le condizioni contrattuali dei contratti di manutenzione e di gestire gli interventi che ne conseguono.

<span id="page-28-1"></span>Per ulteriori informazioni sulla gestione degli interventi tramite Asset Manager, consultare il manuale *Parco e licenze software*, capitolo *Interventi e progetti*, sezione *[Interventi](#page-24-1)*.

### Contratti assicurativi

Il modulo *Contratti* di Asset Manager consente di descrivere le condizioni contrattuali dei contratti di assicurazione.

A parte queste specificità, la gestione di un contratto assicurativo con Asset Manager è identica a quella di un contratto di leasing.

Per ulteriori informazioni sulla creazione e il follow-up di un contratto assicurativo, consultare i principi generali della gestione dei contratti di leasing. Contratti di leasing [pag. 25].

## Contratti di licenza

Asset Manager consente di descrivere gli aspetti contrattuali dei contratti di licenza.

<span id="page-29-0"></span>Per ulteriori informazioni sulla gestione delle licenze e delle installazioni software con Asset Manager, consultare il manuale *Risorse software*.

## Contratti di tipo ordine aperto

I contratti di tipo *ordine aperto* sono in stretta relazione con il modulo *Acquisti* di Asset Manager poiché i clienti sono legati ai rispettivi fornitori tramite un impegno d'acquisto minimo su un determinato periodo di tempo.

<span id="page-29-1"></span>Per ulteriori informazioni sulla creazione e la gestione dei contratti di tipo *ordini aperti*, consultare il manuale *Acquisti*, capitolo *Ordini*, sezione *Ordini aperti*.

## Contratti di servizi applicativi

#### Nozioni essenziali

Un servizio applicativo è un'applicazione informatica messa a disposizione di un'impresa da una società esterna, ossia da un fornitore di servizi applicativi (ASP, acronimo di Application Service Provider). Questa applicazione verte su un campo specifico dell'impresa (gestione dei conti correnti bancari, degli account clienti, ecc.) ed è regolata da un contratto di abbonamento.

I servizi applicativi risparmiano all'impresa il lavoro di manutenzione e di aggiornamento delle applicazioni installate localmente.

Asset Manager prevede l'integrazione e il follow-up dei dati attinenti ai servizi applicativi utilizzati dalla propria società: è possibile accedere alla descrizione dei contratti di servizi applicativi della società e gestire i rispettivi accessi (attivazione di azioni e workflow).

#### Fasi da rispettare per poter gestire i contratti di servizi applicativi tramite Asset Manager

La gestione di un contratto di servizi applicativi tramite Asset Manager richiede l'esecuzione di ognuna delle fasi descritte qui di seguito:

1 *Creazione del contratto* (collegamento **Contratti/ASP/Servizi applicativi** del browser): questa fase consiste nel compilare i campi che consentono di descrivere il contratto creato (responsabile dei contratti, riferimento, tipo di applicazione, ecc.).

- 2 *Selezione dei dipendenti autorizzati ad accedere al contratto* (scheda **Dipendenti** dei dettagli del servizio applicativo): questa fase consiste nel selezionare l'amministratore del contratto (e il rispettivo login) e gli utenti.
- 3 *Gestione corrente del contratto*: la gestione corrente del contratto si basa su azioni e workflow (amministrazione, connessione, invio di posta elettronica, aggiunta o eliminazione di utenti, modifica di account). Gli schemi di workflow sono gestiti da Asset Manager Automated Process Manager.

### <span id="page-30-0"></span>**ATTENZIONE:**

Per poter avviare il workflow è necessario che Asset Manager Automated Process Manager sia già configurato in modo tale che il modulo *Eseguire le regole di workflow per il gruppo di esecuzione BST\_ASP* sia attivo.

4 *Convalida delle modifiche* da parte del responsabile del contratto (collegamento **Gestione parco/I miei task di workflow** del browser): questa fase è manuale e consente al responsabile di verificare e integrare tutte le modifiche apportate da Asset Manager Automated Process Manager. Le informazioni relative al contratto vengono quindi aggiornate e il workflow ne informa gli utenti del contratto.

Per ulteriori informazioni sulla gestione dei contratti di servizi applicativi, consultare il capitolo Gestione corrente dei contratti di servizi applicativi [pag. 127]

### Accordi sui livelli di servizio

#### Nozioni essenziali

La *gestione dei livelli di servizio* (Service Level Management, o SLM) ha per scopo la gestione del catalogo dei servizi del dipartimento informatico e di definire il livello di prestazioni di questi servizi.

Per ciascun servizio, viene definito un *accordo sui livelli di servizio* (Service Level Agreement, o SLA) con i clienti di questo servizio.

Ogni accordo sui livelli di servizio è declinato in *contratti di obiettivi di livelli di servizio* (Service Level Objective, o SLO): un contratto di obiettivi di livelli di servizio per ogni suddivisione temporale per la quale è stato definito l'accordo sui livelli di servizio.

Ogni contratto di obiettivi di livello di servizio è a sua volta declinato in *linee di obiettivi di livelli di servizio*: una linea di obiettivi di livelli di servizio per periodo di cui è composta la suddivisione temporale del contratto.

Il *manager dei livelli di servizio* (Service Level Manager, o SLM) sorveglia gli indicatori di qualità concordati e, se necessario, stabilisce misure correttive.

Lo schema seguente illustra in che modo si articolano tra loro *accordi sui livelli di servizio*, *contratti di obiettivi di livelli di servizio* e *linee di obiettivi di livello di servizio* :

Figura 2.3. Gestione dei livelli di servizio: nozioni essenziali

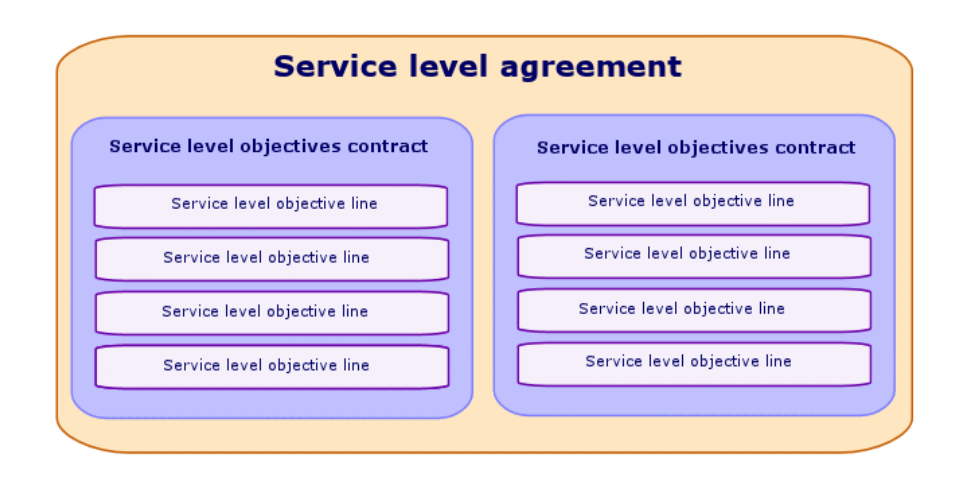

Lo schema seguente illustra tale articolazione con un esempio:

## Figura 2.4. Gestione dei livelli di servizio: esempio

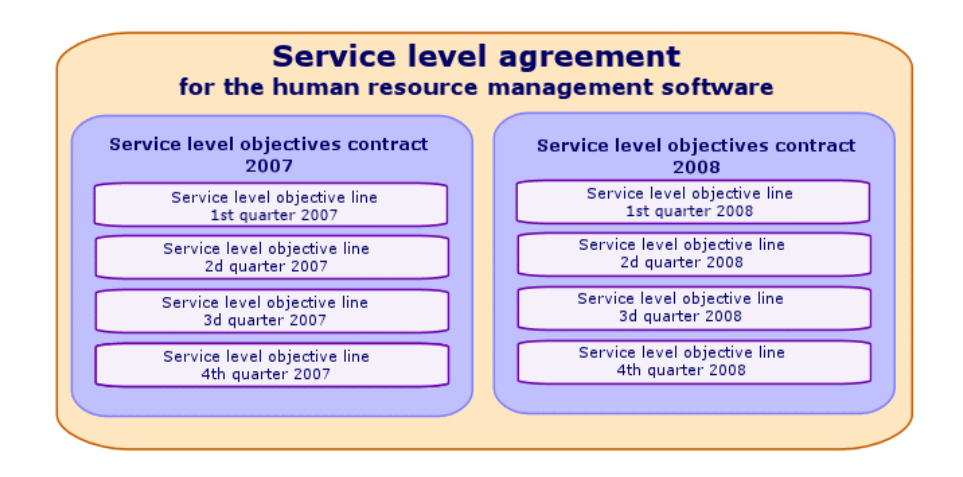

#### Perché gestire i livelli di servizio

La gestione dei livelli di servizio è un approccio che consente di controllare il livello di prestazioni dei sistemi informatici che supportano i business aziendali.

Consente di verificare se sono stati raggiunti i livelli prefissati e, in caso contrario, di comprendere perché.

Gli *obiettivi di livello di servizio* definiscono gli obiettivi misurabili sulla base dei quali è possibile valutare l'operato dei reparti informatici.

#### Vantaggi della gestione dei livelli di servizio

- <sup>n</sup> Viene conservata o migliorata la qualità dei sistemi informatici.
- <sup>n</sup> Le relazioni tra i sistemi informatici e i business service sono più chiare e migliorate.
- <sup>n</sup> Gli utenti possono concentrarsi sulle rispettive attività senza dover subire i disfunzionamenti dei sistemi informatici.
- <sup>n</sup> I reparti informatici sanno su cosa devono focalizzare le loro energie.
- $\blacksquare$  Gli utenti sono in grado di misurare le proprie esigenze (disponibilità).
- <sup>n</sup> L'attenzione viene focalizzata sulle cause degli incidenti.
- <sup>n</sup> Esiste una base di rifatturazione chiara tra le varie parti
- <sup>n</sup> Il costo dei servizi resi dal reparto informatico tende a diminuire.

#### Ambito della gestione dei livelli di servizio

La gestione dei livelli di servizio prende in conto quanto segue:

- <sup>n</sup> La preparazione, il coordinamento, la redazione, la firma, il follow-up e il reporting degli accordi sui livelli di servizio.
- <sup>n</sup> La valutazione dei livelli di servizio raggiunti.
- <sup>n</sup> La rifatturazione delle penalità quando gli obiettivi non sono raggiunti.

#### Che cosa sono gli accordi sui livelli di servizio

Sono degli accordi scritti tra il reparto informatico (fornitore) e i rispettivi clienti.

Definiscono gli obiettivi e le responsabilità delle due parti.

Un accordo può vertere su un servizio specifico (e tutti i relativi utenti), su un gruppo di utenti specifico (e tutti i rispettivi servizi) o su una combinazione di entrambi.

Tutti gli obiettivi devono poter essere misurati, altrimenti il rischio di conflitti è elevato.

I mezzi tecnici che consentono di effettuare le misure devono essere valutati con cura.

#### Ciò che Asset Manager consente di fare

Asset Manager consente di:

- <sup>n</sup> Descrivere gli accordi sui livelli di servizio.
- <sup>n</sup> Redigere, per ogni accordo, un contratto di obiettivi di livello di servizio per suddivisione temporale (anno 2008, ad esempio).
- <sup>n</sup> Descrivere, per ogni contratto di obiettivi di livello di servizio, gli obiettivi in termini di prestazioni misurati per ognuno dei periodi coperti dalla suddivisione temporale (ogni trimestre dell'anno 2008, ad esempio).

Questi obiettivi valutano la disponibilità del servizio.

- <sup>n</sup> Definire, per ogni contratto di obiettivi di livello di servizio, le regole di calcolo delle penalità in caso di indisponibilità.
- <sup>n</sup> Calcolare i livelli di disponibilità e le eventuali penalità.
- <sup>n</sup> Rifatturare le penalità.

#### Modello di dati

Lo schema seguente illustra quali sono le tabelle implicate nella gestione dei livelli di servizio e in che modo sono collegate tra loro.

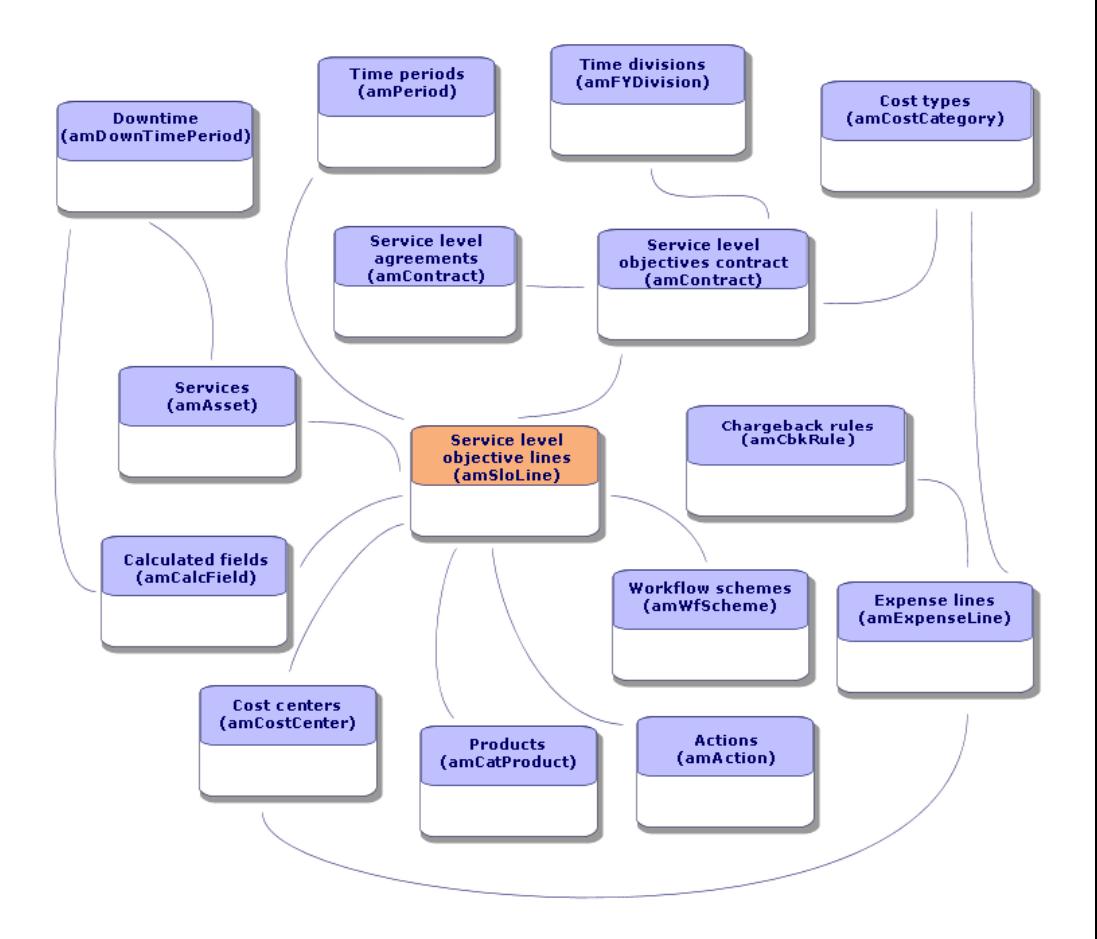

## Figura 2.5. Livelli di servizio: tabelle implicate

*36 | HP Asset Manager 5.10 - Contratti*
# 3 Fase 1: creazione del contratto

Questo capitolo descrive come creare un contratto e tratta i seguenti argomenti:

- $M$ enu disponibili
- <sup>n</sup> Campi essenziali da compilare
- <sup>n</sup> Schede da non compilare in questa fase
- <sup>n</sup> Tipi di contratto disponibili

# Creazione di un contratto

Asset Manager offre due metodi per creare un contratto:

- <sup>n</sup> *Metodo 1: a partire dall'elenco dei contratti*
	- 1 Visualizzare l'elenco dei contratti tramite uno dei seguenti collegamenti del browser:

#### **Tabella 3.1. Collegamenti del browser per accedere ai contratti**

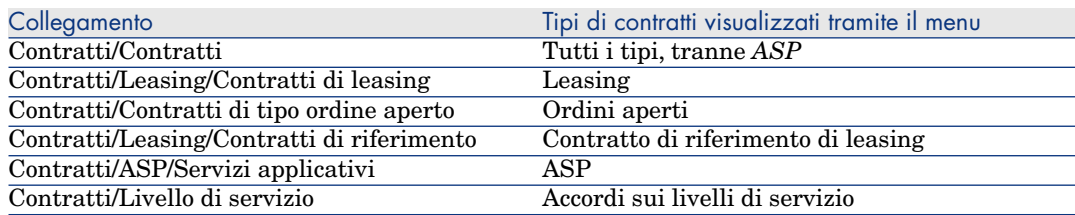

## **P** SUGGERIMENTO:

È possibile accedere ai contratti di uno stesso tipo tramite vari collegamenti del browser.

I collegamenti del browser che visualiz[zano solo alcuni t](#page-40-0)ipi di contratto offrono il vantaggio di filtrare i contratti.

Esiste un solo collegamento del browser per a[ccedere ai contratti di tipo](#page-39-0) *ASP*; il collegamento **Contratti/C[ontratti](#page-39-0)** non li visualizza.

- 2 Creare un nuovo contratto (pulsante **Nuovo**).
- 3 Compilare i campi e i collegamenti dei dettagli del contratto e in particolar modo:

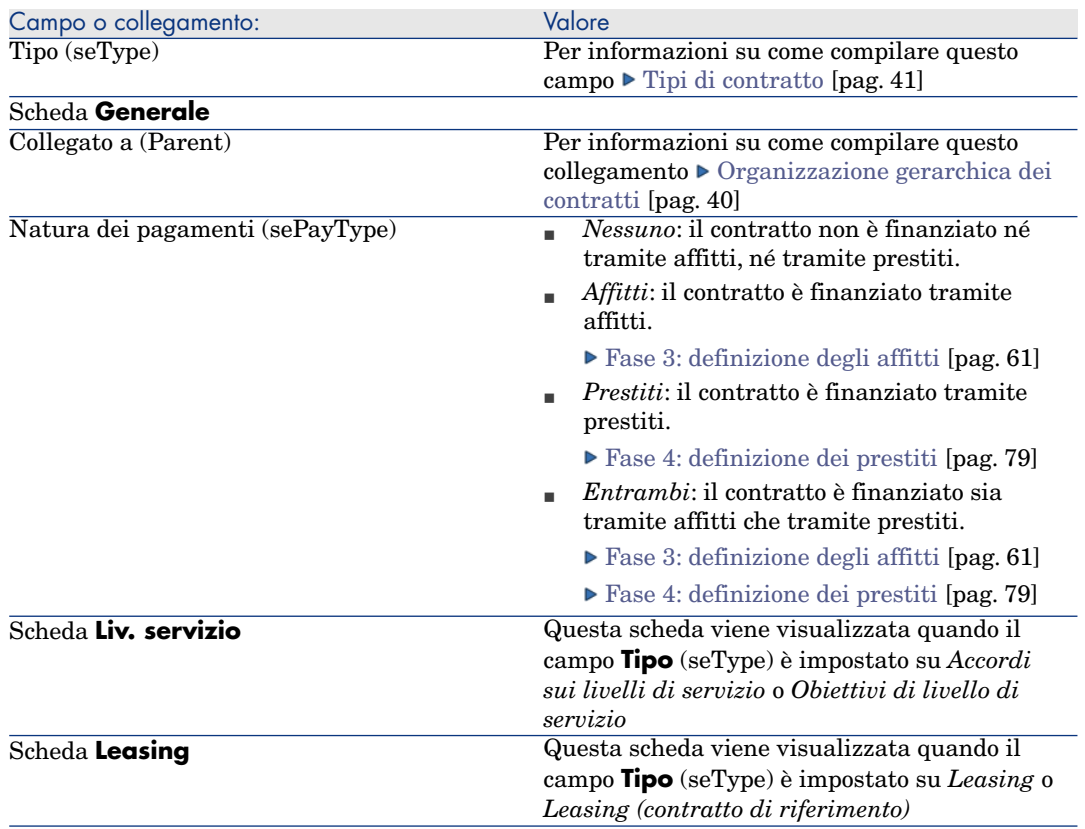

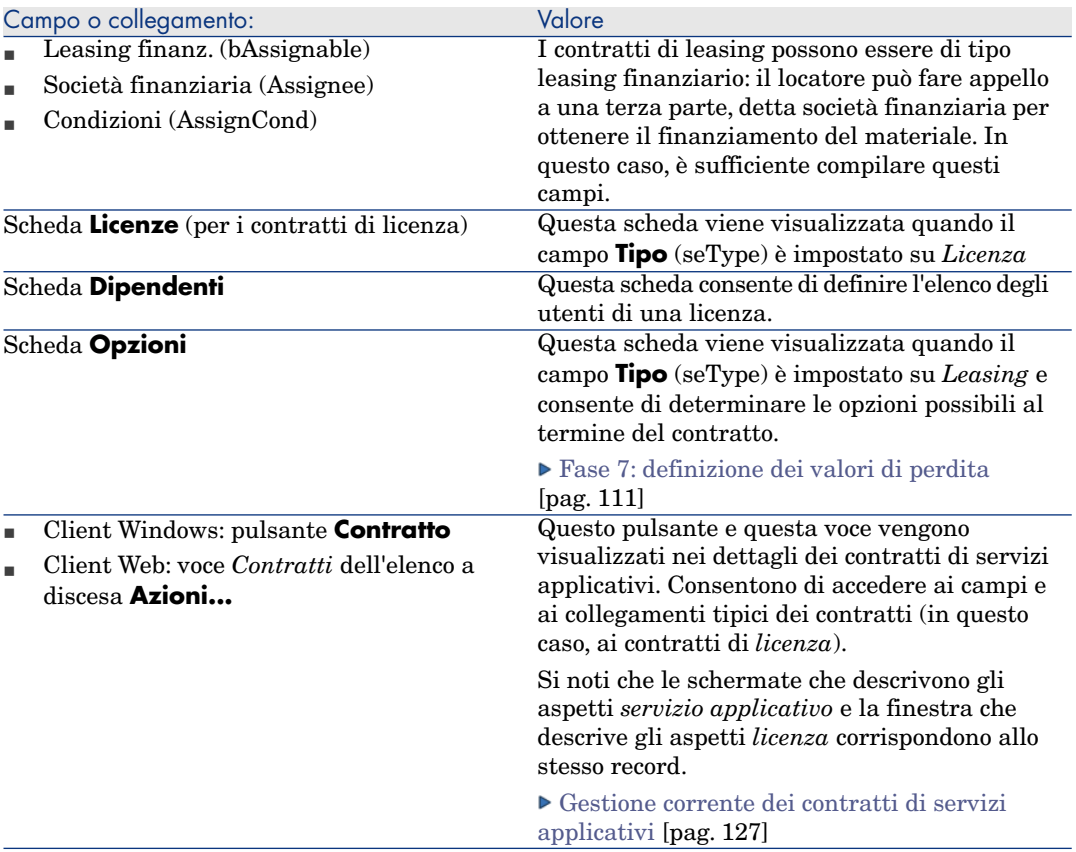

4 Le seguenti schede saranno compilate in una fase successiva e pertanto non vanno compilate in questa fase:

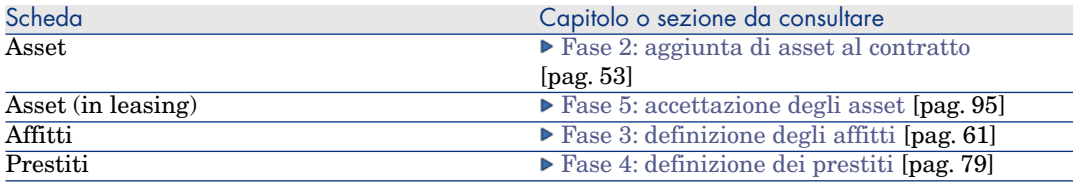

# $\blacktriangleright$  NOTA:

Nel caso dei contratti di leasing, Asset Manager crea automaticamente un affitto predefinito alla creazione del contratto. Aggiunta automatica di un affitto predefinito alla creazione di un contratto [pag. 51]

5 Client Windows: fare clic sul pulsante **Crea**.

Client Web: fare clic sul pulsante **Salva**.

<sup>n</sup> *Metodo 2: a partire dalla procedura guidata* **Creare un contratto...**

## IMPORTANTE:

Questo metodo consente di creare solo contratti di tipo *contratto di riferimento*, *leasing*, *assicurazione* e *manutenzione*.

Per i contratti di *ordine aperto*, *licenza*, *servizi applicativi* e *altro*, utilizzare il metodo descritto precedentemente  $\blacktriangleright$  Metodo 1: a partire dall'elenco dei contratti [pag. 37].

- <span id="page-39-0"></span>1 [Fare clic su](#page-78-0)l collegamento **Contratti/Creare un contratto...** [del browse](#page-78-0)r.
	- Asset Manager avvia la procedura guidata **Creare un contratto...**.
- 2 Compilare le pagine della procedura guidata quindi convalidare le informazioni immesse (pulsante **Fine**).

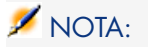

La prima pagina della procedura guidata consente di selezionare il tipo di contratto che si desidera creare. Se si sceglie di creare un contratto di tipo *assicurazione* o *manutenzione*, la pagina successiva conterrà un'opzione che consente di associare asset al contratto: non selezionare questa opzione. L'aggiunta di asset a un contratto è trattata più oltre  $\blacktriangleright$  Fase 4: definizione dei prestiti [pag. 79].

# Organizzazione gerarchica dei contratti

I contratti vengono organizzati in modo gerarchico tramite il collegamento **Collegato a** (Parent).

L'elenco dei sottocontratti si trova nella scheda **Affitti** del contratto principale.

L'organizzazione gerarchica è utile soprattutto in due casi:

- n Per collegare un contratto di leasing a un contratto di riferimento.
- Per collegare un emendamento a un contratto.

Nel caso del leasing, il *Contratto di riferimento* definisce le condizioni generali di leasing con il locatore senza precisare l'elenco degli asset inclusi, né le condizioni degli affitti. I contratti di *Leasing* sono i sottocontratti collegati in modo gerarchico a questo contratto di cui ereditano alcune proprietà.

# Tipi di contratto

<span id="page-40-0"></span>Asset Manager consente di gestire diversi tipi di contratto. Il tipo di contratto è indicato nel campo **Tipo** (seType), nella parte superiore dei dettagli del contratto. Il valore di questo campo, selezionato in una lista di sistema, determina l'elenco delle schede proposte nei dettagli del contratto e il loro contenuto.

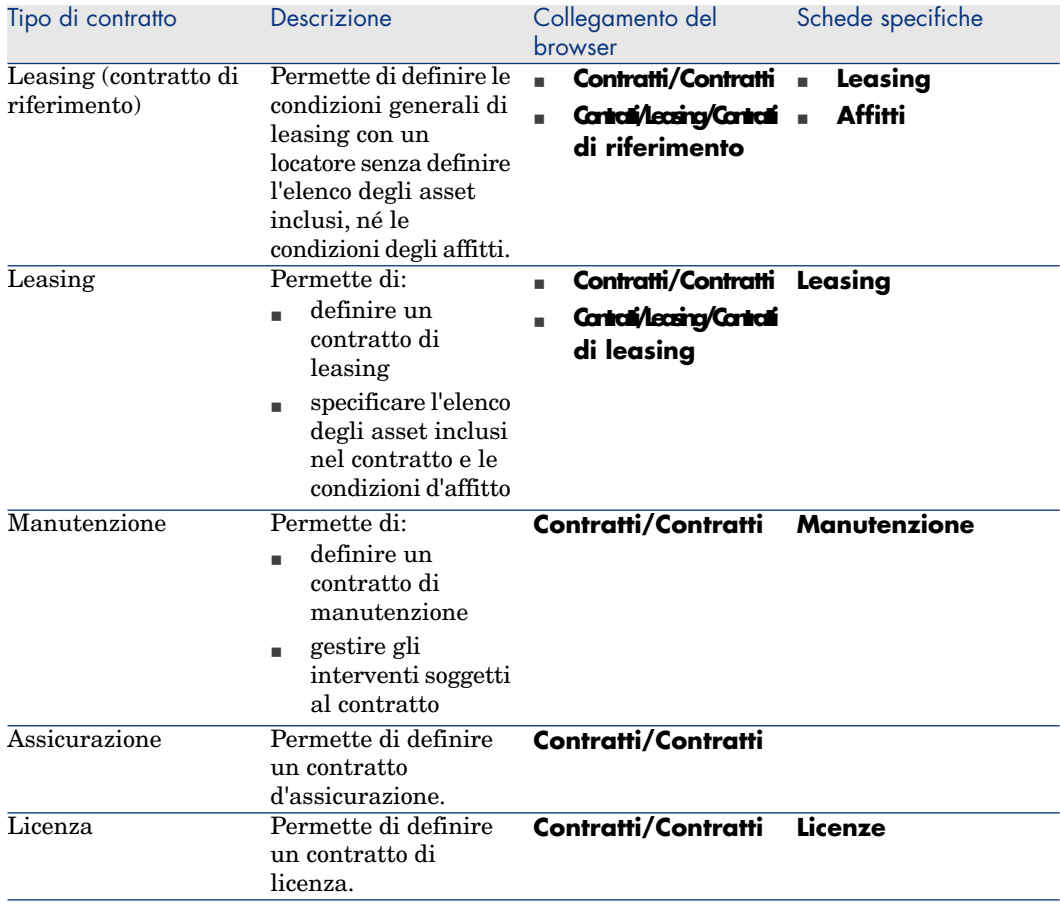

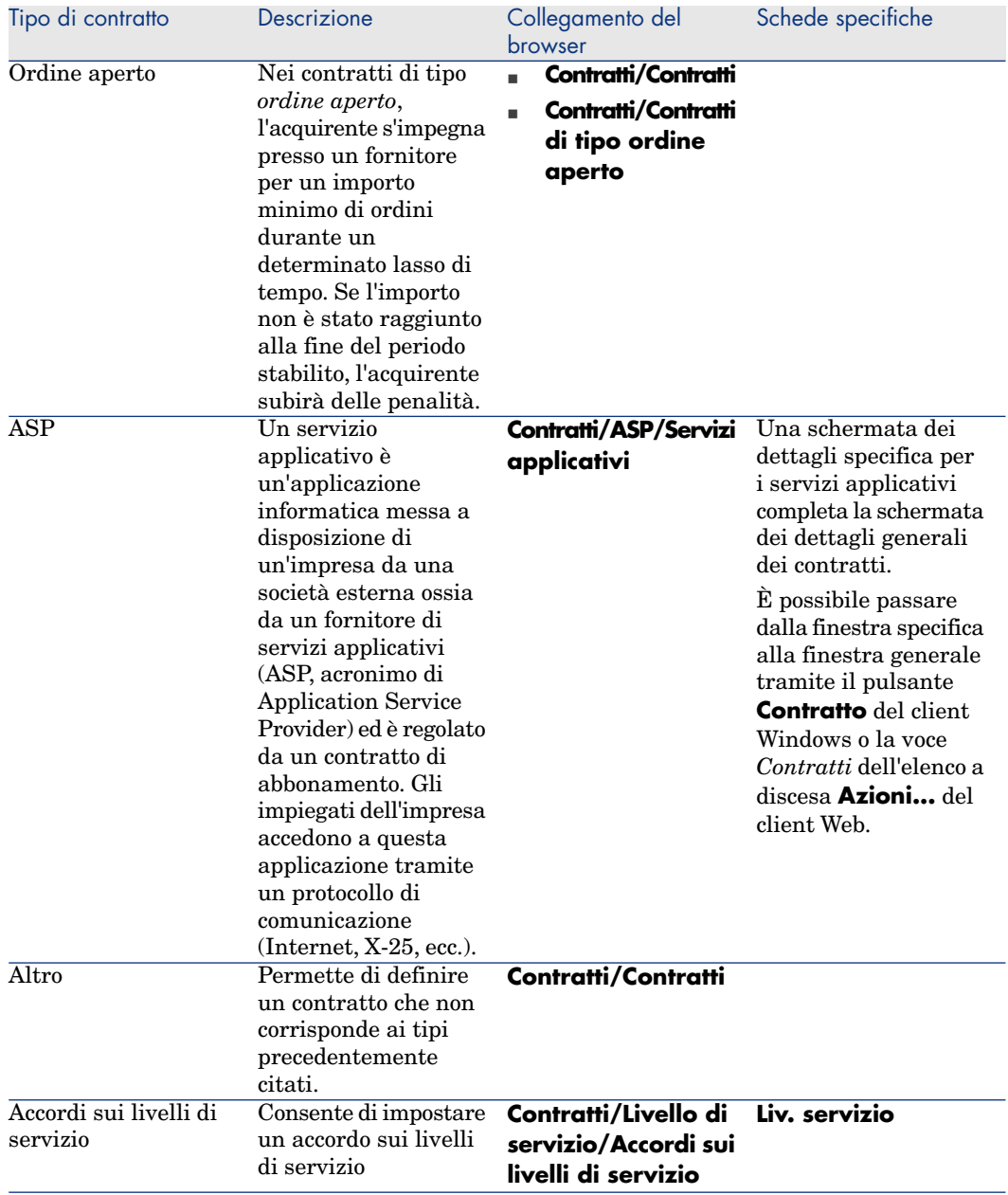

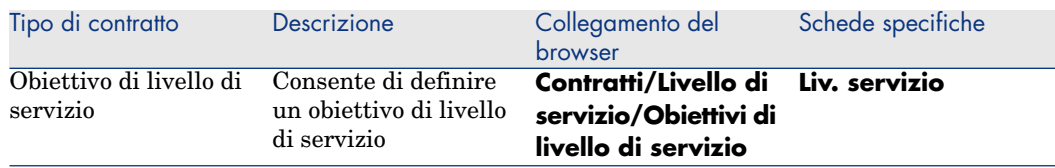

## Termini e condizioni dei contratti

Asset Manager consente di descrivere in modo dettagliato i termini e le condizioni di un contratto.

A questo scopo, la scheda **Condizioni** contiene due sottoschede: **Termini e condizioni** e **Altre condizioni**:

<sup>n</sup> A partire dalla sottoscheda **Termini e condizioni**, è possibile aggiungere termini e condizioni riprendendo eventualmente dei termini e condizioni standard  $\triangleright$  Associazione dei termini e delle condizioni ai contratti [pag. 44].

È possibile immettere ciascun termine o condizione del contratto precisandone l'oggetto (campo *Termine o condizione standard* (StandardConditions)), il contenuto (campo *Descrizione* (Description)), il periodo di validità (campi *Data inizio* (dtStartDate) e *Data fine* (dtEndDate)) e la fonte di negoziazione (campo *Origine* (seSource)).

Inoltre, se un termine o una condizione del contratto subisce evoluzioni nel tempo, il campo *Revisione* (lRevision) consente di conservare lo storico delle versioni precedenti del termine o della condizione.

<sup>n</sup> Nella sottoscheda **Altre condizioni**, il campo *Altre condizioni contrattuali* (Terms) consente di immettere la descrizione di altre condizioni.

Questa sezione descrive la creazione e l'utilizzazione dei termini e delle condizioni.

## Definizione dei termini e delle condizioni standard

Per definire termini e condizioni standard da associare a dei contratti:

- 1 Aprire la tabella dei *Termini e condizioni standard* (amStdConditions) (collegamento **Contratti/Termini e condizioni standard** del browser).
- 2 Creare un nuovo record.

# **ATTENZIONE**

<span id="page-43-0"></span>È possibile immettere un testo nel campo *Descrizione* (Description), ma quest'ultimo non verrà importato al momento dell'associazione del termine o della condizione standard al contratto  $\blacktriangleright$  Associazione dei termini e delle condizioni ai contratti [pag. 44].

## Definizione di raccolte di termini e condizioni standard

In seguito è possibile raggruppare alcuni termini e condizioni standard in raccolte per poterle associare più facilmente a un contratto Associazione dei termini e delle condizioni ai contratti [pag. 44]. A questo scopo:

- 1 Aprire la tabella delle *Raccolte di termini e condizioni standard* (amStdCondSets) (collegamento **Contratti/Raccolte di termini e condizioni standard** del browser).
- 2 Creare un nuovo record.
- 3 Aggiungere i termini e le condizioni standard facendo clic sul pulsante ...
- 4 Salvare le modifiche.

## Associazione dei termini e delle condizioni ai contratti

Per associare termini e condizioni standard a un contratto:

- 1 Aprire la tabella dei *Contratti* (amContract) (collegamento **Contratti/Contratti** del browser).
- 2 Selezionare il contratto al quale si desidera associare dei termini e condizioni.
- 3 Dalla scheda **Condizioni**, sottoscheda **Termini e condizioni** è possibile:
	- <sup>n</sup> Associare una raccolta nel campo *Raccolta* (StdCondSet).

Quando si salvano le modifiche, tutti i termini e le condizioni standard di questa raccolta vengono associati automaticamente al contratto.

## NOTA:

Se in seguito si associa un'altra raccolta, anche i termini e condizioni della nuova raccolta saranno associati al contratto: quando si salvano le modifiche, i termini e le condizioni precedenti vengono conservati.

Per compilare informazioni supplementari su un termine o una condizione, fare clic su di essi per aprire la finestra dei dettagli.

Associare direttamente termini e condizioni facendo clic sul pulsante  $\blacksquare$ e selezionando il termine o la condizione desiderati nel campo *Termine o condizione standard* (StandardConditions).

È inoltre possibile compilare informazioni supplementari sul termine o sulla condizione.

## *Q* SUGGERIMENTO:

Anche se nella tabella *Termini e condizioni di un contratto* (amConditions) si sono compilate più informazioni, durante l'associazione sarà preso in considerazione unicamente il nome del termine o della condizione standard.

# **ATTENZIONE**

Non è possibile associare due volte lo stesso termine o la stessa condizione se hanno la stessa *Sezione* (Section) e la stessa *Revisione* (lRevision).

La tabella *Termini e condizioni di un contratto* (amConditions) (collegamento **Contratti/Termini e condizioni dei contratti** del browser) contiene tutti i termini e condizioni associati a contratti.

Quando si eliminano dei termini o delle condizioni associate a un contratto, i record corrispondenti vengono eliminati dalla tabella *Termini e condizioni di un contratto* (amConditions) e i collegamenti ritirati.

# **ATTENZIONE**

Quando si desidera eliminare un contratto, è necessario dapprima eliminare i termini e le condizioni associate a tale contratto.

## Documenti collegati a dei contratti

### Aggiunta di un documento a un contratto

Esistono più metodi per aggiungere un documento a un contratto:

- <sup>n</sup> *Metodo 1: tramite la procedura guidata* **Creare/Aggiornare un documento**
	- 1 Client Windows, dai dettagli del contratto:
		- <sup>u</sup> Fare clic sul pulsante **Documenti** a destra della finestra oppure:

Fare clic sul collegamento **Contratti/Aggiungere/Modificare un documento** del browser

Client Web, dall'elenco dei contratti:

<sup>u</sup> Selezionare la casella di controllo che si trova davanti al riferimento del contratto e selezionare la voce *Aggiungere/Modificare un documento...* dall'elenco a discesa **Azioni...**

Asset Manager avvia la procedura guidata **Crea/Aggiorna un documento**.

- 2 Selezionare l'opzione **Crea nuovo documento**.
- 3 Compilare le pagine della procedura guidata, quindi validare le informazioni immesse (pulsante **Fine**).
- 4 Validare l'aggiunta del documento.

Client Windows: fare clic sul pulsante **Modifica**.

Client Web: fare clic sul pulsante **Salva**.

<sup>n</sup> *Metodo 2: a partire dalla scheda* **Documenti** *dei dettagli del contratto*

Dai dettagli del contratto, fare clic sulla scheda **Documenti**:

 $\blacksquare$  Client Windows:

La scheda **Documenti** offre due modalità di visualizzazione: sotto forma di schede e sotto forma di elenco.

Per passare da una modalità di visualizzazione all'altra, fare clic con il pulsante destro del mouse sul contenuto (ma non sul nome) della scheda, quindi selezionare **Visualizza come schede** o **Visualizza come elenco**.

- <sup>n</sup> Se la scheda **Documenti** è in visualizzazione *schede*:
	- 1 Fare clic sulla sottoscheda situata nella parte inferiore sinistra della scheda **Documenti** e selezionare **Aggiungi un collegamento**.
	- 2 Compilare i campi della sottoscheda che viene visualizzata.
	- 3 Validare le informazioni immesse e l'aggiunta del documento (pulsante **Modifica**).
- <sup>n</sup> Se la scheda **Documenti** è in visualizzazione *elenco*:
	- 1 Fare clic sul pulsante  $\blacksquare$ .
		- Viene visualizzata la finestra **Aggiunta di un documento**.
	- 2 Compilare i campi richiesti, quindi validare le informazioni immesse (pulsante **Aggiungi**).
	- 3 Validare l'aggiunta del documento (pulsante **Modifica**).
- Client Web:
	- 1 Fare clic sul pulsante **Aggiungi**.
	- 2 Compilare i campi richiesti, quindi validare le informazioni immesse (pulsante **Aggiungi**).
	- 3 Validare l'aggiunta del documento (pulsante **Salva**).

## Modifica di un documento collegato a un contratto

- <sup>n</sup> *Metodo 1: tramite la procedura guidata* **Creare/Aggiornare un documento**
	- 1 Client Windows, dai dettagli del contratto:
		- <sup>u</sup> Fare clic sul pulsante **Documenti** a destra della finestra oppure:

Fare clic sul collegamento **Contratti/Aggiungere/Modificare un documento** del browser

Client Web, dall'elenco dei contratti:

<sup>u</sup> Selezionare la casella di controllo che si trova davanti al riferimento del contratto e selezionare la voce *Aggiungere/Modificare un documento...* dall'elenco a discesa **Azioni...**

Asset Manager avvia la procedura guidata **Crea/Aggiorna un documento**.

- 2 Selezionare l'opzione **Modifica documento esistente**.
- 3 Compilare le altre pagine della procedura guidata, quindi validare le informazioni immesse (pulsante **Fine**).
- 4 Convalidare le modifiche.

Client Windows: fare clic sul pulsante **Modifica**.

Client Web: fare clic sul pulsante **Salva**.

- <sup>n</sup> *Metodo 2: a partire dalla scheda* **Documenti** *dei dettagli del contratto* A partire dai dettagli del contratto:
	- 1 Fare clic sulla scheda **Documenti**.
	- 2 Visualizzare i dettagli del documento da modificare.
	- 3 Client Windows : modificare le informazioni del documento e fare clic sul pulsante **Modifica**.

Client Web: passare in modalità modifica (pulsante **Modifica**), modificare le informazioni del documento e fare clic sul pulsante **Salva**.

4 Convalidare le modifiche.

Client Windows: fare clic sul pulsante **Modifica**.

Client Web: fare clic sul pulsante **Salva**.

## Automatizzare la convalida dei documenti collegati a dei contratti

Questa sezione descrive in che modo Asset Manager automatizza la convalida dei documenti e come parametrare questa convalida.

I dati tecnici del modulo *Contratti* contengono uno schema di workflow chiamato *Convalida di documento di contratto* (BST\_CNTR\_DOC\_APPR).

Questo schema di workflow automatizza la convalida dei documenti collegati a contratti.

Le caratteristiche di questo schema di workflow sono:

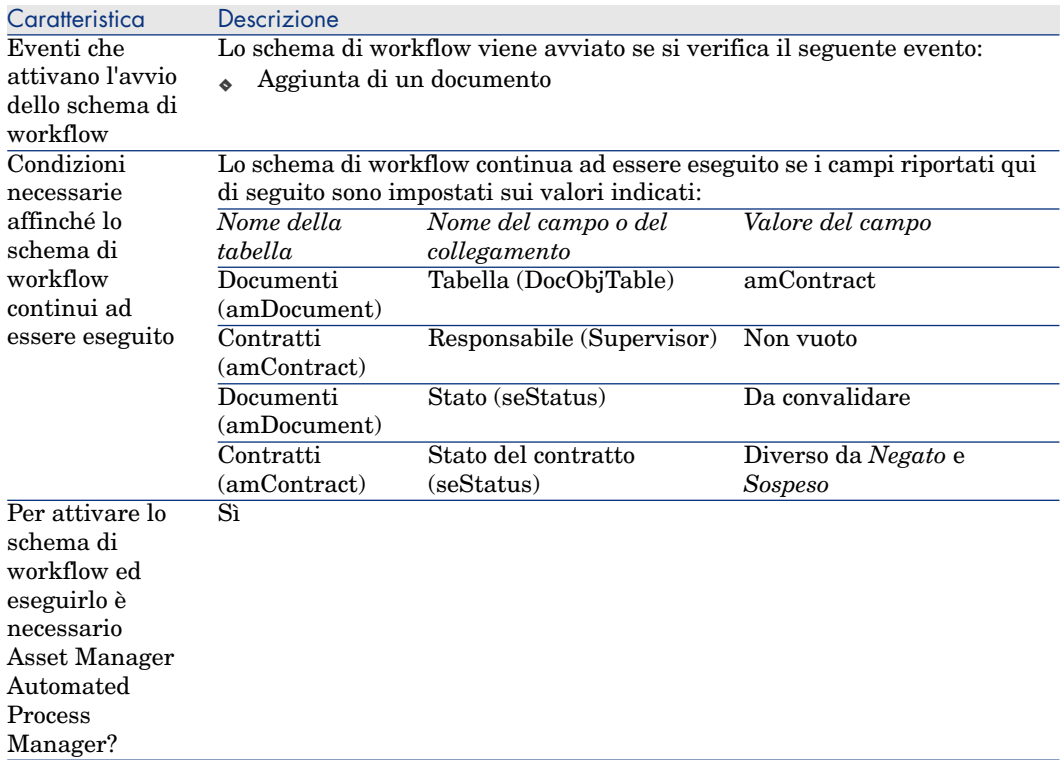

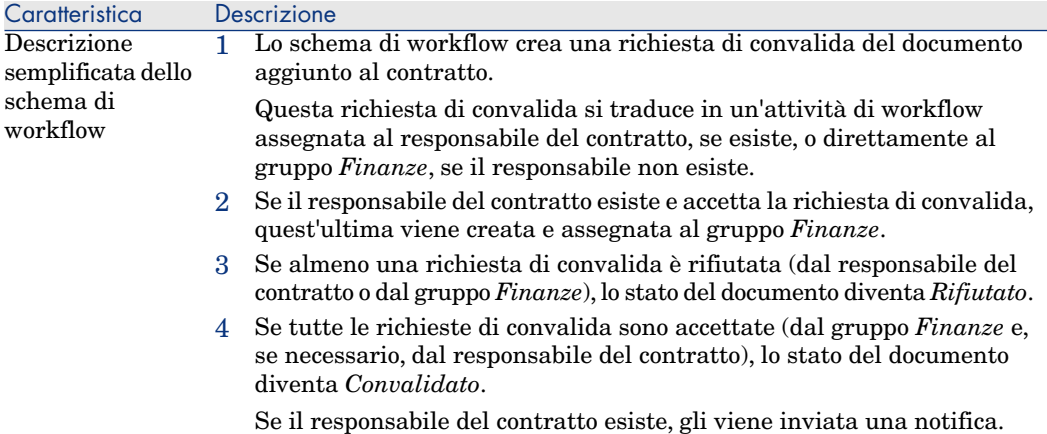

#### Designazione dei dipendenti nel processo di convalida

Prima di richiedere una convalida di contratto, impostare i seguenti parametri:

- 1 Visualizzare i gruppi (collegamento **Organizzazione/Gruppi di dipendenti** del browser).
- 2 Visualizzare il gruppo *Finanze*.
- 3 Compilare almeno i seguenti campi:

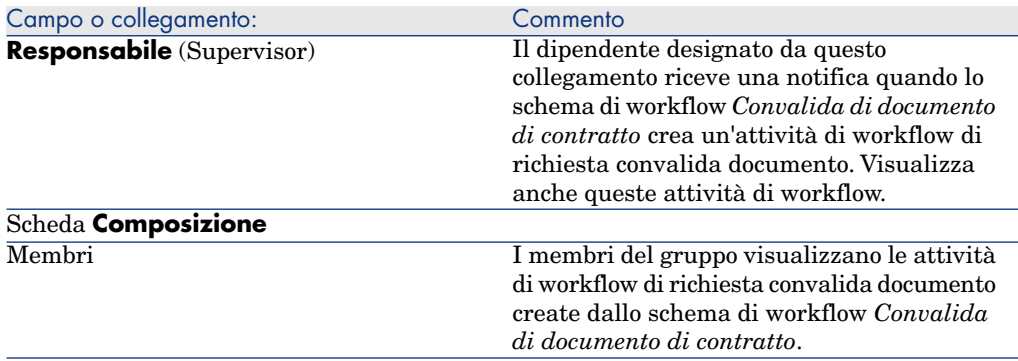

#### Configurazione di Asset Manager Automated Process Manager

Asset Manager Automated Process Manager ha il compito di verificare se lo schema di workflow *Convalida di documento di contratto* deve essere attivato ed effettua questa verifica in base ai parametri del calendario dell'evento iniziale dello schema di workflow.

Affinché Asset Manager esegua questo task:

1 Avviare Asset Manager Automated Process Manager.

- 2 Connettersi al database di Asset Manager (menu **File/Connessione a un database**).
- 3 Visualizzare i moduli (menu **Strumenti/Configura i moduli**).
- 4 Selezionare il modulo *Eseguire le regole di workflow per il gruppo di esecuzione 'BST\_CONTRACT'*.
- 5 Definire il calendario di attivazione del modulo (riquadro **Verifica a intervalli regolari di**).

#### Esecuzione di Asset Manager Automated Process Manager in background

Affinché il modulo *Eseguire le regole di workflow per il gruppo di esecuzione 'BST\_CONTRACT'* venga eseguito automaticamente e periodicamente, Asset Manager Automated Process Manager deve essere eseguito in background.

## Accettazione o rifiuto di una richiesta di convalida di documento

Per ogni convalida richiesta, lo schema di workflow *Convalida di documento di contratto* crea un'attività di workflow.

Queste attività di workflow sono assegnate al responsabile del contratto e al gruppo *Finanze* incaricato delle convalide.

Il responsabile del contratto e i membri del gruppo al quale è assegnato il task potranno visualizzare un task di workflow.

Per accettare o rifiutare una richiesta di convalida:

- 1 Connettersi al database di Asset Manager con il login del responsabile o di un membro del gruppo.
- 2 Visualizzare i task di workflow (collegamento **Gestione parco/I miei task di workflow** del browser).
- 3 Selezionare il task corrispondente alla richiesta di convalida.
- 4 Esaminare il task di workflow.
- 5 Fare clic sul pulsante **Convalida** o **Rifiuta**, quindi fare clic sul pulsante **Modifica**.

Client Web: selezionare l'opzione *Convalida* o *Rifiuta*, quindi selezionare il pulsante **Salva**.

## Visualizzazione dello stato di avanzamento della convalida del documento corrente

- 1 Selezionare il menu **Contratti/Documenti di contratti** del browser.
- 2 Selezionare il documento di contratto desiderato.

<span id="page-50-0"></span>3 Selezionare la scheda **Workflow** per verificare lo stato di avanzamento della convalida del documento.

# Aggiunta automatica di un affitto predefinito alla creazione di un contratto

# IMPORTANTE:

Questa sezione concerne solo i contratti il cui campo **Tipo** (seType) è impostato su *Leasing*.

Quando si crea un contratto di leasing,Asset Manager associa automaticamente un affitto predefinito al contratto. Questo automatismo viene realizzato tramite uno schema di workflow chiamato *Creazione affitto predefinito* (BST\_CNTR\_RENT), contenuto nei dati tecnici del modulo *Contratti*.

Alla creazione del contratto di leasing, lo schema di workflow crea automaticamente l'affitto predefinito e lo associa al contratto con le seguenti proprietà:

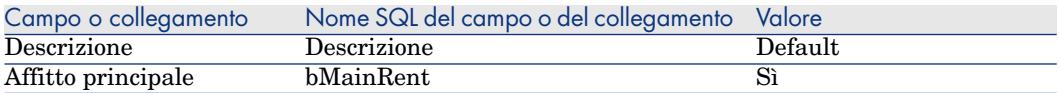

Affinché l'affitto predefinito venga creato automaticamente non è necessario impostare nessun parametro.

In compenso, affinché non venga associato alcun affitto predefinito ai contratti di leasing al momento della loro creazione, è necessario modificare i parametri dello schema di workflow.

## IMPORTANTE:

Questa operazione può essere effettuata soltanto da un amministratore di Asset Manager.

- 1 Visualizzare gli schemi di workflow (collegamento **Amministrazione/ Workflow/Schemi di workflow** del browser).
- 2 Selezionare lo schema *Creazione affitto predefinito* (BST\_CNTR\_RENT).
- 3 Fare clic sulla scheda **Generale**.
- 4 Client Web: passare in modalità modifica (pulsante **Modifica**).
- 5 Compilare il campo **Fine** (dEnd) impostando un valore anteriore alla data odierna.
- 6 Convalidare i dati immessi.

Client Windows: fare clic sul pulsante **Modifica**.

Client Web: fare clic sul pulsante **Salva**.

# 4 Fase 2: aggiunta di asset al contratto

## <span id="page-52-0"></span>IMPORTANTE:

Il contenuto del presente capitolo non concerne i contratti il cui campo **Tipo** (seType) è impostato su *Livelli di servizio* o *Livelli di servizio (contratti di riferimento)*.

Questo capitolo descrive come creare un collegamento tra un contratto e un asset e tratta i seguenti argomenti:

- <sup>n</sup> Consultazione dell'elenco degli asset coperti da contratto
- <sup>n</sup> Eliminazione del collegamento tra un asset e un contratto

# Associazione di un asset a un contratto

## Metodo manuale

La procedura per associare un asset a un contratto è diversa a seconda del tipo di contratto:

#### **Tabella 4.1. Collegamento di un asset e di un contratto**

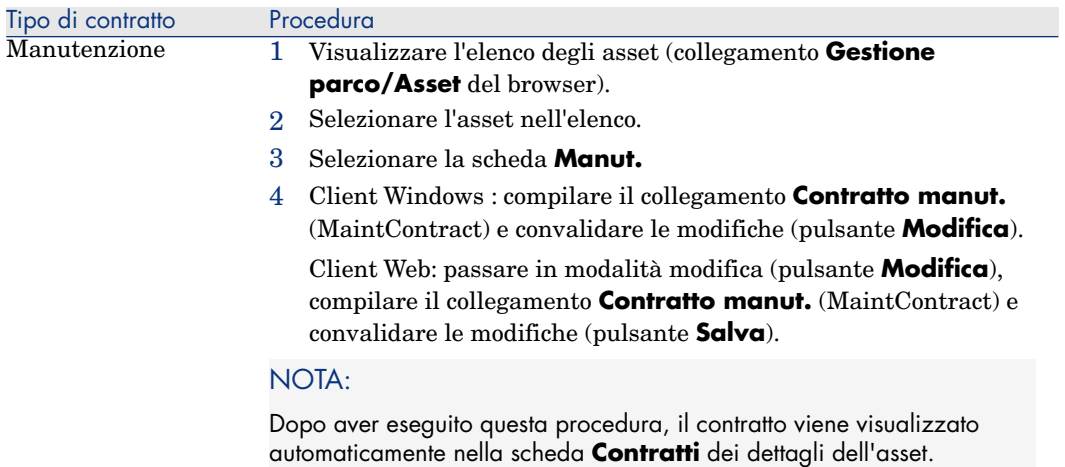

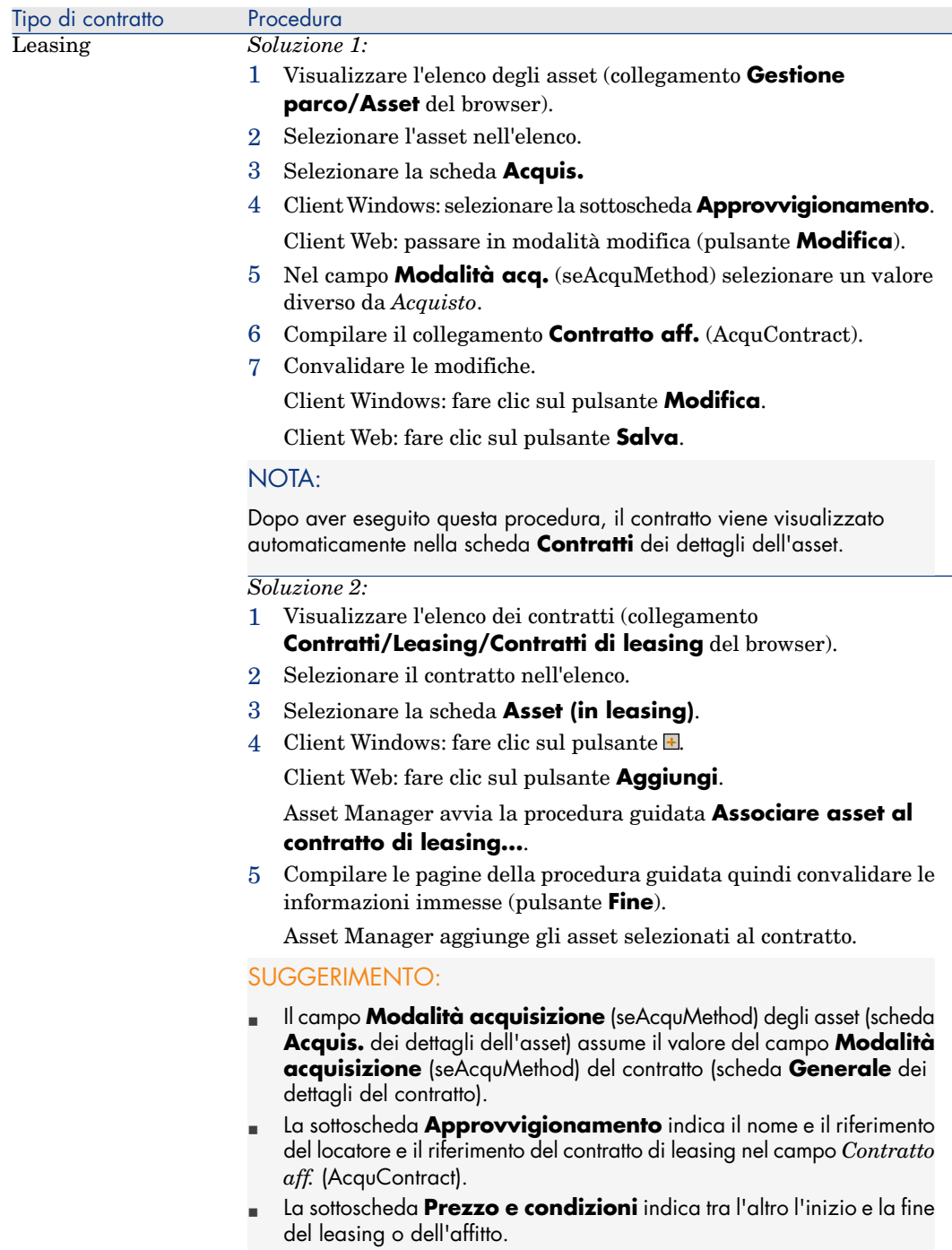

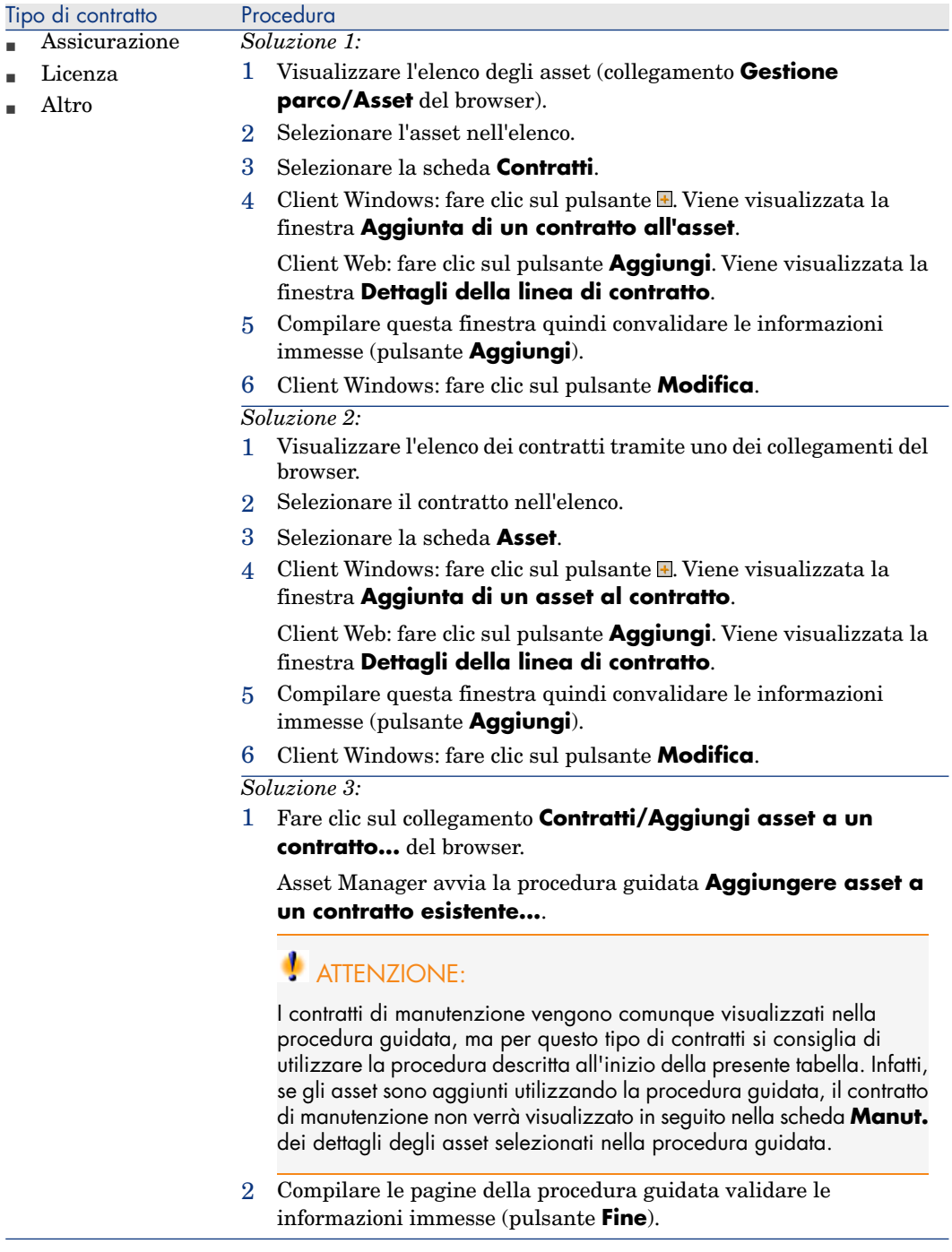

### Uso del modulo *Acquisti*

Il ciclo d'acquisizione consente di gestire i collegamenti degli asset ai contratti. È possibile fare riferimento a un contratto esistente o a un contratto da acquisire.

È possibile fare riferimento a un asset esistente o a un asset da acquisire.

Questo processo è interessante perché rende automatica la creazione o l'associazione degli asset e dei contratti. Al ricevimento dell'ordine, gli asset e i contratti vengono creati (se necessario) e Asset Manager crea il collegamento tra contratto e asset.

P[er sapere come procedere, cons](#page-94-0)ultare il manuale *Acquisti*, parte *Casi particolari*, capitolo *Contratti*.

## NOTA:

Nel caso di contratti di leasing:

Quando si ricevono gli asset ordinati, essi vengono creati nel database anche se potrebbero essere rifiutati. Il campo **Stato acquis.** (seAcquStatus) assume il valore *Ricevuto* (scheda **Acquis.** dell'asset, sottoscheda **Approvvigionamento**). A questo punto è possibile deciderne l'accettazione. Quando gli asset sono effettivamente accettati, il campo **Stato acquis.** (seAcquStatus) assume il valore *Accettato*.

▶ Fase 5: accettazione degli asset [pag. 95]

## Consultazione dell'elenco degli asset coperti da contratto

Per consultare l'elenco degli asset coperti da contratto:

- 1 Visualizzare l'elenco dei contratti tramite uno dei collegamenti del browser.
- 2 Selezionare il contratto nell'elenco.
- 3 Selezionare una delle seguenti schede:

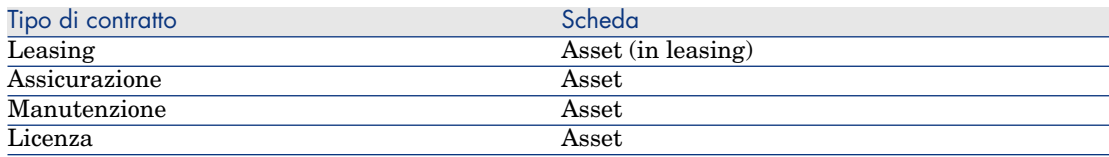

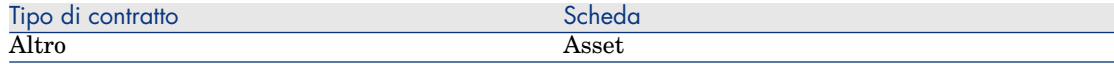

# Consultazione dell'elenco dei contratti associati a un asset

Per consultare l'elenco dei contratti associati a un asset:

- 1 Visualizzare l'elenco degli asset (collegamento **Gestione parco/Asset** del browser).
- 2 Visualizzare i dettagli dell'asset.
- 3 Selezionare una delle seguenti schede:

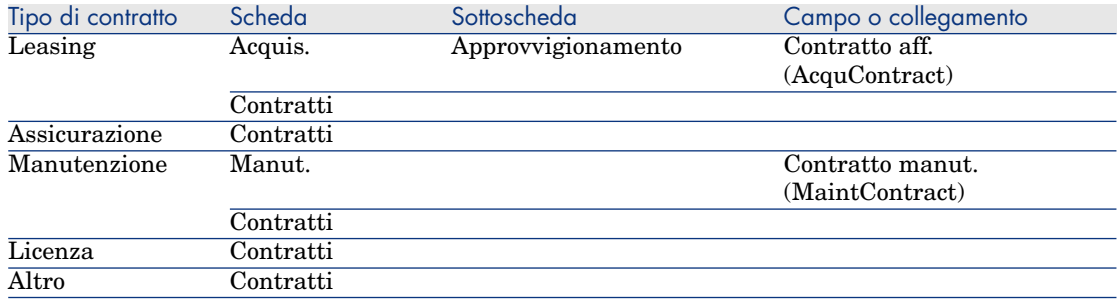

## Eliminazione del collegamento tra un asset e un contratto

#### Motivi per eliminare il collegamento tra un asset e un contratto

Il collegamento tra un asset e un contratto può essere eliminato unicamente se il collegamento è stato creato per errore.

In tutti gli altri casi il collegamento non deve essere eliminato; esistono altri metodi per indicare che l'asset non è più coperto dal contratto a partire da una data specifica.

Conservando il collegamento si tiene traccia del fatto che in un dato momento l'asset è stato coperto dal contratto.

#### Eliminazione del collegamento tra un asset e un contratto

Per eliminare il collegamento tra un asset e un contratto, scegliere una delle seguenti opzioni:

- <sup>n</sup> Nei dettagli del contratto:
	- 1 Selezionare la scheda **Asset** o **Asset (in leasing)**.
	- 2 Selezionare l'asset da scollegare.
	- 3 Client Windows: fare clic sul pulsante  $\Box$ .

Client Web: fare clic sul pulsante **Elimina**.

- <sup>n</sup> Nei dettagli dell'asset:
	- 1 Selezionare la scheda **Contratti**.
	- 2 Selezionare il contratto da scollegare.
	- 3 Client Windows: fare clic sul pulsante  $\Box$ . Client Web: fare clic sul pulsante **Elimina**.

## Metodi per indicare che un asset non è più coperto da contratto

Si possono verificare più casi in cui un asset non è più coperto da contratto. Ognuno di essi richiede un trattamento specifico:

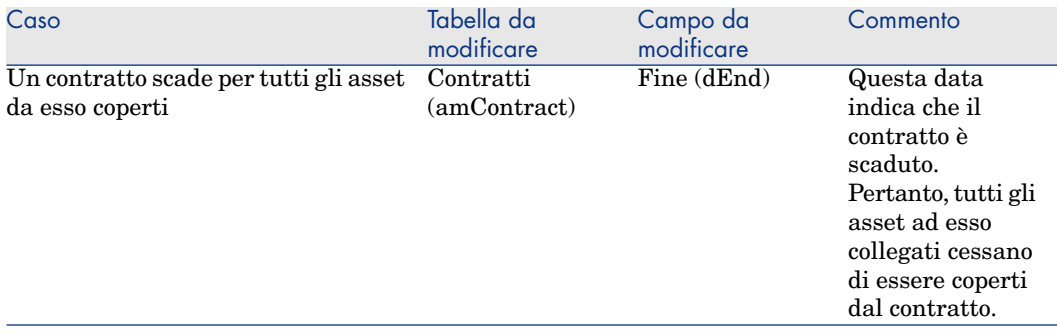

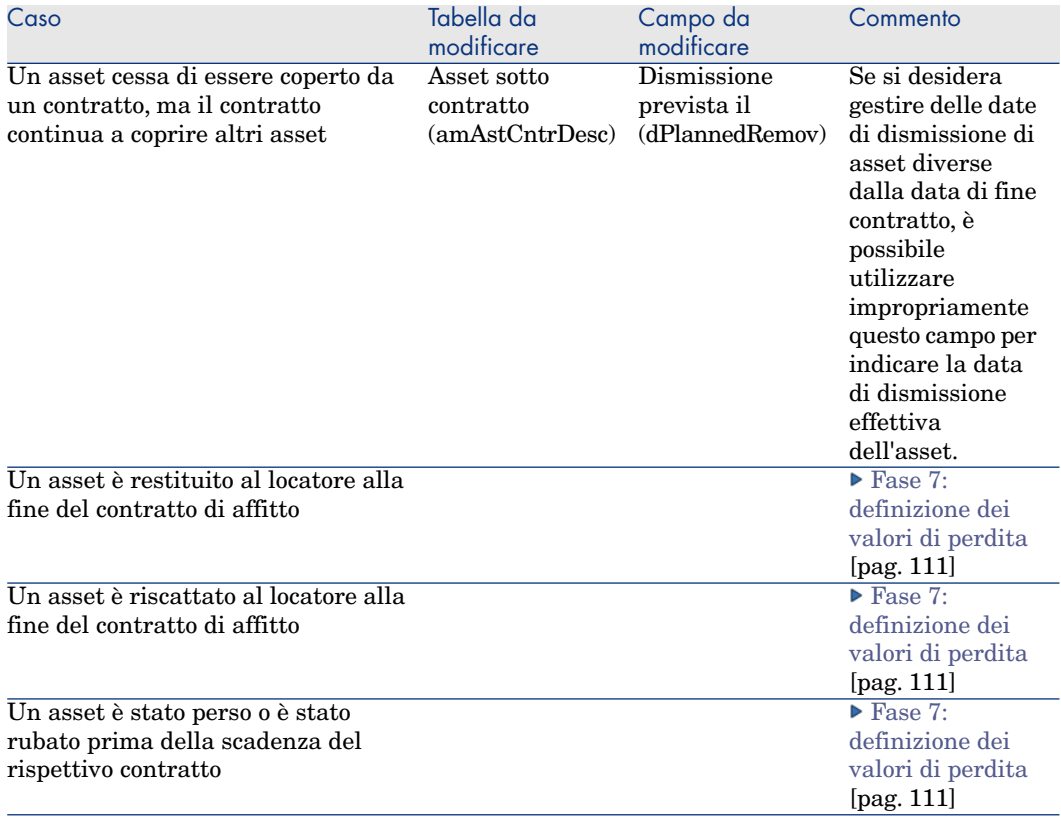

# 5 Fase 3: definizione degli affitti

## <span id="page-60-0"></span>IMPORTANTE:

Il contenuto del presente capitolo non concerne i contratti il cui campo **Tipo** (seType) è impostato su *Livelli di servizio* o *Livelli di servizio (contratti di riferimento)*.

Questo capitolo descrive come definire degli affitti di contratto e di asset e tratta i seguenti argomenti:

- <sup>n</sup> Aggiunta di un affitto
- <sup>n</sup> Definizione del calendario dell'affitto
- <sup>n</sup> Selezione della modalità di ripartizione dell'affitto

## Nozioni essenziali

Gli affitti sono sempre definiti a livello dei contratti. A seconda della modalità di ventilazione degli affitti, essi possono essere automaticamente imputati agli asset associati ai contratti.

Gli affitti di contratti e gli affitti di asset sono memorizzati in tabelle diverse:

- <sup>n</sup> Tabella **Affitti a livello di contratto** (amCntrRent)
- <sup>n</sup> Tabella **Affitti a livello di asset** (amAssetRent)

# Aggiunta di un affitto a livello di un con[tratto](#page-50-0)

Gli affitti di un contratto sono descritti nella scheda **Affitti** dei dettagli del contratto.Tutti i contratti (tranne quelli di riferimento) possono essere finanziati tramite affitti. Pertanto, questa scheda viene visualizzata solo se le due condizioni che seguono sono soddisfatte:

- <sup>n</sup> Il campo **Tipo** (seType) indica un valore diverso da *Contratto di riferimento*.
- <sup>n</sup> Il campo **Natura dei pagamenti** (sePayType) indica *Affitti* o *Entrambi*.

## NOTA:

Nel caso dei contratti di leasing, Asset Manager crea automaticamente un affitto predefinito alla creazione del contratto.  $\triangleright$  Aggiunta automatica di un affitto predefinito alla creazione di un contratto [pag. 51]

## Aggiunta di un affitto a un contratto (client Windows)

Il metodo utilizzato per aggiungere un affitto a un contratto dipende dalla modalità di visualizzazione della scheda **Affitti** dei dettagli del contratto.

#### Selezione della modalità di visualizzazione della scheda **Affitti**

La scheda **Affitti** offre due modalità di visualizzazione:

- $\blacksquare$  Sotto forma di schede
- sotto forma di elenco

Per passare da una modalità di visualizzazione all'altra, fare clic co[n il pulsante](#page-63-0) de[stro del mou](#page-63-0)se sul contenuto (ma non sul nome) della scheda **Affitti** e selezionare **Visualizza come schede** o **Visualizza come elenco** dal menu di sc[elta rapida.](#page-65-0)

#### Aggiunta di un affitto a un contratto in visualizzazione *elenco*

- 1 Selezionare la scheda **Affitti**.
- 2 Fare clic con il pulsante destro del mouse sulla sottoscheda nella parte inferiore della scheda **Affitti** e selezionare **Aggiungi un collegamento** dal menu di scelta rapida.
- 3 Compilare i campi della sottoscheda che viene visualizzata. Per informazioni su come compilare il calendario dell'affitto:  $\triangleright$  Calendario degli affitti [pag. 64]

Per informazioni su come selezionare la modalità di ripartizione dell'affitto: Modalità di ripartizione degli affitti [pag. 66]

[Per informa](#page-63-0)zioni su come definire la modalità d'imputazione dei costi d'affitto: Spese relative agli affitti [pag. 106]

4 F[are clic su](#page-65-0) **Modifica**.

#### Aggiunta di un affitto a un contratto in visualizzazione *elenco*

- 1 Selezionare la scheda **Affitti**.
- 2 Fare clic sul pulsante  $\blacksquare$ .

Viene visualizzata la finestra per l'aggiunta di un affitto.

3 Completare i dettagli dell'affitto. Per informazioni su come compilare il calendario dell'affitto: Calendario degli affitti [pag. 64]

Per informazioni su come selezionare la modalità di ripartizion[e dell'affitto](#page-63-0): [Modalità](#page-63-0) di ripartizione degli affitti [pag. 66]

- 4 Fare clic su **Aggiungi**.
- 5 F[are clic su](#page-65-0) **Modifica**.

### Aggiunta di un affitto a un contratto (client Web)

- 1 Selezionare la scheda **Affitti**.
- 2 Fare clic sul pulsante **Aggiungi**.
- 3 Completare i dettagli dell'affitto.

Per informazioni su come compilare il calendario dell'affitto:  $\triangleright$  Calendario degli affitti [pag. 64]

Per informazioni su come selezionare la modalità di ripartizione dell'affitto: Modalità di ripartizione degli affitti [pag. 66]

4 Fare clic su **Aggiungi**.

# Aggiunta di un affitto a livello di un asset

Non è possibile creare affitti direttamente nei dettagli di un asset: gli affitti di un asset vengono creati automaticamente non appena l'asset viene aggiunto a un contratto il cui affitto è ventilato o imputato a livello dell'asset.

Le informazioni sull'affitto che figurano a livello dell'asset sono simili a quelle contenute nella scheda **Affitti** dei dettagli di contratto.

È possibile consultare i dettagli degli affitti di un asset nella scheda **Affitto** dei dettagli dell'asset.

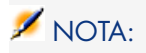

Questa scheda viene visualizzata unicamente se la modalità d'acquisizione dell'asset specificata nel campo **Modalità acquisiz.** (seAcquMethod) indica *Affitto*, *Leasing* o *Prestito*.

Quando l'asset viene aggiunto a un contratto di leasing a partire dai dettagli del contratto, Asset Manager modifica automaticamente la modalità d'acquisizione dell'asset e visualizza la scheda **Affitto**.

<span id="page-63-0"></span>L'affitto di un asset viene eliminato automaticamente se nel contratto si indica che l'affitto del contratto non deve più essere ventilato o imputato a livello dell'asset o se l'affitto viene rimosso dal contratto.

# Calendario degli affitti

Questa sezione presenta i campi utilizzati per impostare il calendario di un affitto. Questi campi sono contenuti nella scheda **Generale** dei dettagli dell'affitto.

## Campi utilizzati per impostare il calendario di un affitto

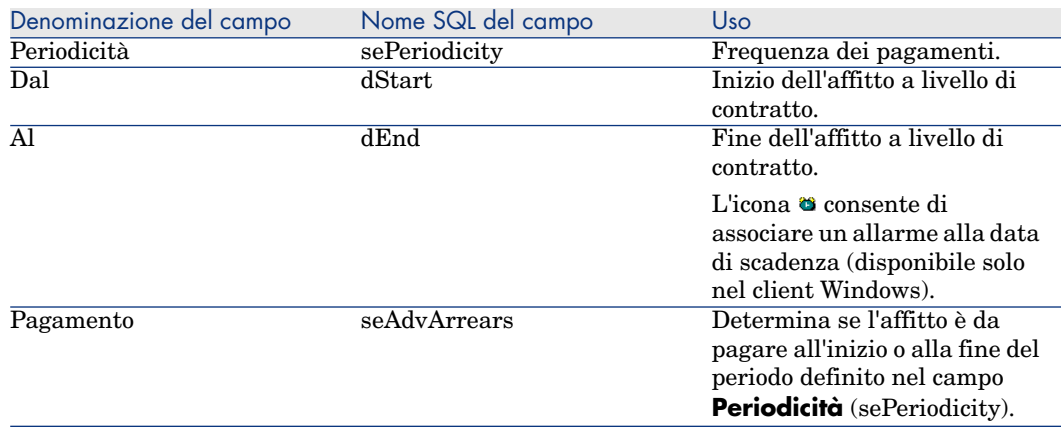

#### **Tabella 5.1. Affitti: campi utilizzati per impostare il calendario di un affitto**

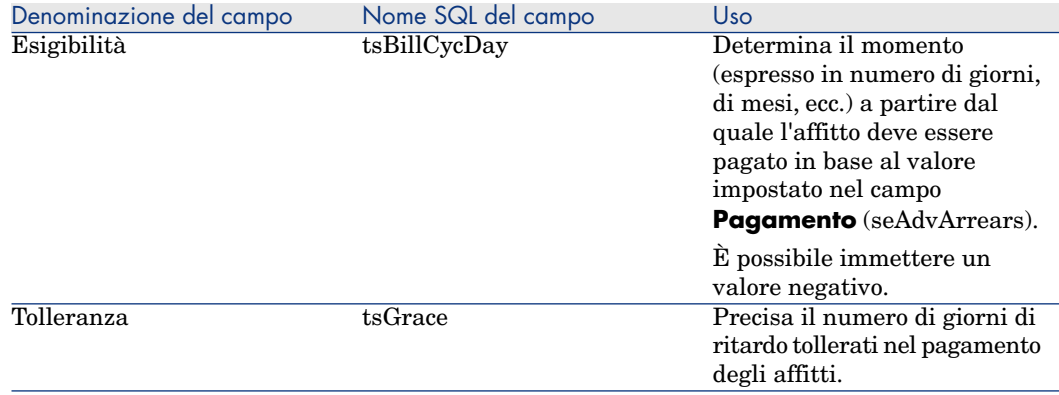

## Precisazioni sul funzionamento del campo **Periodicità**

La tabella seguente illustra in che modo Asset Manager fissa l'inizio dei periodi degli affitti in base al valore del campo **Periodicità**:

#### **Tabella 5.2. Campo Periodicità: funzionamento**

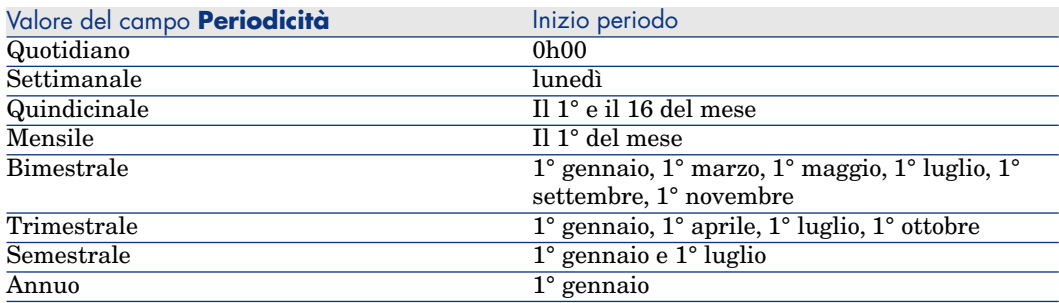

## Esempio di applicazione del calendario

#### Esempio 1

Se si immettono i seguenti valori:

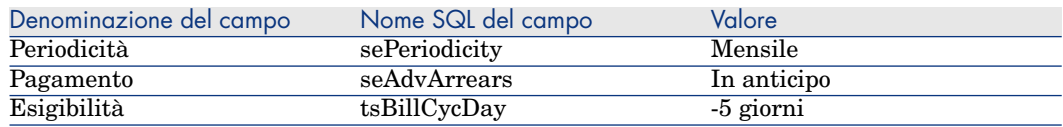

L'affitto è esigibile 5 giorni prima dell'inizio del periodo d'affitto (il 1° del mese).

#### Esempio 2

Se si immettono i seguenti valori:

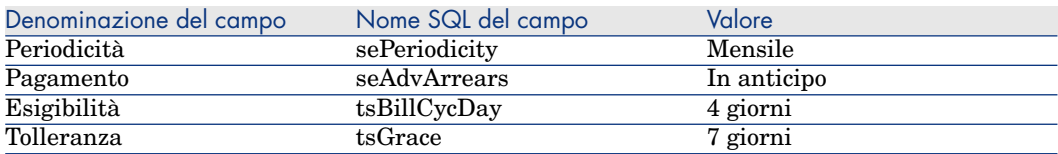

<span id="page-65-0"></span>L'affitto deve essere pagato 4 giorni dopo il 1° di ogni mese, cioè il 5 del mese. Poiché il locatore tollera fino a 7 giorni di ritardo nel pagamento dell'affitto, il locatario può eventualmente ritardare il pagamento fino al 12 del mese.

# Modalità di ripartizione degli affitti

Questa sezione descrive le modalità di ripartizione degli affitti disponibili e come scegliere la modalità più adatta.

## Selezione della modalità di ripartizione dell'affitto

#### Procedura

Per selezione la modalità di ripartizione di un affitto:

- 1 Visualizzare i dettagli del contratto.
- 2 Selezionare la scheda **Affitti**.
- 3 Visualizzare i dettagli dell'affitto.
- 4 Compilare il campo **Ventil./asset** (seProrateRule).

È possibile scegliere tra le seguenti modalità di ripartizione:

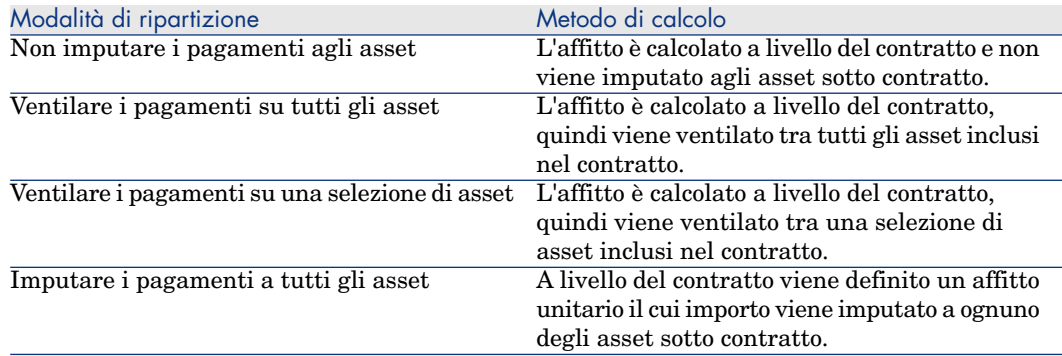

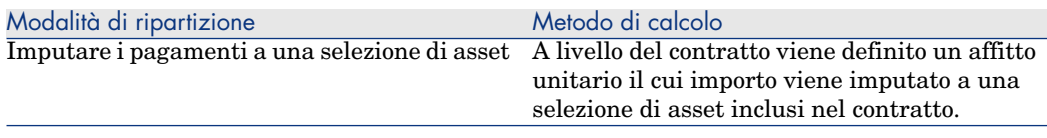

#### Come scegliere

#### **Perché ventilare o imputare un affitto su tutti gli asset inclusi nel contratto?**

<sup>u</sup> Quando i parametri dell'affitto sono identici per *tutti* gli asset e l'affitto si applica a *tutti* gli asset.

#### **Perché ventilare o imputare un affitto su una selezione di asset?**

<sup>n</sup> Per tenere conto di coefficienti o affitti unitari diversi a seconda della selezione di asset.

Nel caso di contratti di leasing, un locatario può creare diversi affitti di leasing, con ogni affitto ventilato o imputato su una selezione distinta di asset coperti da contratto. Così gli asset di una determinata marca avranno un determinato affitto che corrisponde a un dato coefficiente di affitto o a un affitto unitario, gli asset di un'altra marca con un coefficiente d'affitto o con un affitto unitario diverso avranno un affitto diverso.

<sup>n</sup> Per ventilare o imputare un affitto su asset coperti da contratto che vengono considerati "principali" senza prendere in considerazione gli asset "secondari". Nell'ambito di un contratto di manutenzione di PC, si può decidere di ventilare o imputare l'affitto sui dischi rigidi ma non sugli schermi.

#### **Perché non ventilare un affitto sugli asset?**

<sup>n</sup> Quando l'elenco degli asset sotto contratto non incide sull'importo dell'affitto. Pertanto, l'aggiunta e l'eliminazione di asset sotto contratto non modifica l'importo dell'affitto.

Esempio: premi fissi di contratti d'assicurazione.

- <sup>n</sup> Per guadagnare tempo e spazio su disco.
- <sup>n</sup> Per conservare una vista d'insieme del contratto senza dover visualizzare i dettagli degli asset.

## Ripartizione dell'affitto su tutti gli asset o su una selezione di asset coperti da contratto

Questa sezione descrive come ventilare un affitto su tutti gli asset o su una selezione di asset coperti da contratto.

1 Creare il contratto.

2 Aggiungere gli asset al contratto.

Per ognuno degli asset, verificare che il campo **Val. iniziale** (mMarketVal) sia compilato (scheda **Acquis.**, sottoscheda **[Approvvigionamento](#page-50-0)**).

# **ATTENZIONE:**

Non definire l'affitto al livello degli asset.

Gli affitti a livello degli asset vengono creati automaticamente a partire dall'affitto, se applicabile.

3 Creare l'affitto di contratto (scheda **Affitti** dei dettagli del contratto).

## **Q** SUGGERIMENTO:

Nel caso dei contratti di leasing, è possibile utilizzare l'affitto predefinito creato automaticamente alla creazione del contratto. *Aggiunta automatica di un affitto* predefinito alla creazione di un contratto [pag. 51]

Compilare in particolare i seguenti campi e collegamenti:

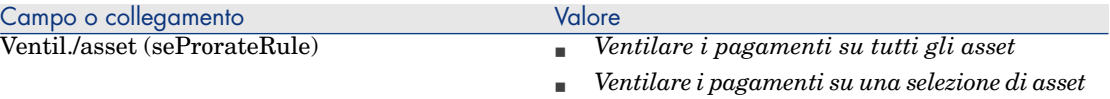

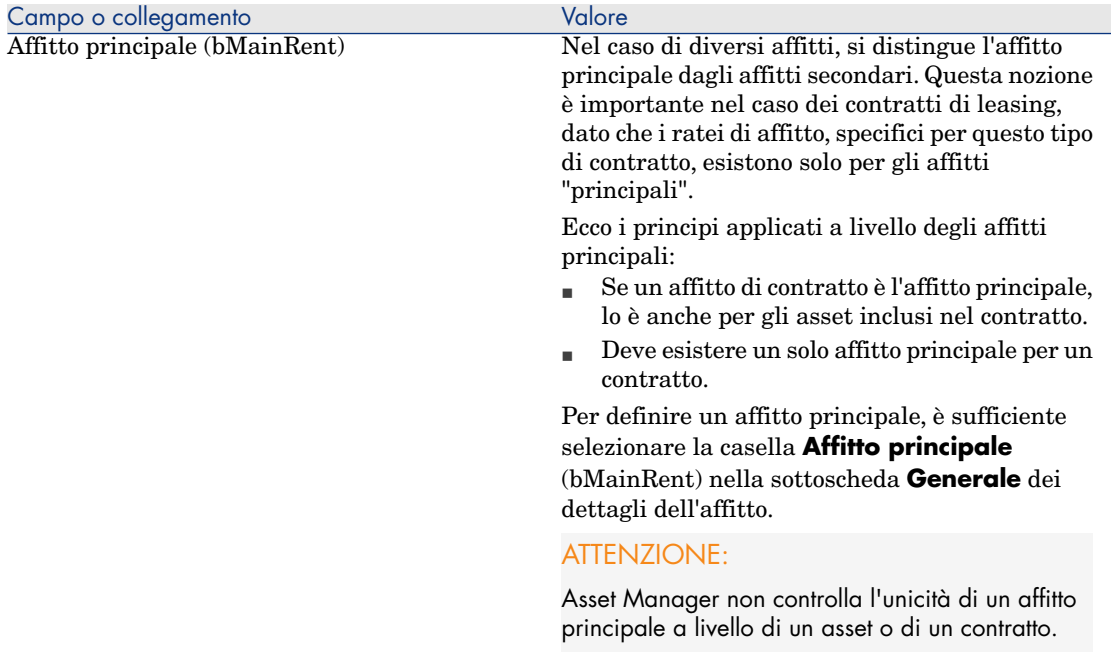

Se nel campo **Ventilaz./asset** (seProrateRule) si è impostato il calore *Ventilare i pagamenti su una selezione di asset*:

- 1 Client Windows: visualizzare la scheda **Affitti** sottoforma di elenco (menu di scelta rapida **Visualizza come elenco**).
- 2 Visualizzare i dettagli dell'affitto.
- 3 Client Windows: fare clic sul pulsante **Asset**, a destra del campo **Ventilaz./asset** (seProrateRule).

Client Web: selezionare la voce *Asset* nell'elenco a discesa **Azioni...**.

Asset Manager avvia la procedura guidata **Modificare l'elenco degli asset associati all'affitto...**.

- 4 Selezionare gli asset sui quali va ventilato l'affitto e fare clic sul pulsante **Aggiungi**.
- 5 Convalidare la selezione:

Client Windows: fare clic sul pulsante **Fine**.

Client Web: fare clic sul pulsante **OK**.

# IMPORTANTE:

Se è stata selezionata la casella **Data di accettazione** (bFromAcceptDate) nei dettagli dell'affitto del contratto, le linee di spesa relative a questo affitto saranno calcolate solo a partire dal momento in cui gli asset inclusi nel contratto verranno accettati.

#### Calcolo dell'affitto a livello del contratto

La scheda **Affitti** dei dettagli del contratto consente di visualizzare l'elenco e i dettagli degli affitti.

L'importo di un affitto è calcolato tramite i seguenti campi:

#### **Tabella 5.3. Affitti: campi utilizzati per il calcolo dell'affitto del contratto**

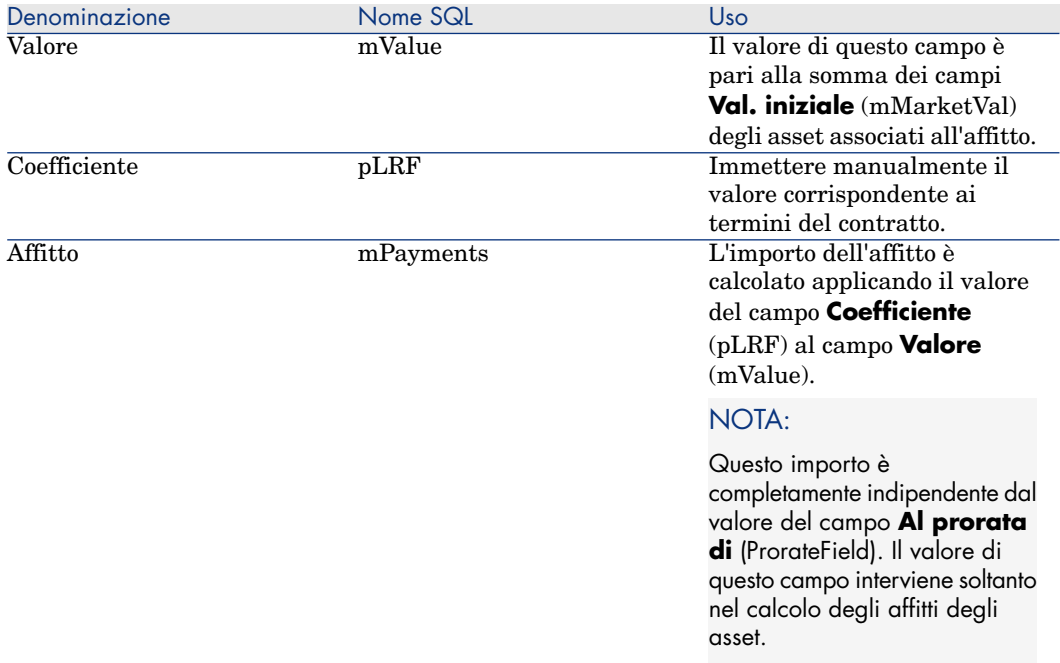

#### Calcolo dell'affitto a livello degli asset

L'affitto degli asset viene calcolato a livello di ogni asset associato all'affitto, secondo le condizioni definite nei dettagli dell'affitto di contratto tramite i seguenti campi:

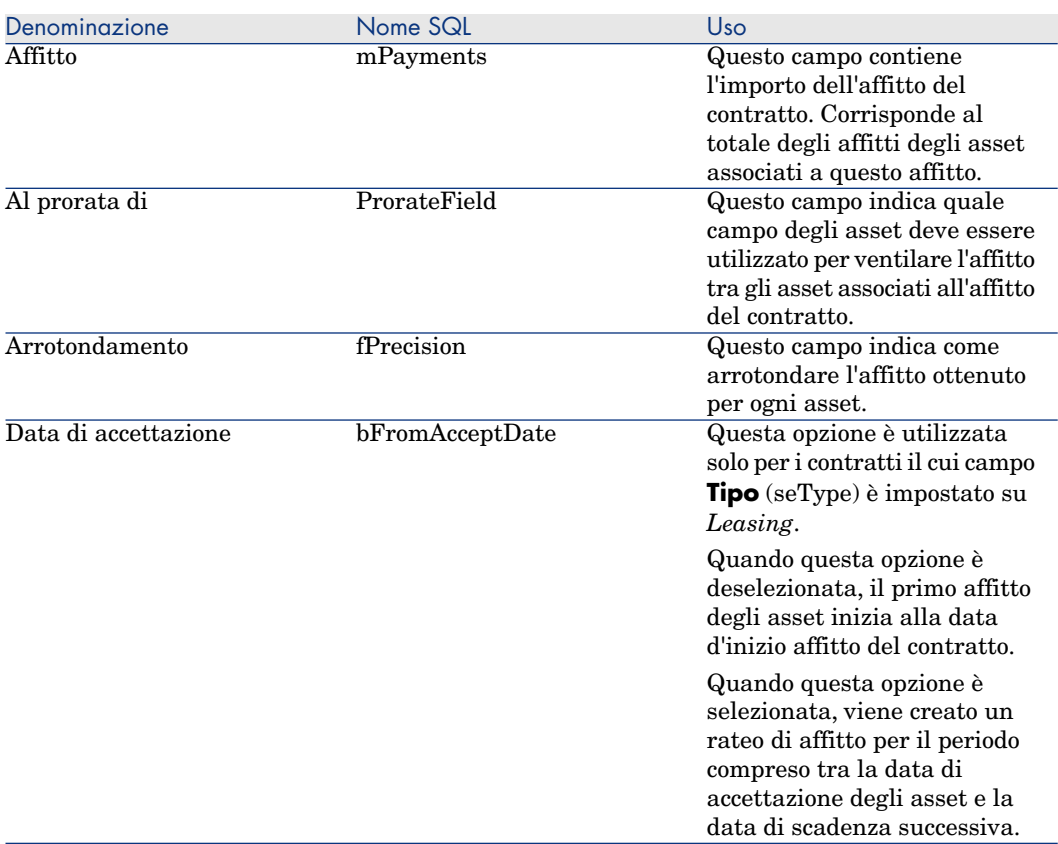

#### **Tabella 5.4. Affitti: campi utilizzati per il calcolo dell'affitto degli asset**

#### Campi di riferimento per la ventilazione dell'affitto tra gli asset

Il campo di riferimento per la ripartizione dell'affitto tra gli asset associati all'affitto è definito tramite il campo **Al prorata di** (ProrateField) dell'affitto di contratto.

#### **Valori del campo di memorizzazione dei campi di riferimento**

Il campo **Al prorata di** (ProrateField) può essere impostato su uno dei seguenti valori:

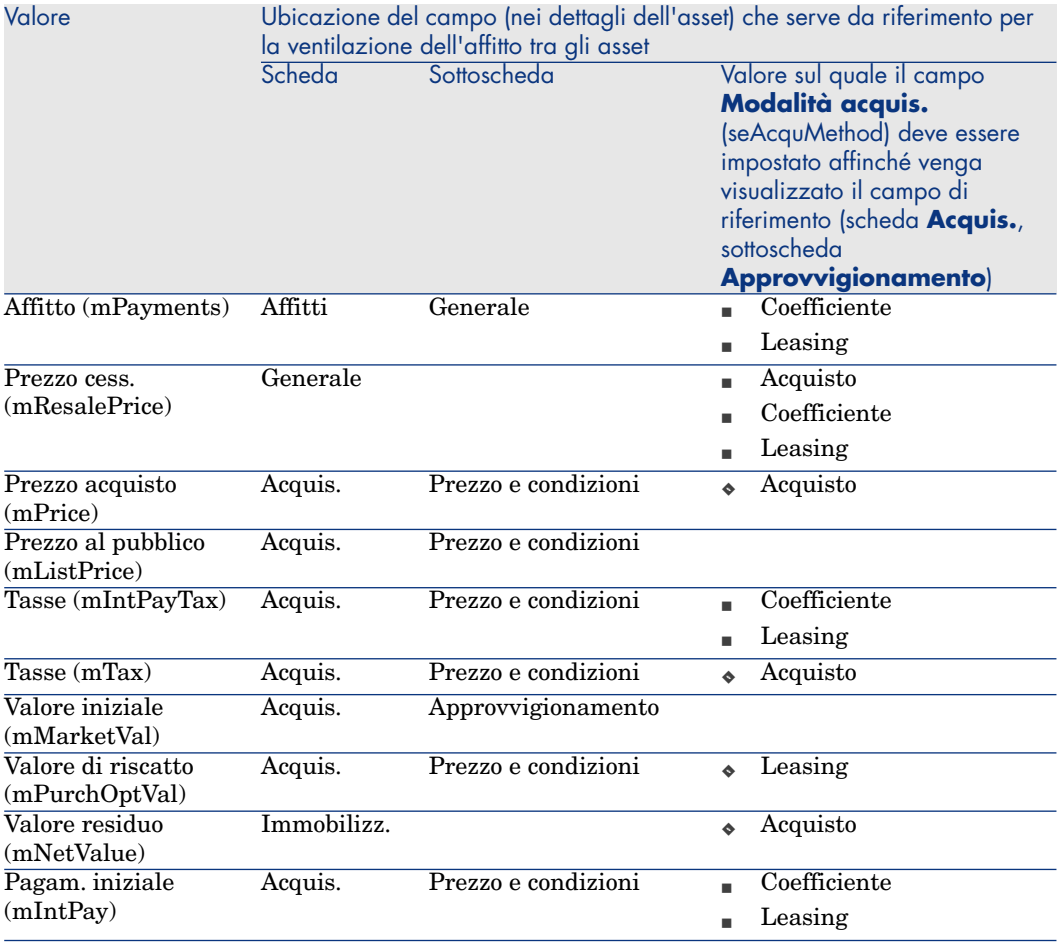

# NOTA:

Alcuni campi di riferimento sono utilizzati essenzialmente per calcolare gli affitti di tipo leasing: **Valore iniziale** (mMarketVal), **Val. riscatto** (mPurchOptVal), ecc.

Altri servono invece per calcolare tipi di affitto diversi per asset che non sono necessariamente in affitto o leasing. Ad esempio, un affitto a livello di contratto può essere un premio di assicurazione ventilato sugli asset acquistati al prorata del campo **Prezzo acquisto** (mPrice).

Per convenzione, il valore assunto dal campo di riferimento viene detto "valore del prorata".
Segue la formula che consente di calcolare il valore del campo **Affitto** (mPayments) dell'asset:

"Affitto" dell'asset = "Affitto" del contratto  $x \frac{\text{Value}}{\text{Value}}$ Σ Valori prorata de

#### **Precisazioni sul funzionamento del campo di memorizzazione dei campi di riferimento**

Il campo **Al prorata di** (ProrateField) memorizza il nome di sistema del campo di riferimento e non il nome SQL. Per facilitare l'utilizzo di questo campo, Asset Manager si basa su due elementi:

<sup>n</sup> Lo script *strMonetaryName* della libreria degli script *LeasingLib* (collegamento **Amministrazione/Script** del browser).

Questo script serve per convertire il nome di sistema dei campi di riferimento per la ventilazione degli affitti in nome SQL e viceversa (nome SQL in nome di sistema).

Per richiamare questo script, utilizzare l'API *amEvalScript*. Questa API può essere utilizzata nei seguenti contesti:

- <sup>n</sup> Script Basic di campo e collegamento
- <sup>n</sup> Azione di tipo *Script*
- <sup>n</sup> Il campo calcolato *Campo di prorata* (sysLeaseProrateField) (collegamento **Amministrazione/Sistema/Campi calcolati** del browser).

Questo campo calcolato richiama lo script *strMonetaryName* che serve a convertire in nome SQL il nome di sistema dei campi di riferimento per la ventilazione degli affitti (memorizzato nel campo **Al prorata di** (ProrateField)) e viceversa (nome SQL in nome di sistema).

È possibile utilizzare il campo calcolato *Campo di prorata*:

<sup>n</sup> Per visualizzare i nomi SQL negli elenchi.

Per vedere un esempio:

- 1 Avviare il client Windows di Asset Manager.
- 2 Connettersi al database.
- 3 Visualizzare i contratti di leasing (collegamento **Contratti/Leasing/Contratti di leasing** del browser).
- 4 Visualizzare i dettagli di un contratto di leasing.
- 5 Selezionare la scheda **Affitti**.
- 6 Visualizzare gli affitti sotto forma di elenco (menu di scelta rapida **Visualizza come elenco**).
- 7 Visualizzare la configurazione dell'elenco (menu di scelta rapida **Utility/Configura l'elenco...**).
- 8 Selezionare il campo calcolato **Al prorata di** (sysLeaseProrateField)

La colonna **Al prorata di** corrisponde al campo calcolato *Campo di prorata* e non al campo **Al prorata di** (ProrateField).

<sup>n</sup> Negli script Basic di campo e collegamento e nelle azioni di tipo *Script*, se si preferisce fare riferimento al nome SQL del campo di riferimento.

Per vedere un esempio:

- 1 Avviare il client Windows di Asset Manager.
- 2 Connettersi al database.
- 3 Visualizzare i contratti di leasing (collegamento **Contratti/Leasing/Contratti di leasing** del browser).
- 4 Visualizzare i dettagli di un contratto di leasing.
- 5 Selezionare la scheda **Affitti**.
- 6 Visualizzare i dettagli di un affitto.
- 7 Impostare il valore *Ventilare i pagamenti su tutti gli asset* o *Ventilare i pagamenti su una selezione di asset* nel campo **Ventilaz./asset** (seProrateRule).
- 8 Visualizzare la configurazione del campo **Al prorata di** (ProrateField) (menu di scelta rapida **Configura l'oggetto...**).
- 9 Esaminare il valore predefinito del campo:

```
RetVal = AmEvalScript( "LeasingLib", "strMonetaryName", "", "mMar
ketVal")
```
#### Arrotondamento

Gli errori di arrotondamento vengono riportati sul primo affitto: Asset Manager Automated Process Manager calcola gli affitti per ogni asset associato all'affitto, tranne il primo, e modifica l'affitto del primo asset affinché la somma degli affitti degli asset sia pari all'affitto di leasing (il "primo" asset dipende dal server di database e dalla sua gestione degli indici).

Se il valore dell'arrotondamento viene fissato a *0*, gli affitti per ogni asset vengono calcolati con la precisione predefinita dei numeri con virgola mobile. Ad esempio, per un affitto a livello di contratto con valore *100* ventilato in modo identico su tre asset, Asset Manager genera gli affitti a livello di asset seguenti in funzione del valore scelto per l'arrotondamento:

 $\blacksquare$  Per un valore di arrotondamento pari a 0,01 1 33.34

- 2 33.33
- 3 33.33
- <sup>n</sup> Per un valore di arrotondamento pari a 0
	- 1 33,3333333333333433
	- 2 33,3333333333333254
	- 3 33,3333333333333254

## NOTA:

Il valore di arrotondamento viene utilizzato anche per la ripartizione dei valori di tassa.

#### Esempio di calcolo di affitto ventilato sugli asset associati all'affitto

Si supponga che una società prenda in affitto 3 asset nell'ambito di un contratto di leasing:

- $\sim$  2 PC X e Y con un valore iniziale di 1500 euro ognuno
- <sup>n</sup> 1 PC Z con un valore iniziale di 2000 euro
- <sup>n</sup> L'affitto del contratto è ventilato in base al prorata dei *valori iniziali*.

Il coefficiente dell'affitto iniziale del contratto è del 3%.

#### Calcolo dell'affitto del contratto

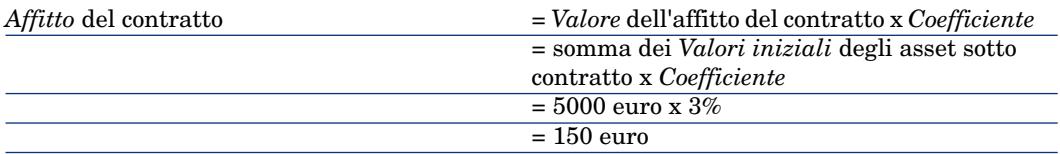

#### Calcolo dell'affitto degli asset

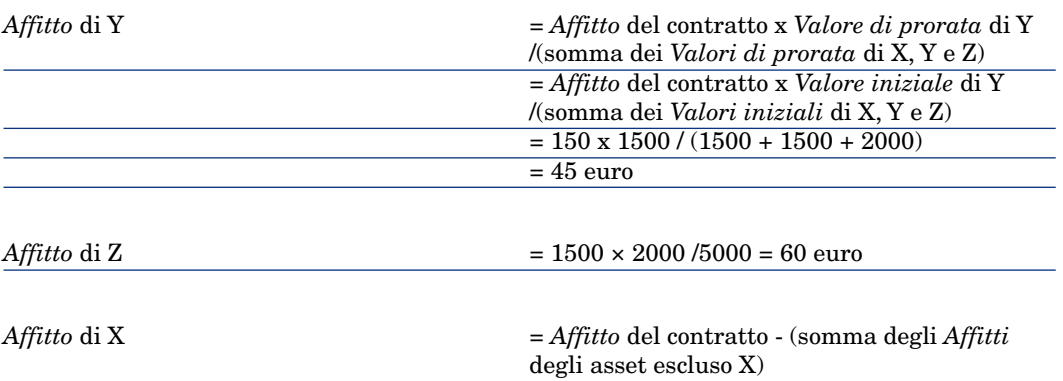

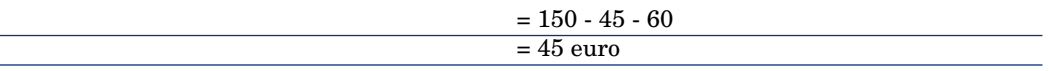

#### Imputazione di un affitto unitario su tutti gli asset o su una selezione di asset inclusi nel contratto

Questo paragrafo descrive come calcolare l'affitto del contratto e imputare un affitto unitario sugli asset associati all'affitto del contratto

#### Fasi da rispettare

Seguire la procedura descritta nella sezione Ripartizione dell'affitto su tutti gli asset o su una selezione di asset coperti da contratto [pag. 67].

L'unica differenza concerne il seguente campo:

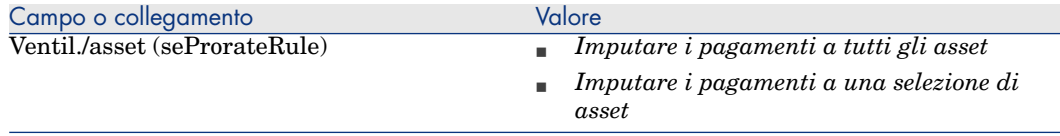

Tra l'altro, il campo **Val. iniziale** (mMarketVal) degli asset può non essere compilato (scheda **Acquis.**, sottoscheda **Approvvigionamento**).

#### Calcolo dell'affitto a livello del contratto e degli asset

La scheda **Affitti** dei dettagli del contratto consente di visualizzare l'elenco e i dettagli degli affitti.

L'importo di un affitto è calcolato tramite i seguenti campi:

#### **Tabella 5.5. Affitti: campi utilizzati per il calcolo dell'affitto del contratto**

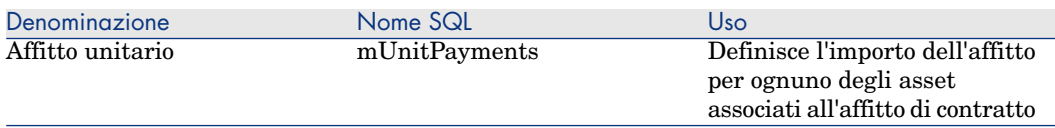

#### Vengono quindi effettuati i calcoli seguenti:

<sup>n</sup> L'affitto del contratto è pari a:

AffittoContratto = Affitto Unitario x Numero di asset sotto contratto i nclusi nella selezione

<sup>n</sup> L'affitto degli asset associati all'affitto è pari a:

AffittoAsset = Pagamento Unitario.

#### Nessuna imputazione dell'affitto sugli asset

Il presente paragrafo spiega come calcolare l'affitto del contratto senza ripartirlo sugli asset.

#### Fasi da rispettare

Affinché i calcoli automatici effettuati dal software siano corretti, occorre eseguire i passaggi della seguente procedura nell'ordine:

- 1 Creare il contratto senza creare l'affitto di contratto.
- 2 Aggiungere gli asset al contratto senza creare affitti a livello degli asset (scheda **Acquis.** dei dettagli degli asset).

Per ognuno degli asset, verificare che il campo**Val. iniziale** (mMarketVal) sia compilato (scheda **Acquis.**, sottoscheda **Approvvigionamento**).

3 Creare l'affitto di contratto (scheda **Affitti** dei dettagli del contratto). Compilare in particolare i seguenti campi e collegamenti:

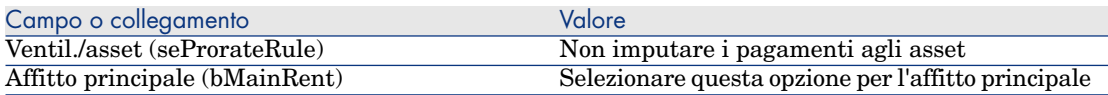

#### Calcolo dell'affitto a livello del contratto

La scheda **Affitti** dei dettagli del contratto consente di visualizzare l'elenco e i dettagli degli affitti.

L'importo di un affitto è calcolato tramite i seguenti campi:

#### **Tabella 5.6. Affitti: campi utilizzati per il calcolo dell'affitto del contratto**

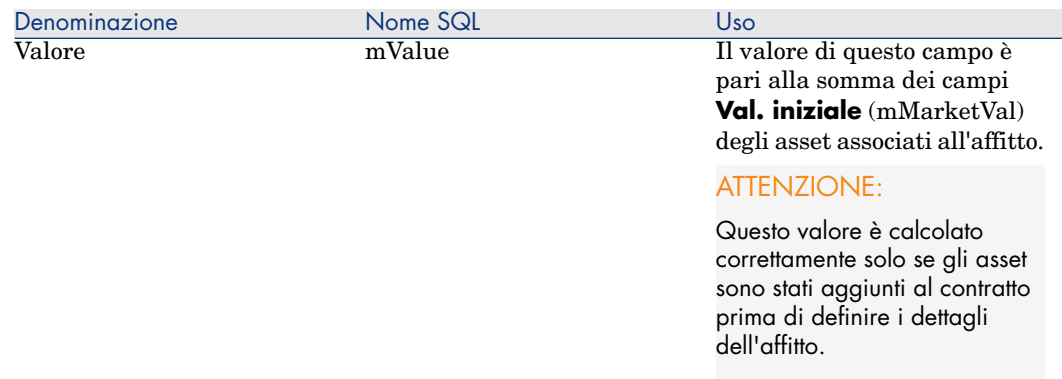

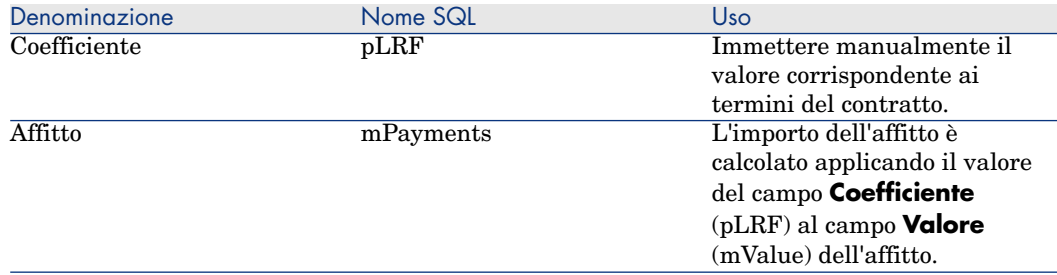

#### Calcolo dell'affitto a livello degli asset

Se il valore del campo **Ventil. /asset** (seProrateRule) è impostato su *Non imputare i pagamenti agli asset*, non viene calcolato nessun affitto a livello degli asset coperti da contratto.

# Imputazione degli affitti

Per definire in che modo saranno imputate le spese dell'affitto periodico:

- 1 Visualizzare i dettagli del contratto.
- 2 Selezionare la scheda **Affitti**.
- 3 Visualizzare i dettagli dell'affitto.
- 4 Selezionare la sottoscheda **Finanze**.
- 5 Compilare i collegamenti **Tipo di costo** (CostCategory) e **Centro di costo** (CostCenter).

## NOTA:

Le spese relative ai ratei di affitto (contratti di leasing) vengono imputate al tipo di costo e al centro di costo dell'asset.

# 6 Fase 4: definizione dei prestiti

Questo capitolo descrive come definire dei prestiti di contratto e di asset e tratta i seguenti argomenti:

- <sup>n</sup> Aggiunta di un prestito
- <sup>n</sup> Definizione del piano di ammortamento prestito
- <sup>n</sup> Selezione della modalità di ripartizione del prestito

## Nozioni essenziali

I prestiti sono definiti a livello dei contratti.

I prestiti di contratto sono memorizzati nella tabella **Prestiti** (amLoan).

Le linee di ammortamento prestito sono memorizzate nella tabella **Linee del piano d'ammortamento** (amLoanPayment).

## Aggiunta di un prestito a livello di un contratto

I prestiti di un contratto sono descritti nella scheda **Prestiti** dei dettagli del contratto.Tutti i contratti (tranne quelli di riferimento) possono essere finanziati tramite prestiti. Pertanto, questa scheda viene visualizzata solo se le due condizioni che seguono sono soddisfatte:

- <sup>n</sup> Il campo **Tipo** (seType) indica un valore diverso da *Contratto di riferimento*.
- <sup>n</sup> Il campo **Natura dei pagamenti** (sePayType) indica *Prestiti* o *Entrambi*.

#### Aggiunta di un prestito a un contratto (client Windows)

Il metodo utilizzato per aggiungere un prestito a un contratto dipende dalla modalità di visualizzazione della scheda **Prestiti** dei dettagli del contratto.

#### Selezione della modalità di visualizzazione della scheda **Prestiti**

La scheda **Prestiti** offre due modalità di visualizzazione:

- $\blacksquare$  Sotto forma di schede
- $Sotto forma$  di elenco

Per passare da una modalità di visualizzazione all'altra, fare clic con il pulsante destro del mouse sul contenuto della scheda **Prestiti** (ma non sul nome della scheda) e selezionare **Visualizza come schede** o **Visualizza come elenco** dal menu di scelta rapida.

#### Aggiunta di un prestito a un contratto in visualizzazione *schede*

- 1 Visualizzare la scheda **Prestiti**.
- 2 Fare clic con il pulsante destro del mouse sulla sottoscheda nella parte inferiore della scheda **Prestiti** e selezionare **Aggiungi un collegamento** dal menu di scelta rapida.
- 3 Completare la sottoscheda che viene visualizzata.
- 4 Fare clic su **Modifica**.

#### Aggiunta di un prestito a un contratto in visualizzazione *elenco*

- 1 Visualizzare la scheda **Prestiti**.
- 2 Fare clic sul pulsante  $\blacksquare$ .
	- Viene visualizzata la finestra per l'aggiunta di un prestito.
- 3 Compilare i dettagli del prestito.
- 4 Fare clic su **Aggiungi**.
- 5 Fare clic su **Modifica**.

#### Aggiunta di un prestito a un contratto (client Web)

- 1 Visualizzare la scheda **Prestiti**.
- 2 Fare clic sul pulsante **Aggiungi**.
- 3 Compilare i dettagli del prestito.

4 Fare clic su **OK**.

## Aggiunta di un prestito a livello di un asset

Non è possibile creare prestiti direttamente dai dettagli di un asset: i prestiti sono collegati unicamente al contratto.

## Piano di ammortamento prestito

Questa sezione descrive come creare un piano di ammortamento prestito.

#### Aggiunta di una scadenza di rimborso

- 1 Visualizzare i dettagli del contratto.
- 2 Selezionare la scheda **Prestiti**
- 3 Visualizzare i dettagli del prestito.
- 4 Aggiungere una voce al piano di ammortamento del prestito (pulsante  $\blacksquare$ dal client Windows o pulsante **Aggiungi** dal client Web).
- 5 Compilare i dettagli della scadenza di rimborso.
- 6 Convalidare i dati immessi (pulsante **Aggiungi**).
- 7 Client Web: fare clic sul collegamento **Torna al documento principale**.
- 8 Convalidare l'aggiunta della scadenza di rimborso (pulsante **Modifica** dal client Windows o **Salva** dal client Web).

#### Copiare un piano di ammortamento prestito da un software esterno

## **ATTENZIONE**

Questa funzione è disponibile nel client Windows mentre non è disponibile nel client Web.

Anziché creare una ad una le linee di ammortamento prestito, è possibile copiarle a partire da un software esterno e incollarle direttamente nell'elenco del piano di ammortamento del prestito.

Ogni linea di dati del software esterno deve essere strutturata come una linea di pagamento del piano di ammortamento prestito di Asset Manager (stesso numero di colonne e stesso tipo di valore per ogni campo). Al momento della

copia, una linea di pagamento viene creata per ogni linea di dati. I campi di ogni linea del file proveniente dal software esterno vengono associati automaticamente alle colonne del piano di ammortamento prestito: il primo campo viene associato alla prima colonna, il secondo campo alla seconda colonna, ecc.

## Campi utilizzati per descrivere il piano di ammortamento prestito

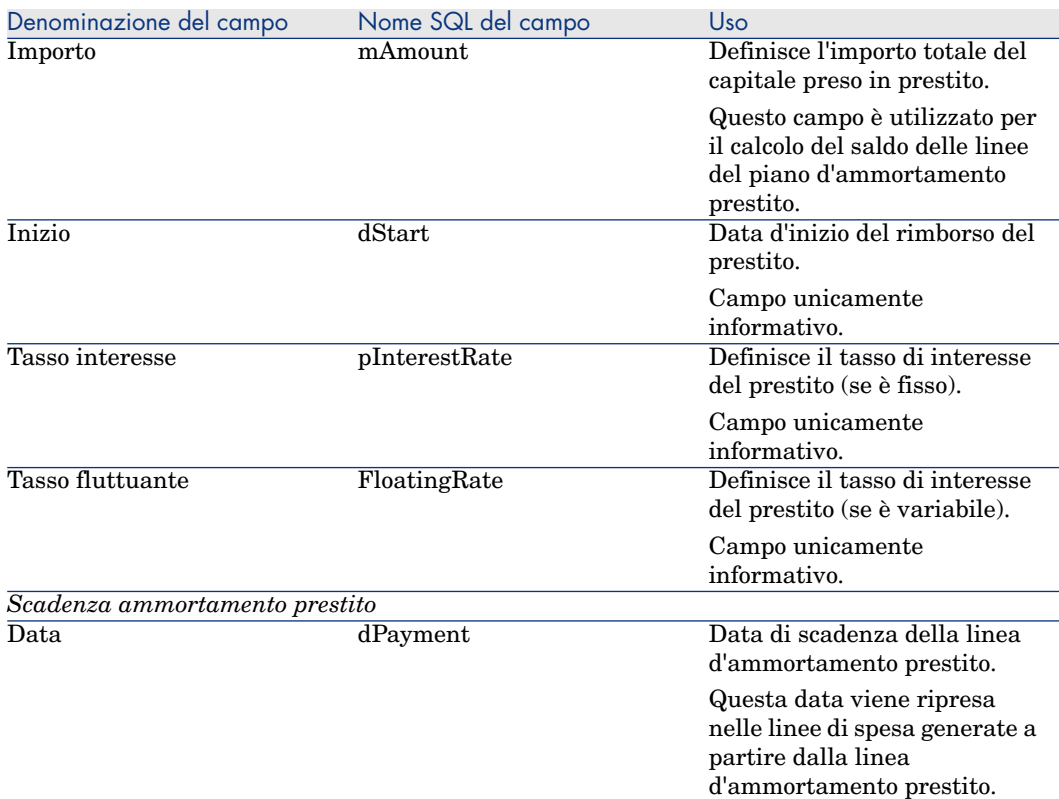

#### **Tabella 6.1. Prestiti: campi utilizzati per descrivere il piano di ammortamento prestito**

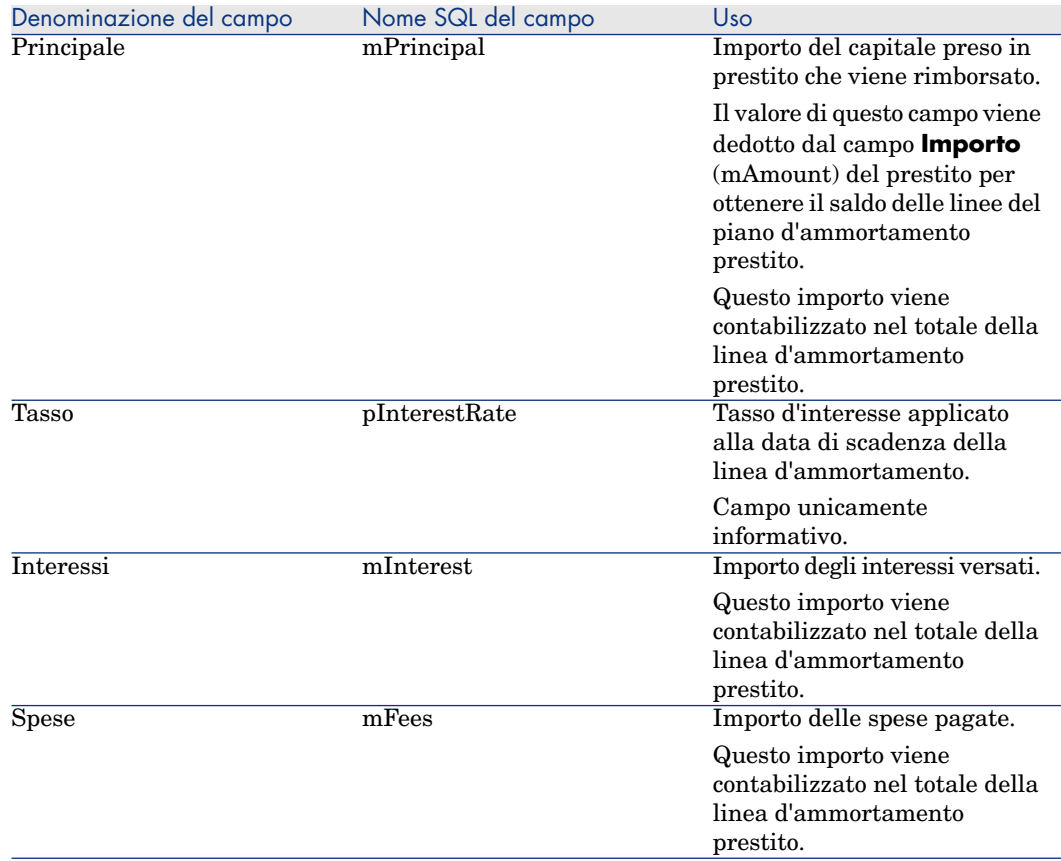

## Esempio

Se si immettono i seguenti valori nei dettagli del prestito:

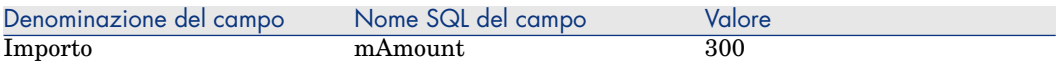

e se si immettono i seguenti valori nei dettagli di una linea d'ammortamento prestito:

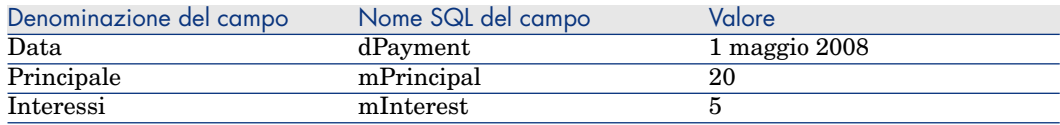

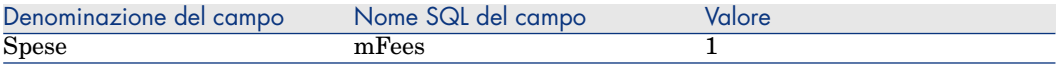

Nel piano d'ammortamento prestito verrà visualizzata la seguente linea:

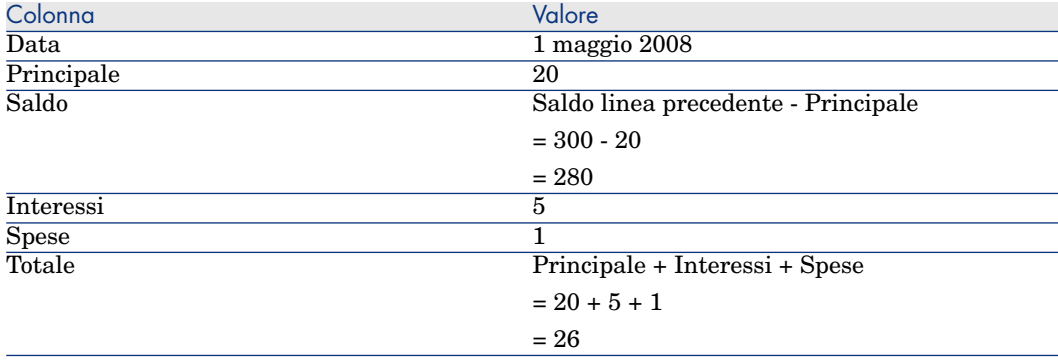

# Modalità di ripartizione dei prestiti

Questa sezione descrive le modalità di ripartizione disponibili e come scegliere la modalità più adatta.

### Selezione della modalità di ripartizione del prestito

#### Procedura

Per selezione la modalità di ripartizione di un prestito:

- 1 Visualizzare i dettagli del contratto.
- 2 Selezionare la scheda **Prestiti**.
- 3 Visualizzare i dettagli del prestito.
- 4 Compilare il campo **Ventil./asset** (seProrateRule) che si trova nella parte inferiore della finestra.

È possibile scegliere tra le seguenti modalità di ripartizione:

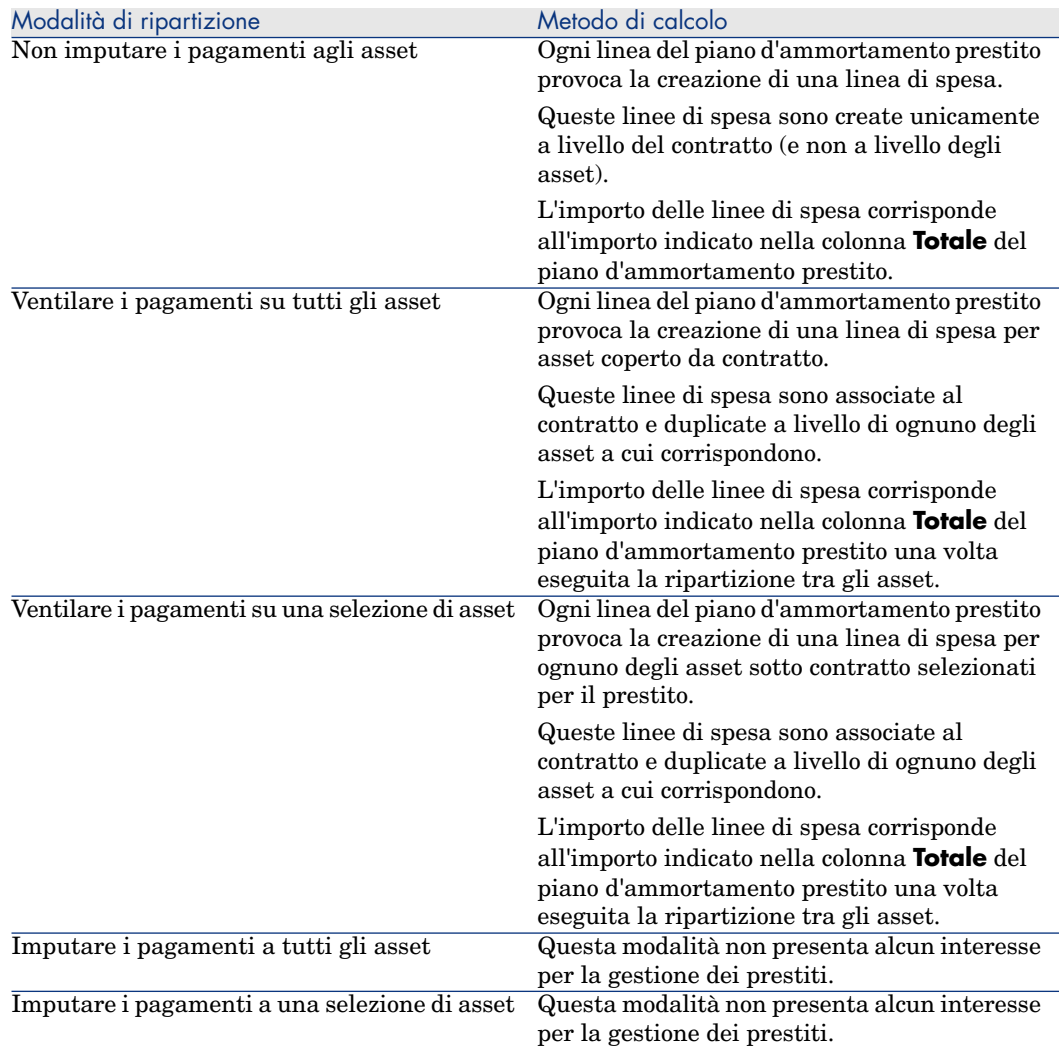

#### Come scegliere

#### **Quando è preferibile ventilare un rimborso su tutti gli asset coperti da contratto?**

<sup>u</sup> Quando il piano d'ammortamento prestito è identico per *tutti* gli asset e si applica a *tutti* gli asset.

#### **Quando è preferibile ventilare un rimborso su una selezione di asset?**

<sup>n</sup> Quando il piano d'ammortamento prestito non è identico per tutti gli asset coperti da contratto.

Esempio: se il tasso, il calendario o le spese si applicano in modo diverso a seconda dell'asset.

<sup>n</sup> Per ventilare i rimborsi sugli asset coperti da contratto considerati come "principali" senza tener conto degli asset "secondari".

In tal modo si può decidere di ventilare il rimborso solo sui dischi rigidi e non sui monitor.

#### **Quando è preferibile non ventilare i rimborsi sugli asset?**

<sup>n</sup> Quando l'elenco degli asset coperti da contratto non incide sull'importo del rimborso.

Pertanto, l'aggiunta o l'eliminazione di asset durante il periodo di validità del contratto non modifica l'importo del rimborso.

- <sup>n</sup> Per risparmiare tempo e spazio sul disco.
- <sup>n</sup> Per conservare una vista globale del contratto senza dover accedere ai dettagli degli asset.

## Ventilazione dei rimborsi di prestito su tutti gli asset o su una selezione di asset coperti da contratto

Questa sezione descrive come ventilare un rimborso prestito su tutti gli asset o su una selezione di asset coperti da contratto.

#### Fasi da rispettare

- 1 Creare il contratto senza creare il rispettivo prestito.
- 2 Aggiungere gli asset al contratto.

Per ognuno degli asset, verificare che il campo **Val. iniziale** (mMarketVal) sia compilato (scheda **Acquis.**, sottoscheda **Approvvigionamento**).

3 Nella scheda **Generale** dei dettagli del contratto, compilare il campo **Natura dei pagamenti** (sePayType) impostando il valore *Prestiti* o *Entrambi*, a seconda della modalità di rimborso desiderata.

Viene visualizzata la scheda **Prestiti**.

- 4 Client Windows: visualizzare la scheda **Prestiti** sotto forma di schede (menu di scelta rapida **Visualizza come schede**).
- 5 Nella scheda **Prestiti**, aggiungere il prestito.
- 6 Client Windows: fare clic su **Modifica**.
- 7 Client Web: visualizzare i dettagli del prestito.

La tabella contenuta nella sottoscheda indica i rimborsi del prestito. La colonna **Saldo** indica il capitale ancora da rimborsare.

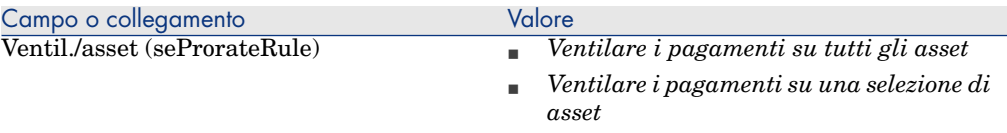

Compilare il campo **Ventil./asset** (seProrateRule) che si trova nella parte inferiore della finestra impostando uno dei seguenti valori:

Quando si seleziona il valore *Ventilare i pagamenti su una selezione di asset*, sotto il campo **Ventil./asset** (seProrateRule) viene visualizzato un elenco che consente di selezionare gli asset sui quali viene ventilato il rimborso. Per impostazione predefinita, l'elenco è vuoto.

- Per aggiungere asset all'elenco:
	- 1 Client Windows: fare clic sul pulsante  $\blacksquare$  situato nella parte inferiore, a destra del campo **Ventil./asset** (seProrateRule).

Client Web: fare clic sul pulsante **Aggiungi** situato nella parte inferiore, a sinistra del campo **Ventil./asset** (seProrateRule).

- 2 Viene visualizzato l'elenco degli asset coperti da contratto.
- 3 In questo elenco, selezionare gli asset sui quali vengono ventilati i rimborsi prestito.
- 4 Convalidare la selezione degli asset (pulsante **Seleziona** del client Windows o **Aggiungi** del client Web).
- <sup>n</sup> Per rimuovere degli asset, selezionarli nell'elenco e fare clic sul pulsante (client Windows) o **Elimina** (client Web).

#### Generazione delle linee di spesa

Per ogni linea del piano d'ammortamento prestito, Asset Manager Automated Process Manager genera una linea di spesa per ognuno degli asset ai quali va applicato il prestito.

Queste linee di spesa sono visualizzate nelle seguenti schede:

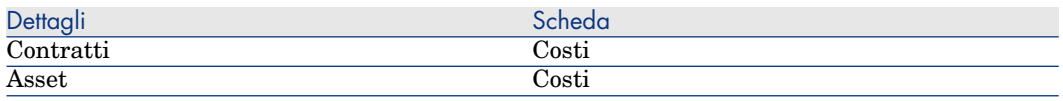

#### **Q** SUGGERIMENTO:

Una linea di spesa appare 2 volte; tuttavia, si tratta della stessa linea di spesa. Non è stata generata 2 volte.

L'importo delle linee di spesa è calcolato tramite i seguenti campi:

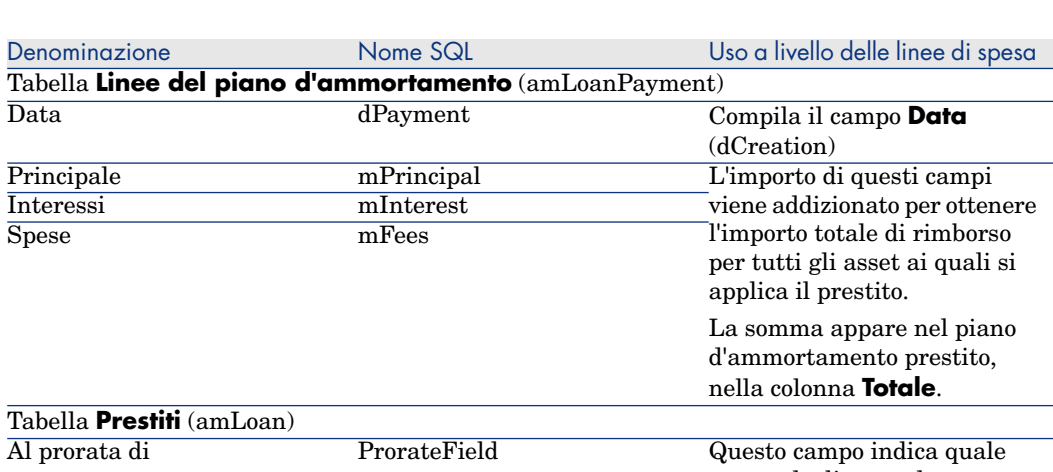

**Tabella 6.2. Prestiti (ventilazione dei rimborsi): campi utilizzati per il calcolo delle linee di spesa**

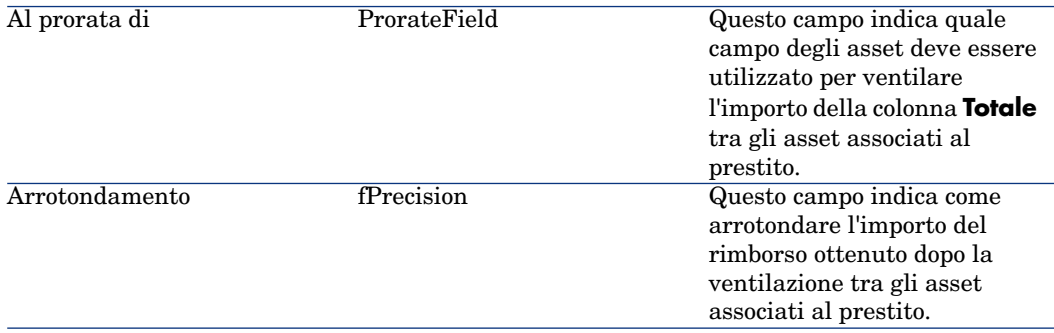

Selezione del campo di riferimento per la ripartizione del prestito tra gli asset

Il campo di riferimento per la ripartizione del rimborso tra gli asset associati al prestito è definito tramite il campo **Al prorata di** (ProrateField).

Il campo **Al prorata di** (ProrateField) può essere impostato su uno dei seguenti valori:

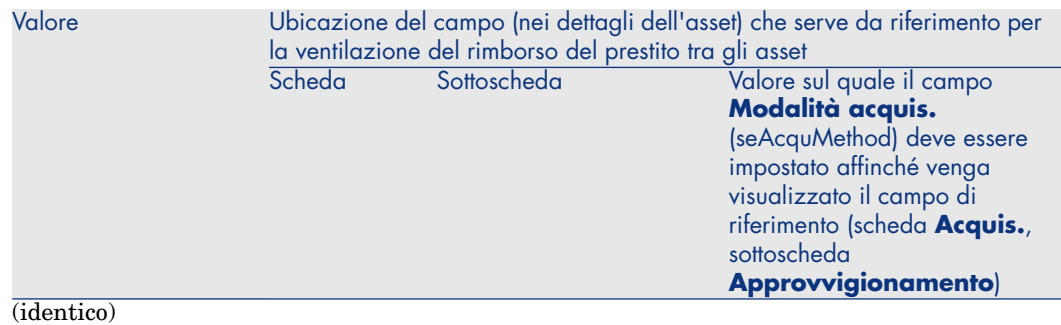

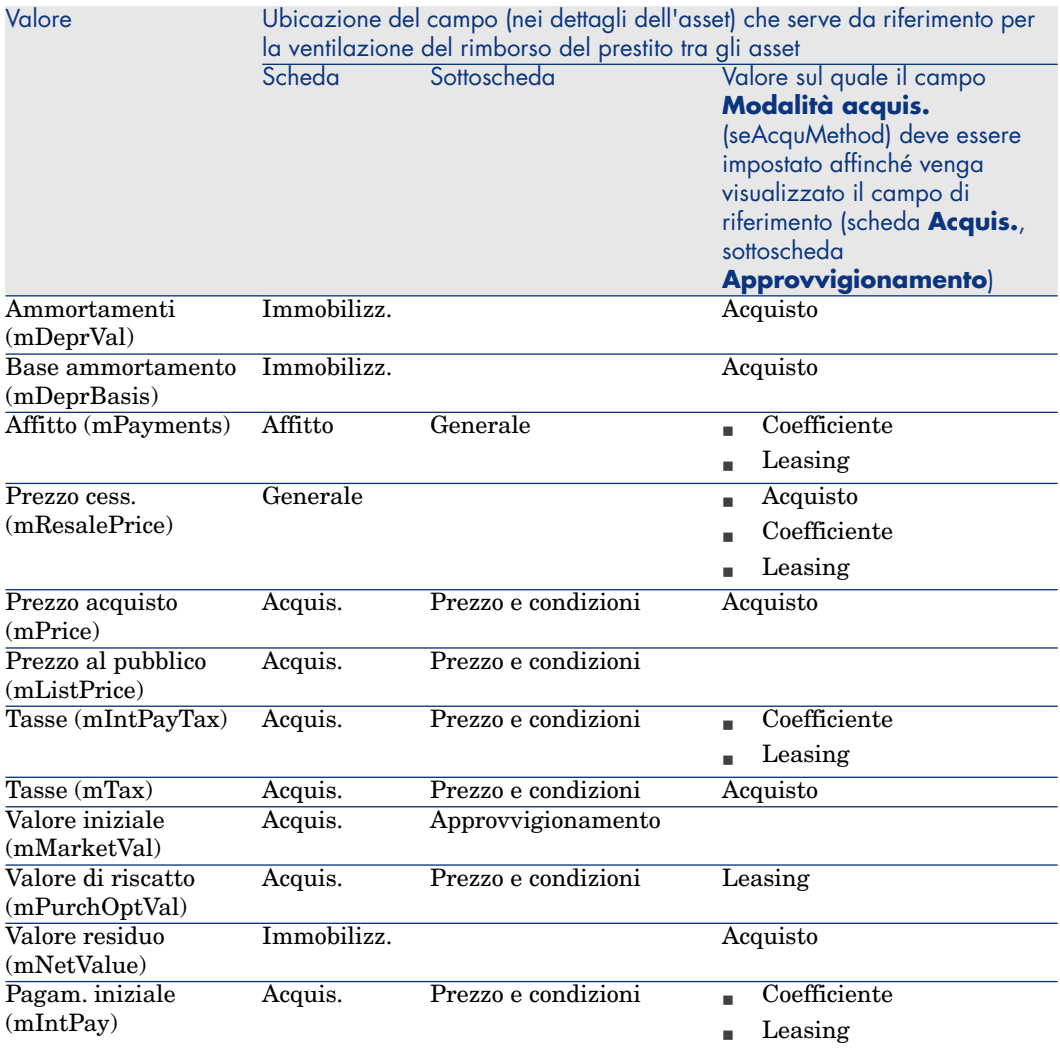

Per convenzione, il valore assunto dal campo di riferimento viene detto "valore del prorata".

Qui di seguito è illustrata la formula che consente di calcolare il valore del campo **Dare** (mDebit) della linea di spesa quando il campo **Al prorata di** (ProrateField) è diverso da *(identico)*:

= Rimborso del contratto

Rimborso dell'asset

 $\begin{array}{c} \times \hspace{-3mm} \textcolor{blue}{\begin{array}{c} \textcolor{blue}{\times} \textcolor{blue}{\textcolor{blue}{\times}} \textcolor{blue}{\textcolor{blue}{\times}} \textcolor{blue}{\textcolor{blue}{\times}} \textcolor{blue}{\textcolor{blue}{\times}} \textcolor{blue}{\textcolor{blue}{\times}} \textcolor{blue}{\textcolor{blue}{\times}} \textcolor{blue}{\textcolor{blue}{\times}} \textcolor{blue}{\textcolor{blue}{\times}} \textcolor{blue}{\textcolor{blue}{\times}} \textcolor{blue}{\textcolor{blue}{\times}} \textcolor{blue}{\textcolor{blue}{\times}} \textcolor{blue}{\textcolor{blue}{\times}} \text$ 

Qui di seguito è illustrata la formula che consente di calcolare il valore del campo **Dare** (mDebit) della linea di spesa quando il campo **Al prorata di** (ProrateField) è impostato su *(identico)*:

Rimborso a livello dell'asset  $=$   $\frac{\text{Totale rimborso a livello del contratto}}{\text{Numbero di secet selezionati}}$ Numero di asset selezionati

#### Arrotondamento

Gli errori di arrotondamento vengono riportati sulla prima linea di ammortamento: Asset Manager Automated Process Manager calcola i rimborsi per ogni asset associato al prestito tranne per il primo, e modifica il rimborso del primo asset, in modo che la somma dei rimborsi di prestito degli asset sia pari all'importo del prestito del contratto (il "primo" asset dipende dal server di database e dalla rispettiva gestione degli indici).

Se il valore dell'arrotondamento viene fissato a *0*, i rimborsi per ogni asset vengono calcolati con la precisione predefinita dei numeri con virgola mobile. Ad esempio, per un prestito di contratto con valore *100* ventilato in modo identico su tre asset, Asset Manager genera i rimborsi di prestito degli affitti seguenti in funzione del valore scelto per l'arrotondamento:

- Per un valore di arrotondamento pari a  $0.01$ 
	- 1 33,34
	- 2 33,33
	- 3 33,33
- $\blacksquare$  Per un valore di arrotondamento pari a 0
	- 1 33,3333333333333433
	- 2 33,3333333333333254
	- 3 33,3333333333333254

## $N$  NOTA:

Il valore di arrotondamento viene utilizzato anche per la ripartizione dei valori di tassa.

#### Esempio di calcolo

Si supponga che una società acquisti 3 asset a credito:

- <sup>n</sup> 2 PC X e Y con un valore iniziale di *1500* euro ognuno
- 1 PC Z con un valore iniziale di 2000 euro
- <sup>n</sup> Il rimborso del prestito è ventilato in base al prorata dei *valori iniziali*

Nei dettagli del prestito vengono visualizzati i seguenti valori:

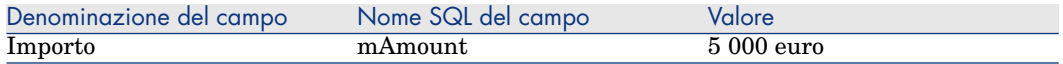

Si supponga che vengono immessi i seguenti valori nei dettagli della prima linea d'ammortamento prestito:

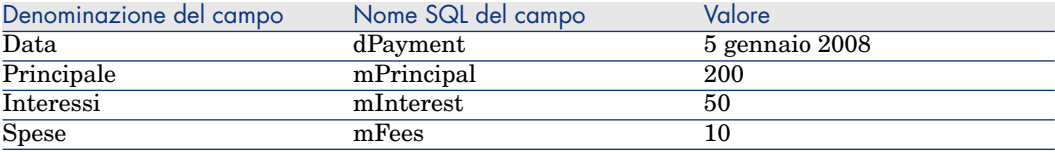

Nel piano d'ammortamento prestito verrà visualizzata la seguente linea:

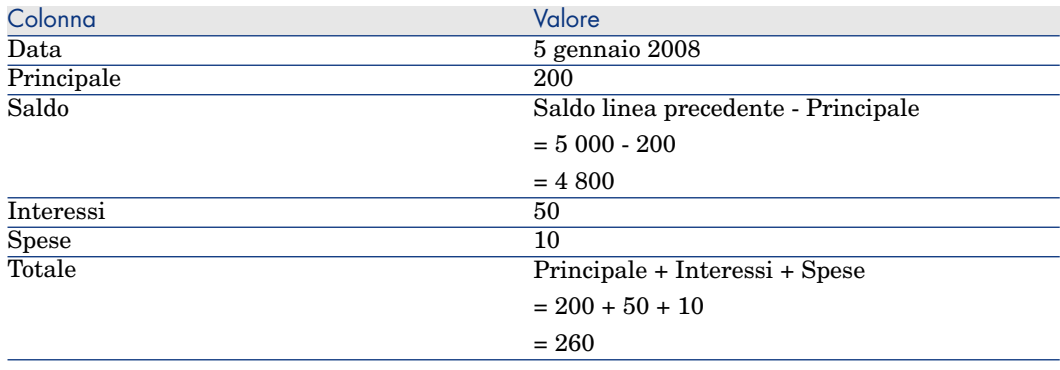

#### Calcolo del rimborso per ognuno degli asset

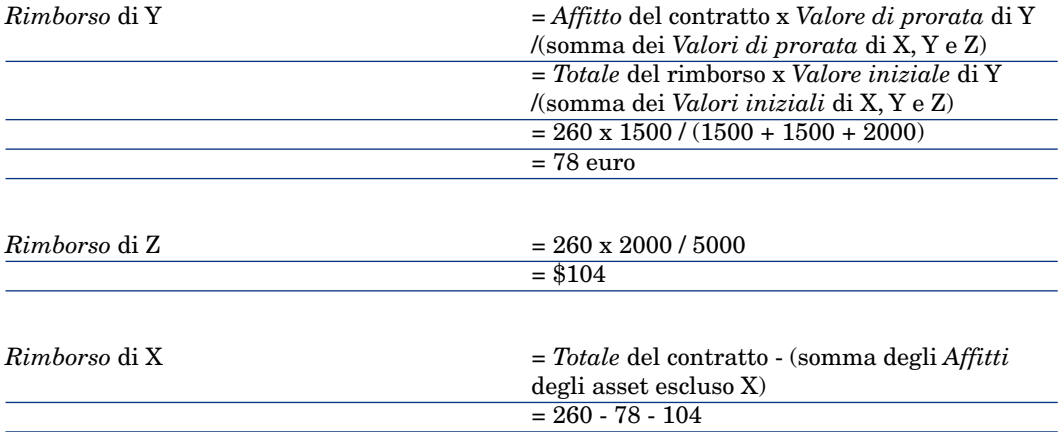

### Assegnazione dei rimborsi di prestito a tutti gli asset o a una selezione di asset sotto contratto

#### Fasi da rispettare

Questa modalità di ventilazione non presenta alcun interesse per la gestione dei prestiti.

## Non imputare i rimborsi agli asset

#### Fasi da rispettare

- 1 Creare il contratto senza creare il rispettivo prestito.
- 2 Aggiungere gli asset al contratto.

Per ognuno degli asset, verificare che il campo **Val. iniziale** (mMarketVal) sia compilato (scheda **Acquis.**, sottoscheda **Approvvigionamento**).

3 Nella scheda **Generale** dei dettagli del contratto, compilare il campo **Natura dei pagamenti** (sePayType) impostando il valore *Prestiti* o *Entrambi*, a seconda della modalità di rimborso desiderata.

Viene visualizzata la scheda **Prestiti**.

- 4 Creare il prestito di contratto (scheda **Prestiti** dei dettagli del contratto).
- 5 Client Web: fare clic sul collegamento **Torna al documento principale**.
- 6 Client Windows: fare clic su **Modifica**.

Client Web: fare clic su **Salva**.

La tabella contenuta nella sottoscheda della scheda **Prestiti** indica i rimborsi del prestito. La colonna **Saldo** indica il capitale ancora da rimborsare.

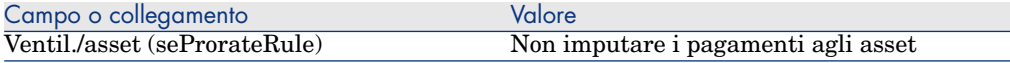

Compilare il campo **Ventil./asset** (seProrateRule) che si trova nella parte inferiore della finestra impostando il seguente valore:

#### Generazione delle linee di spesa

Per ogni linea del piano d'ammortamento prestito, Asset Manager Automated Process Manager Server genera una linea di spesa.

Queste linee di spesa sono visualizzate nella scheda **Costi** del contratto.

L'importo delle linee di spesa è calcolato a partire dai seguenti campi:

#### **Tabella 6.3. Prestiti (non imputare i rimborsi): campi utilizzati per il calcolo delle linee di spesa**

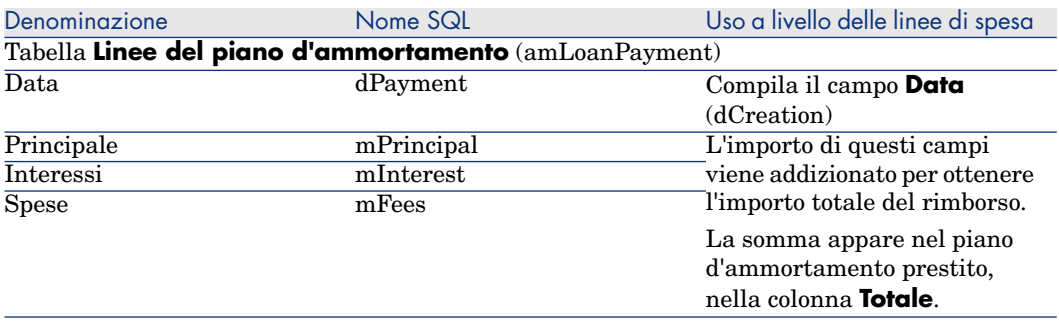

## Imputazione dei prestiti

Per definire in che modo saranno imputate le spese del prestito:

- 1 Visualizzare i dettagli del contratto.
- 2 Selezionare la scheda **Prestiti**.
- 3 Visualizzare i dettagli del prestito.
- 4 Compilare i collegamenti **Tipo di costo** (CostCategory) e **Centro di costo** (CostCenter).

*94 | HP Asset Manager 5.10 - Contratti*

# 7 Fase 5: accettazione degli asset

## IMPORTANTE:

Questo capitolo concerne solo i contratti il cui campo **Tipo** (seType) è impostato su *Leasing*.

Questo paragrafo descrive come accettare gli asset e calcolare i ratei di affitto.

## Nozioni essenziali

Una volta ricevuti gli asset, il locatario dispone di un periodo di tempo per verificare lo stato della merce e assicurarsi del suo corretto funzionamento. L'accettazione degli asset indica l'inizio effettivo del contratto di leasing e l'esigibilità degli affitti.

Si tratta di una fase fondamentale nel processo di leasing, che comporta lo scambio di documenti contrattuali tra il locatario e il locatore. Il locatario invia un certificato di accettazione indicando gli asset accettati.

## Accettazione degli asset

Per accettare asset:

- 1 Vis[ualizzare l'elenco dei contratti \(col](#page-95-0)legamento **Contratti/Le[asing/Contratti di leasing](#page-96-0)** del browser).
- <span id="page-95-0"></span>2 Selezionare il contratto.
- 3 Client Windows: fare clic sul pulsante **Accett.** a destra della finestra dei dettagli del contratto.

Client Web: selezionare la voce *Accett.* nell'elenco a discesa **Azioni...**.

Asset Manager avvia la procedura guidata **Accettare gli asset...**

- 4 Compilare le pagine della procedura guidata:
	- <sup>n</sup> Selezione degli asset da accettare
	- $\blacksquare$  Data di accettazione ( $\blacktriangleright$  Come compilare il riquadro Data di accettazione da applicare agli asset selezionati [pag. 96]) e base di calcolo del rateo di affitto ( Come compilare il riquadro Base di calcolo del rateo di affitto [pag. 97])
- 5 Eseguire la procedura guidata (pulsante **Fine**).

## Come compilare il riquadro **Data di accettazione da applicare agli asset selezionati**

**Tabella 7.1. Procedura guidata Accettare gli asset... - Pagina Impostare la data di accettazione e la base di calcolo del rateo di affitto**

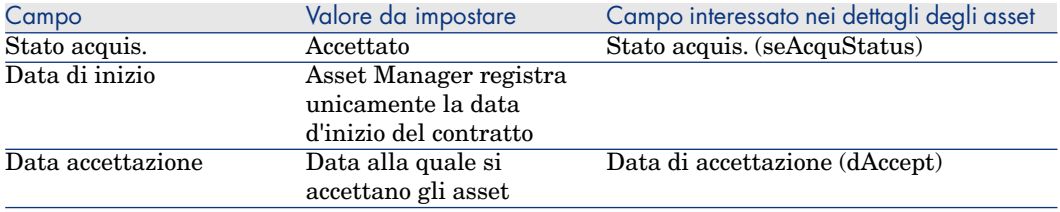

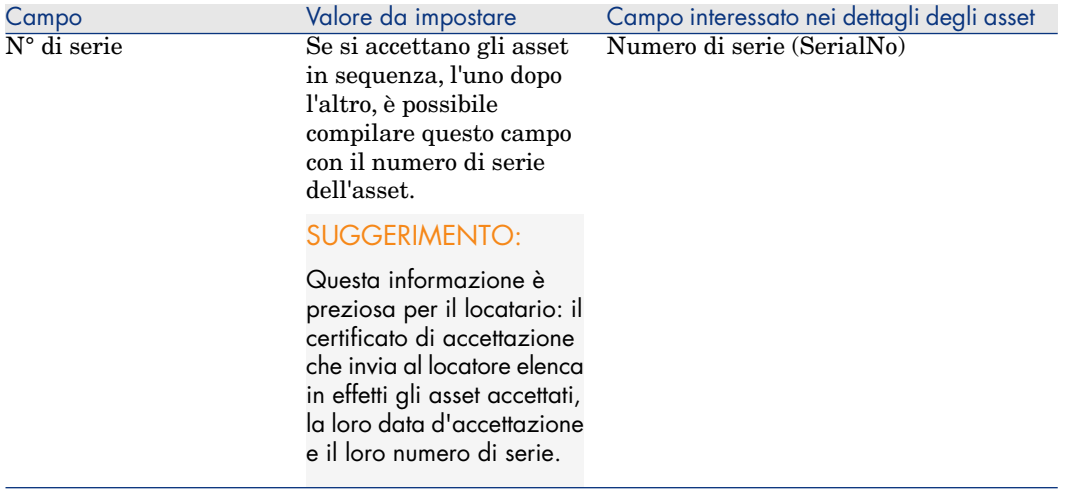

## <span id="page-96-0"></span>Come compilare il riquadro **Base di calcolo del rateo di affitto**

L'accettazione degli asset fissa l'inizio dell'esigibilità degli affitti. Quindi il locatario deve pagare un rateo di affitto.

Il rateo di affitto copre il periodo tra l'accettazione degli asset e la data del primo affitto periodico calcolato su un periodo completo.

## **ATTENZIONE**

Asset Manager gestisce il calcolo del rateo di affitto solo per l'affitto principale del contratto.

Asset Manager calcola il rateo di affitto in vari modi, a seconda dell'opzione selezionata nel campo *Ventil./asset* (seProrateRule) della sottoscheda di affitto principale della scheda *Affitti* dei dettagli del contratto:

- <sup>n</sup> *Ventilare i pagamenti su tutti gli asset*.
- <sup>n</sup> *Ventilare i pagamenti su una selezione di asset*.
- <sup>n</sup> *Non imputare i pagamenti agli asset*.
- <sup>n</sup> *Imputare i pagamenti a tutti gli asset*.
- <sup>n</sup> *Imputare i pagamenti a una selezione di asset*.

#### Opzione **Ventilare i pagamenti su tutti gli asset**

Asset Manager procede per fasi:

1 Calcola innanzitutto il rateo di affitto per l'insieme degli asset selezionati nella procedura guidata **Accettare gli asset...** sulla base del totale degli affitti degli asset selezionati e del metodo di calcolo del rateo di affitto definito nella procedura guidata. Si noti che l'insieme degli asset selezionati non corrisponde necessariamente alla totalità degli asset inclusi nel contratto.

- 2 Ventila il rateo di affitto su ogni asset della selezione. Si basa sulla modalità di ventilazione del rateo di affitto definito nella procedura guidata e in due campi dei dettagli dell'asset: **Affitto** (mPayments) e **Periodicità** (sePeriodicity) (scheda **Affitto**, sottoscheda corrispondente all'affitto principale). Il rateo di affitto di ogni asset viene memorizzato nella scheda **Prezzo e condizioni**, campo **Vers. iniziale** (mIntPay).
- 3 Ricalcola il rateo di affitto globale del contratto. È uguale alla somma di tutti i ratei di affitto degli asset inclusi nel contratto ed è indicato nel campo *Vers. iniziale* (mIntPay) della scheda *Generale* dei dettagli del contratto.

Per calcolare il rateo di affitto di un insieme di asset nella procedura guidata, procedere come segue:

- 1 Selezionare il *Metodo di calcolo* del rateo d'affitto nella pagina **Impostare la data di accettazione e la base di calcolo del rateo di affitto**. Il metodo selezionato per impostazione predefinita corrisponde al valore del campo **Metodo di calcolo** (seIntRentType) della scheda **Leasing** dei dettagli del contratto.
- 2 A seconda del metodo scelto, compilare la pagina successiva, i campi *Giorni min.*, *Giorni max.*, *Percentuale*. Se si è scelto il metodo *Fisso*, immettere direttamente il valore nel campo *Totale dei ratei di affitto da applicare*.
- 3 Fare clic sul pulsante **Calcola** per visualizzare il *Totale dei ratei di affitto da applicare* per l'insieme degli asset.

## NOTA:

I campi *Ventilare in base al prorata* e *Arrotond.* visualizzano rispettivamente la modalità di ventilazione del rateo di affitto sull'insieme degli asset e l'arrotondamento applicabile al calcolo del rateo di affitto. Questi campi sono unicamente a titolo informativo se nella procedura guidata si è selezionato un solo asset. Se invece sono stati selezionati più asset, è possibile modificare i valori predefiniti di questi campi.

- 4 Fare clic su **Fine** per salvare l'operazione di calcolo a livello degli asset e del contratto. In questo modo:
	- 1 Il campo *Vers. iniziale* (mIntPay) della scheda *Generale* dei dettagli del contratto, che precisa il rateo di affitto globale del contratto, viene ricalcolato.
	- 2 Per ogni asset dell'insieme, il campo *Vers. iniz.* (mIntPay) (sottoscheda **Prezzo e condizioni** della scheda **Acquis.** dei dettagli dell'asset) indica il rateo di affitto a livello dell'asset. Questo affitto viene calcolato ventilando il rateo di affitto globale del contratto sugli asset secondo la

regola fissata dai campi *Ventilare in base al prorata* e *Arrotond.* della procedura guidata.

3 Per ogni asset dell'insieme, la linea di spesa relativa al rateo di affitto dell'asset appare nella scheda *Costi* dei dettagli dell'asset.

#### Opzione **Ventilare i pagamenti su una selezione di asset**

La procedura di calcolo del rateo du affitto all'accettazione di un insieme di asset è simile a quella descritta nel caso di un affitto principale "Ventilato su tutti gli asset", alle seguenti condizioni :

- <sup>n</sup> Esiste un rateo di affitto per ogni asset appartenente alla selezione di asset, calcolato all'"accettazione" dell'asset. Il rateo di affitto degli asset non compresi nella selezione è nullo.
- <sup>n</sup> Il rateo di affitto globale del contratto è pari alla somma dei ratei di affitto della selezione degli asset. È indicato nel campo *Vers. iniziale* (mIntPay) della scheda *Generale* dei dettagli del contratto.

#### Opzione **Non imputare i pagamenti agli asset**

Non esistono ratei di affitto ali livello dei singoli asset inclusi nel contratto.

Il rateo di affitto globale del contratto viene immesso direttamente dal locatario nel campo *Vers. iniziale* (mIntPay) della scheda *Generale* dei dettagli del contratto.

In questo caso, il pulsante **Fine** della procedura guidata non serve per il calcolo del rateo di affitto, ma solo ad accettare gli asset inclusi nel contratto.

La linea di spesa relativa al rateo di affitto del contratto viene visualizzata nella scheda *Costi* dei dettagli del contratto.

#### Metodi di calcolo del rateo di affitto

## NOTA:

I metodi di calcolo del rateo di affitto vengono utilizzati solo nel caso in cui l'affitto principale del contratto viene ventilato su tutti gli asset o su una selezione di asset (campo *Ventil./asset* (seProrateRule) della sottoscheda di affitto principale della scheda *Affitti* dei dettagli del contratto).

In questo caso, Asset Manager consente di calcolare il rateo di affitto di un insieme di asset in tre modi diversi:

- <sup>n</sup> rispetto alla data d'accettazione di questi asset,
- <sup>n</sup> come percentuale dell'affitto di questi asset,
- <sup>n</sup> come valore fisso.

Il metodo di calcolo del rateo di affitto appare nella scheda **Leasing** dei dettagli del contratto e nella procedura guidata **Accettare gli asset...**.

#### **Calcolo rispetto alla "Data di accettazione"**

Il rateo di affitto viene calcolato a partire dalla data di accettazione degli asset, cioè al prorata del periodo restante fino all'inizio del primo periodo completo di affitto. Asset Manager considera che ogni mese contiene 30 giorni.

L'importo di riferimento del calcolo corrisponde al valore del campo *Totale degli affitti* della pagina **Impostare la data di accettazione e la base di calcolo del rateo di affitto** della procedura guidata: si tratta del totale degli affitti periodici degli asset selezionati. Si noti che nel caso in cui l'affitto a livello del contratto è ventilato su una selezione di asset (campo *Ventil./asset* (seProrateRule) della scheda *Affitti* dei dettagli del contratto), l'affitto periodico di un asset non compreso nella selezione viene sostituito da 0.

Gli altri parametri del calcolo vengono riepilogati nella pagina **Calcolare il rateo di affitto degli asset** della procedura guidata.Asset Manager determina automaticamente il numero di giorni da prendere in conto per il calcolo:

<sup>n</sup> *Giorni*

Numero di giorni, calcolato da Asset Manager, dalla data d'accettazione fino alla data del primo affitto per un periodo completo.

## **Q** SUGGERIMENTO

Se nel campo *Giorni min.* si è immesso un valore superiore a questo numero di giorni, Asset Manager effettua il calcolo sostituendo il valore del campo *Giorni* con il valore del campo *Giorni min.*.

**n** *Giorni min.* 

Numero minimo di giorni fatturati.

**n** *Giorni max.* 

Numero massimo di giorni fatturati.

#### **Esempio di calcolo del rateo di affitto rispetto alla data d'accettazione**

Un contratto di leasing inizia il 1° luglio 2008. L'affitto mensile, esigibile il 1° del mese, è di 3000 euro. ed è ventilato su tutti gli asset. Il 17 luglio 2008, il locatario accetta due degli asset inclusi nel contratto i cui affitti mensili ammontano a 800 euro (asset A) e 400 euro (asset B).

<sup>n</sup> Il rateo di affitto per questi due asset copre il periodo dal 17 al 30 luglio inclusi, cioè 14 giorni, ed equivale quindi a  $14/30$   $*(800 + 400) = 560$  euro.

Il rateo di affitto totale del contratto (specificato nel campo *Vers. iniziale* (mIntPay) della scheda *Generale* dei dettagli del contratto) aumenta di 560 euro.

<sup>n</sup> Per ognuno dei due asset accettati, il campo **Vers. iniziale** (mIntPay) della sottoscheda **Prezzo e condizioni** della scheda **Acquis.** dei dettagli dell'asset indica il rateo di affitto dell'asset.

Si supponga che i ratei di affitto dei due asset siano calcolati ripartendo il rateo di affitto totale del contratto al prorata dell'affitto, con un arrotondamento di 0.1.

Il rateo di affitto di A è pari a: 560 \* 800 /(800 + 400) = 373,3 euro.

Il rateo di affitto di B è pari a: 560 \* 400 /(800 + 400) = 186,7 euro.

#### **Esempio di utilizzazione dei campi Giorni min e Giorni max**

Un contratto di leasing inizia il 1° luglio 2008. Gli affitti, ventilati su tutti gli asset, sono esigibili il 1° del mese. Il rateo di affitto viene calcolato in funzione della data d'accettazione. *Giorni min.* indica 3 giorni, *Giorni max* indica 25 giorni.

- $\blacksquare$  Se tutti gli asset inclusi nel contratto vengono accettati il 29 luglio 2008, il rateo di affitto sarà calcolato su un periodo di 3 giorni (numero minimo di giorni fatturati), anche se in realtà copre solo 2 giorni.
- $\blacksquare$  Se tutti gli asset inclusi nel contratto vengono accettati il 2 luglio 2008, la differenza tra la data d'accettazione e l'inizio del primo periodo completo di affitto (1° agosto 2008) è superiore a 25 giorni. Tuttavia il rateo di affitto sarà calcolato per un periodo di 25 giorni (numero massimo di giorni fatturati).
- <sup>n</sup> Se degli asset coperti da contratto vengono accettati alla data d'inizio del contratto (1° luglio 2008), non sarà calcolato nessun rateo di affitto per questi asset in quanto il periodo fatturato corrisponde a un affitto intero.

#### **Calcolo rispetto a una "Percentuale dell'affitto"**

Il rateo di affitto viene calcolato applicando una percentuale del valore del campo *Totale degli affitti* che viene visualizzato nella pagina **Impostare la data di accettazione e la base di calcolo del rateo di affitto** della procedura guidata:

<sup>n</sup> La percentuale viene precisata nel campo *Percentuale* della pagina **Calcolare il rateo di affitto degli asset**, dopo aver selezionato questo metodo di calcolo nella pagina **Impostare la data di accettazione e la base di calcolo del rateo di affitto**.

# NOTA:

Il valore predefinito della percentuale corrisponde al valore del campo **Percentuale** (pIntRentPercent) della scheda **Leasing** dei dettagli del contratto. Il campo **Percentuale** (pIntRentPercent) viene visualizzato in questa scheda unicamente se nel campo **Metodo di calcolo** (seIntRentType) è stato selezionato il metodo di calcolo corrispondente.

<sup>n</sup> Il *Totale degli affitti* è la somma degli affitti periodici degli asset selezionati. Si noti che se l'affitto a livello del contratto è ventilato su una selezione di asset (campo **Ventil./asset** (seProrateRule) della scheda **Affitti** dei dettagli del contratto), l'affitto periodico di un asset non compreso nella selezione viene sostituito da 0.

Il rateo di affitto è quindi indipendente dalla data d'accettazione degli asset.

#### **Esempio**

Un contratto di leasing inizia il 1° luglio 2008. L'affitto mensile, esigibile il 1° del mese, è di 3000 euro. La percentuale per il calcolo del rateo di affitto, definita nella scheda **Leasing** dei dettagli del contratto, è del 30%. L'affitto è ventilato su tutti gli asset e tutti gli asset coperti dal contratto vengono accettati durante il mese di giugno 2008.

- Il rateo di affitto del contratto copre il periodo dal 1<sup>°</sup> al 30 giugno 2008. Equivale a  $3000 * 30% = 900$  euro.
- <sup>n</sup> I ratei di affitto degli asset vengono calcolati ventilando il rateo di affitto del contratto in base alla modalità di ventilazione selezionata.

### **Calcolo rispetto a un "Valore fisso"**

Il rateo di affitto è pari a un valore fisso: è sufficiente immettere questo valore nel campo *Totale dei ratei di affitto da applicare*, nella pagina **Calcolare il rateo di affitto degli asset** della procedura guidata.

# 8 Fase 6: generazione delle linee di spesa

Questo capitolo descrive in che modo vengono generate o ricalcolate le linee di spesa d'affitto e di rimborso prestito.

## Nozioni essenziali

Vengono generate linee di spesa per tutti i costi associati al contratto:

- **n** Affitti periodici.
- <sup>n</sup> Versamenti iniziali (o rateo di affitto, nel caso di contratti leasing).
- <sup>n</sup> Rimborsi di prestiti.
- <sup>n</sup> Non rispetto degli obiettivi di livelli di servizio.

Le linee di spesa corrispondenti agli affitti periodici e ai rimborsi di prestito sono generate da Asset Manager Automated Process Manager. Pertanto è necessario che Asset Manager Automated Process Manager sia installato, configurato e avviato.

Asset Manager crea le linee di spesa relative ai versamenti iniziali e ai ratei di affitto.

# Generazione delle linee di spesa degli affitti periodici e dei rimborsi di prestito

#### Configurazione di Asset Manager Automated Process Manager

- 1 Avviare Asset Manager Automated Process Manager.
- 2 Connettersi al proprio database (menu **File/Connessione a un database**).
- 3 Selezionare il menu **Strumenti/Configura i moduli**.
- 4 Selezionare il modulo *Calcolare gli affitti e i prestiti* (Rent).
- 5 Compilare le opzioni del modulo *Calcolare gli affitti e i prestiti* in base alle istruzioni del manuale *Amministrazione*, capitolo *Asset Manager Automated Process Manager*, sezione *Configurazione dei moduli monitorati da Asset Manager Automated Process Manager/Modulo Calcolo degli affitti e dei prestiti (Rent)*.

## Esecuzione di Asset Manager Automated Process Manager in background

- 1 Avviare Asset Manager Automated Process Manager.
- 2 Connettersi al proprio database (menu **File/Connessione a un database**).

#### Generazione delle linee di spesa

Una volta connesso, Asset Manager Automated Process Manager verifica a intervalli regolari se occorre generare o ricalcolare linee di spesa. Se è il caso, le genera o le ricalcola.

#### Linee di spesa di affitti periodici

# IMPORTANTE:

Le linee di spesa vengono generate a partire dalla data d'inizio di validità dell'affitto.

Dopo avere eseguito un controllo e generato o ricalcolato le linee di spesa relative a un affitto periodico, Asset Manager Automated Process Manager memorizza nel campo **Ricalcolo a partire da** (dRecalcul) dell'affitto la data dell'ultima linea di spesa generata.

<sup>n</sup> Se l'affitto a livello del contratto è ventilato o imputato sugli asset, Asset Manager Server modifica il campo **Ricalcolo a partire da** (dRecalcul) che si trova nelle sottoschede di affitto della scheda **Affitto** dei dettagli degli asset.

<sup>n</sup> Se l'affitto a livello del contratto non è ventilato o imputato sugli asset, Asset Manager Automated Process Manager modifica il campo **Ricalcolo a partire da** (dRecalcul) che si trova nelle sottoschede di affitto della scheda **Affitti** dei dettagli del contratto.

Asset Manager Automated Process Manager quindi non ricalcola ogni volta l'insieme delle linee di spesa:

- <sup>n</sup> Le linee di spesa previste associate a un affitto periodico vengono sempre ricalcolate.
- <sup>n</sup> Per le linee di spesa passate e presenti associate a un affitto periodico, è il campo **Ricalcolo a partire da** (dRecalcul) presente in ognuno degli affitti che determina la data a partire dalla quale ricalcolarle.

Il locatario può modificare liberamente la data di ricalcolo delle linee di spesa non previste mediante immissione diretta nel campo **Ricalcolo a partire da** (dRecalcul). Questa flessibilità consente ad esempio di ricalcolare le linee di spesa erronee in caso di modifica dell'aliquota di tassa.

#### Linee di spesa di rimborsi di prestiti

## IMPORTANTE:

Le linee di spesa vengono generate a partire dalla data d'inizio di validità del prestito.

Asset Manager Automated Process Manager genera una linea di spesa per ogni linea del piano di ammortamento. La data della linea di spesa corrisponde alla data di creazione della rata di rimborso. Per ogni rata di rimborso:

 $\blacksquare$  Se il rimborso del prestito è ventilato o imputato a tutti gli asset, Asset Manager Automated Process Manager genera tante linee di spesa quanti sono gli asset associati al prestito.

In caso di ventilazione, l'importo della scadenza da rimborsare viene ventilato su ciascuna delle linee di spesa in base al valore del campo **Al prorata di** (ProrateField) dei dettagli del prestito.

 $\blacksquare$  Se il rimborso del prestito è ventilato o imputato a una selezione di asset, Asset Manager Automated Process Manager genera linee di spesa unicamente sugli asset deselezionati.

In caso di ventilazione, l'importo della rata del rimborso è ventilato su ciascuna linea di spesa in base al valore del campo **Al prorata di** (ProrateField) dei dettagli del prestito.

<sup>n</sup> Se il rimborso del prestito non è imputato agli asset, Asset Manager Automated Process Manager genera una sola linea di spesa sulla rata di rimborso.

# Generazione delle linee di spesa dei versamenti iniziali o dei ratei di affitto

Per ogni tipo di contratto esiste un versamento iniziale. L'importo del versamento iniziale è precisato nel campo **Vers. iniziale** (mIntPay) della scheda **Generale** dei dettagli del contratto.

Nel caso di un contratto di tipo *leasing*, il versamento iniziale corrisponde al rateo d'affitto del contratto. In generale Asset Manager calcola il rateo d'affitto durante l'accettazione degli asset associati all'affitto di contratto.

Vi sono:

- <sup>n</sup> una linea di spesa per ogni asset sotto contratto (corrispondente al campo **Vers. iniziale** (mIntPay) della sottoscheda **Prezzo e condizioni** della scheda **Acquis.** dei dettagli dell'asset);
- <sup>n</sup> oppure una linea di spesa per ogni asset di una selezione di asset sotto contratto;
- <sup>n</sup> oppure una linea di spesa per l'insieme degli asset sotto contratto (corrispondente al campo **Vers. iniziale** (mIntPay) della scheda **Generale** dei dettagli del contratto).

Nei primi due casi, la linea di spesa viene imputata al centro di costo impostato nella sottoscheda **Generale** della scheda **Parco** dei dettagli dell'asset. Nell'ultimo caso, viene imputata al centro di costo impostato nella scheda **Generale** dei dettagli del contratto.

# Spese relative agli affitti

## Visualizzazione delle linee di spesa

- 1 Visualizzare l'elenco dei contratti tramite uno dei collegamenti del browser.
- 2 Visualizzare i dettagli del contratto.
- 3 Selezionare la scheda **Costi**.

# Regole utilizzate per la generazione delle linee di spesa

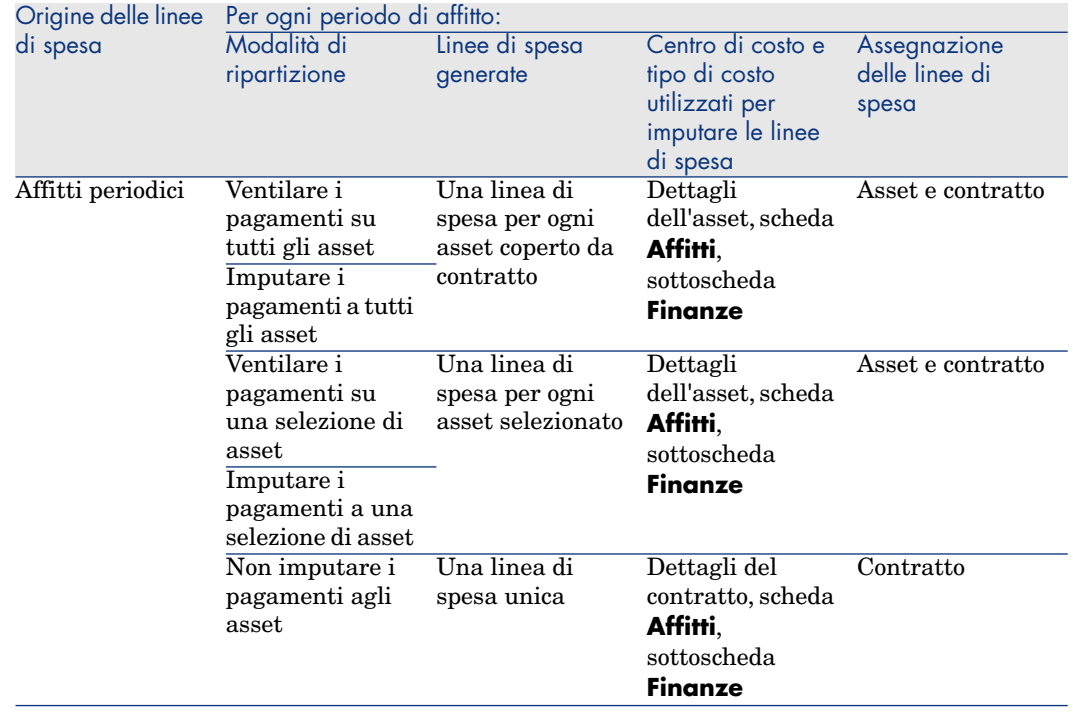

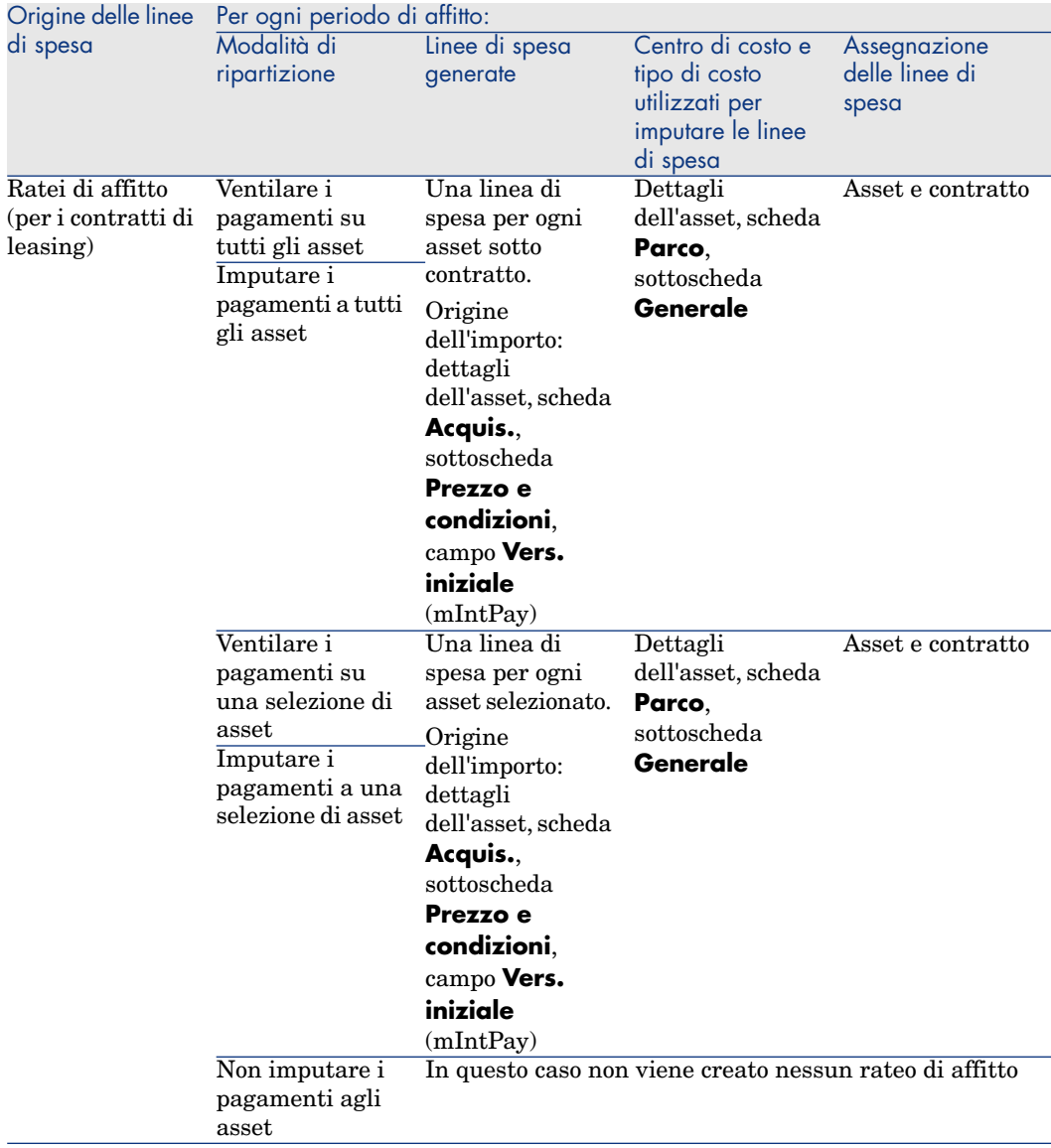

## Modifica del centro di costo o del tipo di costo

Se a livello del contratto o degli asset si modifica il centro di costo o il tipo di costo per l'imputazione delle linee di spesa, il nuovo centro di costo e il nuovo tipo di costo non vengono modificati a livello delle linee di spesa già generate.
Ciò non costituisce un problema per le linee di spesa future, in quanto Asset Manager Automated Process Manager le ricalcolerà automaticamente prendendo in considerazione il nuovo centro di costo o il nuovo tipo di costo.

In compenso, Asset Manager Automated Process Manager ricalcolerà le linee di spesa già esistenti solo se lo si specifica esplicitamente come segue:

- 1 Visualizzare l'elenco dei contratti (collegamento **Contratti/Contratti** del browser).
- 2 Visualizzare i dettagli del contratto da modificare.
- 3 Selezionare la sottoscheda **Generale** della scheda **Affitti**.
- 4 Compilare il campo **Ricalcolo a partire da** (dRecalcul) impostando la data a partire dalla quale si desidera che il nuovo centro di costo sia preso in considerazione per l'imputazione.

Esempio:

Fino al *31 ottobre2008*, le spese d'affitto devono essere imputate al centro di costo *C1*.

A partire dal *1 novembre 2008*, le spese d'affitto devono essere imputate al centro di costo *C2*.

Nei dettagli dell'asset, scheda **Affitto**, sottoscheda di affitto *LLL*, sottoscheda **Finanze**, il campo **Centro di costo** (CostCenter) è stato modificato con il valore *C2* soltanto il *24 dicembre 2008*.

Attualmente sono già state generate le linee di spesa al *31 dicembre 2008*.

Affinché Asset Manager Automated Process Manager imputi le spese dell'affitto *LLL* di novembre 2008 e dicembre 2008 al centro di costo *C2*, è sufficiente impostare la data *1 novembre 2008* nel campo **Ricalcolo a partire da** (dRecalcul).

## Spese relative ai prestiti

#### Visualizzazione delle linee di spesa

- 1 Visualizzare l'elenco dei contratti tramite uno dei collegamenti del browser.
- 2 Visualizzare i dettagli del contratto.
- 3 Selezionare la scheda **Costi**.

## Regole utilizzate per la generazione delle linee di spesa

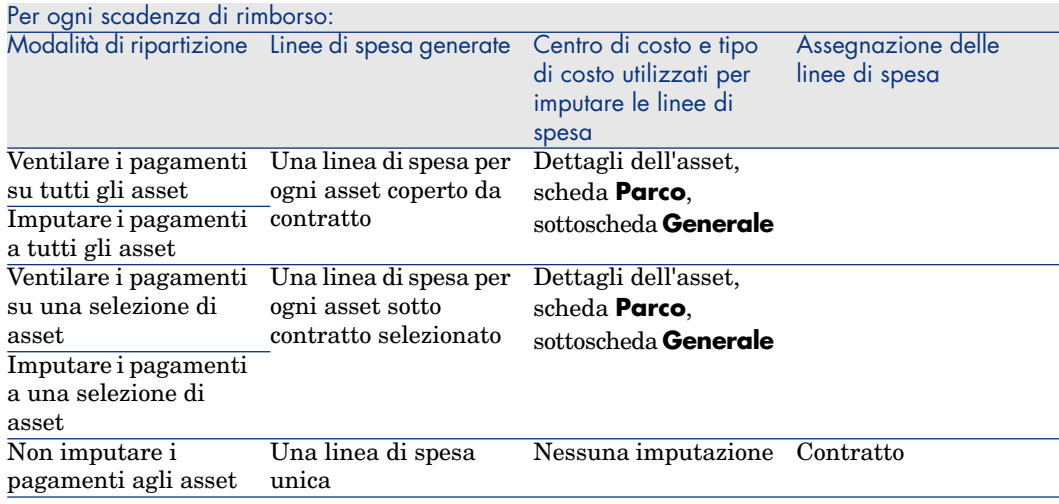

## Modifica del centro di costo o del tipo di costo

Se a livello degli asset si modifica il centro di costo o il tipo di costo per l'imputazione delle linee di spesa, il nuovo centro di costo o il nuovo tipo di costo non vengono modificati a livello delle linee di spesa già generate.

È necessario:

- 1 Eliminare le linee di spesa.
- 2 Eliminare il prestito di contratto.
- 3 Ricreare il prestito di contratto.
- 4 Lasciare che Asset Manager Automated Process Manager generi le linee di spesa.

# 9 Fase 7: definizione dei valori di perdita

## IMPORTANTE:

Questo capitolo concerne solo i contratti il cui campo **Tipo** (seType) è impostato su *Leasing*.

Questo capitolo descrive come gestire la perdita o la distruzione di un asset.

## Nozioni essenziali

I contratti di leasing definiscono le modalità da seguire in caso di distruzione, perdita semplice o progressiva nel corso del tempo, degli asset soggetti a un contratto.

Nella scheda *Leasing* dei dettagli del contratto è possibile precisare la modalità di calcolo dei valori di perdita:

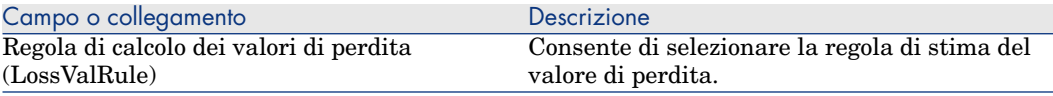

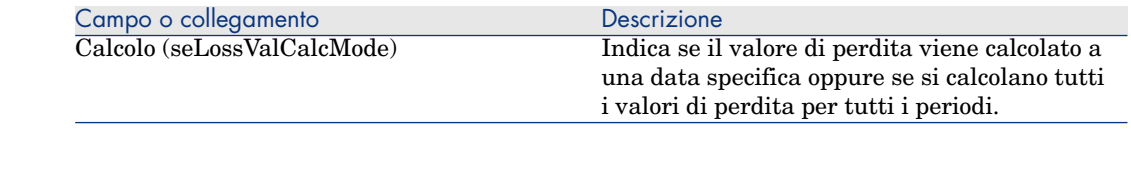

# Definizione delle regole di calcolo del valore di perdita

Il valore degli asset persi o distrutti viene in generale definito nel contratto.

Asset Manager consente di descrivere le regole di calcolo del valore di perdita degli asset e di stimare il valore di perdita di un asset o di un insieme di asset in funzione del loro valore di riferimento.

Queste due operazioni vengono effettuate a livello dei dettagli dei contratti di leasing, nella scheda *Leasing*. Non è possibile stimare il valore di perdita di un asset direttamente a partire dai dettagli di un asset.

Prima di poter calcolare il valore di perdita di un insieme di asset, occorre definire le regole di calcolo del valore di perdita. La regola di calcolo determina la percentuale da applicare al valore di riferimento degli asset per ottenere il rispettivo valore di perdita in base al tempo trascorso dalla data di inizio del contratto.

Per creare una regola di calcolo (solo per il client Windows):

- 1 Visualizzare i dettagli del contratto di leasing e fare clic sulla scheda **Leasing**.
- 2 Portarsi nel campo **Regola di calcolo dei valori di perdita** (LossValRule).
- 3 Immettere il nome della nuova regola di calcolo e spostarsi in un altro campo: Asset Manager propone allora la creazione rapida o dettagliata della regola. Fare clic su **Creazione dettagliata**.
- 4 Compilare i campi della regola di calcolo.
- 5 Convalidare le informazioni immesse (pulsante **Aggiungi**).
- 6 Convalidare la regola di calcolo per il contratto (pulsante **Modifica**).

### Creazione delle percentuali di perdita con variazione lineare delle percentuali

Nel caso in cui l'aliquota da applicare al valore degli asset all'inizio del contratto subisca variazioni lineari tra due valori di tempo:

- 1 Visualizzare l'elenco delle regole di calcolo del valore di perdita (collegamento **Contratti/Leasing/Regole di calcolo dei valori di perdita** del browser).
- 2 Visualizzare i dettagli della regola di calcolo per la quale si desidera creare delle percentuali di perdita tramite linearizzazione.

3 Se necessario, modificare i valori compilati nei campi **Periodicità** (sePeriodicity), **Precisione** (tPrecision) e **Durata** (tsDuration). Client Windows: modificare i valori e convalidare le informazioni immesse (pulsante **Modifica**).

Client Web: passare in modalità modifica (pulsante **Modifica**), modificare i valori e convalidare le modifiche (pulsante **Salva**).

4 Creare la percentuale di perdita a 0 giorni e la percentuale di perdita alla fine della durata massima.

Client Windows: fare clic sul pulsante  $\blacksquare$ .

Client Web: fare clic sul pulsante **Aggiungi**.

- 5 Client Windows: fare clic sul pulsante **Modifica**.
- 6 Cliente Windows: fare clic sul pulsante **Linearizza**.

Client Web: selezionare la voce *Linearizza* dall'elenco a discesa **Azioni...**.

Asset Manager avvia la procedura guidata **Creare le percentuali di perdita intermedie...**

- 7 Compilare le pagine della procedura guidata.
- 8 Eseguire la procedura guidata (pulsante **Fine**).

A questo punto vengono generate delle percentuali variabili linearmente tra i due valori di tempo selezionati.

## Creazione delle percentuali di perdita senza variazione lineare delle percentuali

Se la variazione della percentuale non è lineare, i diversi tassi di perdita devono essere immessi manualmente nei dettagli della regola di calcolo.

Client Windows: fare clic sul pulsante  $\blacksquare$ .

Client Web: fare clic sul pulsante **Aggiungi**.

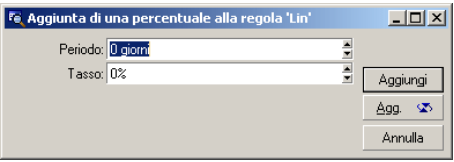

In questo esempio, il valore di perdita sarà pari all'85% del valore di riferimento degli asset, da 3 mesi dopo l'inizio del contratto all'inizio del periodo seguente.

# Calcolo del valore di perdita

Dopo la selezione della regola di calcolo del valore di perdita selezionato per il contratto, Asset Manager calcola i valori di perdita applicando questa regola di calcolo. Esistono due metodi per calcolare i valori di perdita:

- il calcolo per tutti i periodi.
- il calcolo a una data specifica.

### Calcolo per tutti i periodi

Nella scheda **Leasing** dei dettagli del contratto:

- 1 Client Web: passare in modalità modifica (pulsante **Modifica**).
- 2 Se non lo si è ancora fatto, compilare il campo **Regola di calcolo dei valori di perdita** (LossValRule).
- 3 Selezionare il valore *Calcolo per tutti i periodi* nel campo **Calcolo** (seLossValCalcMode).
- 4 Convalidare i dati immessi.

Client Windows: fare clic sul pulsante **Modifica**.

Client Web: fare clic sul pulsante **Salva**.

5 Avviare l'azione di calcolo.

Client Windows: fare clic sul pulsante **Val. Perdita**.

Client Web:

- 1 Selezionare la voce *Val. Perdita* nell'elenco a discesa **Azioni...**.
- 2 Confermare l'esecuzione dell'azione (pulsante **Sì**).
- 3 Fare clic sul collegamento **Valori di perdita applicabili a un contratto specifico**.

Asset Manager calcola i valori di perdita per tutto il periodo di validità della regola di calcolo dei valori di perdita iniziando dalla data d'inizio del contratto (scheda **Generale**). Asset Manager genera la tabella dei valori di perdita relativi al contratto di leasing.

6 Client Windows: chiudere la finestra (pulsante **Chiudi**).

### Calcolo a una data specifica

Nella scheda **Leasing** dei dettagli del contratto:

1 Client Web: passare in modalità modifica (pulsante **Modifica**).

- 2 Se non lo si è ancora fatto, compilare il campo **Regola di calcolo dei valori di perdita** (LossValRule).
- 3 Selezionare il valore *Calcolo per una data specifica* nel campo **Calcolo** (seLossValCalcMode).
- 4 Convalidare i dati immessi.

Client Windows: fare clic sul pulsante **Modifica**.

Client Web: fare clic sul pulsante **Salva**.

5 Avviare la procedura di calcolo.

Client Windows: fare clic sul pulsante **Calcolo**.

Client Web: selezionare la voce *Calcolo* dall'elenco a discesa **Azioni...**.

Asset Manager avvia la procedura guidata **Calcolare un valore di perdita a una data specifica...**

6 Compilare la pagina della procedura guidata.

Asset Manager calcola il valore di perdita a una data determinata facendo riferimento alla regola di calcolo associata al contratto. **Base di calcolo**

Per impostazione predefinita, Asset Manager indica il **Totale del valore degli asset** (mMarketVal) (scheda **Leasing** del contratto). È possibile immettere il valore di riferimento di un asset o di un insieme di asset.

### **Inizio**

Fissa la data d'inizio dell'applicazione della regola del valore di perdita. Per impostazione predefinita, questa data è uguale alla data d'inizio del contratto (scheda **Generale**). È possibile modificarla per calcolare, ad esempio, il valore di perdita degli asset la cui data di inclusione nel contratto è posteriore alla data d'inizio del contratto.

### **Data di perdita**

Data specifica per il calcolo del valore di perdita.

## **Pulsante Calcola**

Fare clic su questo pulsante per:

- <sup>n</sup> visualizzare il tasso applicato alla base di calcolo: viene determinato in base alla regola scelta e alla data di perdita degli asset.
- <sup>n</sup> calcolare il valore di perdita corrispondente alla base di calcolo.
- 7 Chiudere la procedura guidata (pulsante **OK**).

# Aggiornamento dei valori di perdita

I dettagli di una regola di calcolo dei valori di perdita possono essere modificati:

- <sup>n</sup> A partire dal menu **Contratti/Leasing/Regole di calcolo dei valori di perdita** del browser.
- <sup>n</sup> Nella scheda **Leasing** dei dettagli del contratto:
	- **n** Client Windows: fare clic sul pulsante a destra del campo **Regola di calcolo dei valori di perdita** (LossValRule).
	- <sup>n</sup> Client Web: fare clic sul nome della regola di calcolo nel campo **Regola di calcolo dei valori di perdita** (LossValRule).

In questo caso, tutti i contratti che utilizzano questo valore di perdita devono essere aggiornati.

### **Aggiornamento immediato dopo la modifica del valore di perdita**

Per aggiornare immediatamente tutti i contratti che utilizzano una regola di valore di perdita appena modificata, è sufficiente fare clic su **Propaga** nei dettagli del valore di perdita (client Windows) o di selezionare la voce *Propaga* nell'elenco a discesa **Azioni...** (client Web).

#### **Aggiornamento con Asset Manager Automated Process Manager**

Il programma di monitoraggio delle scadenze,Asset Manager Automated Process Manager, ricalcola a intervalli regolari i valori di perdita dei contratti di leasing la cui modalità di calcolo è *Calcolo per tutti i periodi* (campo **Calcolo** (seLossValCalcMode) della scheda **Leasing** dei dettagli del contratto di leasing). In questo modo, vengono aggiornati i valori di perdita associati a regole che sono state modificate tra due accessi di Asset Manager Automated Process Manager.

Per impostare il ricalcolo dei valori di perdita:

- 1 Avviare Asset Manager Automated Process Manager .
- 2 Connettersi al proprio database (menu **File/Connessione a un database**).
- 3 Selezionare il menu **Strumenti/Configura i moduli**.
- 4 Selezionare il modulo *Calcolare i valori di perdita dei contratti* (LostVal).
- 5 Compilare le opzioni del modulo *Calcolare i valori di perdita dei contratti* (LostVal) in base alle indicazioni del manuale *Amministrazione*, capitolo *Asset Manager Automated Process Manager*, sezione *Configurazione dei moduli monitorati da Asset Manager Automated Process Manager/Modulo Calcolare i valori di perdita dei contratti (LostVal)*.

Per definire la frequenza di ricalcolo dei valori di perdita, seguire le indicazioni del manuale *Amministrazione*, capitolo *Asset Manager Automated* *Process Manager*, sezione *Intervalli di verifica di Asset Manager Automated Process Manager*.

*118 | HP Asset Manager 5.10 - Contratti*

# 10 Fase 8: gestione al termine dei contratti

## IMPORTANTE:

Questo capitolo concerne solo i contratti il cui campo **Tipo** (seType) è impostato su *Leasing*.

Questo capitolo descrive quali sono le opzioni possibili al termine di un contratto. Asset Manager consente di gestire tre tipi di opzioni di fine contratto: rinnovo, restituzione e riscatto degli asset.

## Rinnovo degli asset in un contratto

Al termine del contratto di leasing, il locatario può prolungare l'affitto di una parte degli asset: si tratta del rinnovo degli asset.

Per rinnovare gli asset è sufficiente:

- 1 Visualizzare i contratti di leasing (collegamento **Contratti/Leasing/Contratti di leasing** del browser).
- 2 Visualizzare i dettagli del contratto di leasing.
- 3 Client Windows: fare clic sul pulsante **Rinnovo**

Client Web: selezionare la voce *Rinnovo* nell'elenco a discesa **Azioni...**.

# **ATTENZIONE:**

Questo pulsante e questa voce vengono proposte solo se è stata selezionata l'opzione *Rinnovo* (bRenOpt) della scheda **Opzioni** dei dettagli del contratto.

Asset Manager avvia la procedura guidata **Rinnovare gli asset...** (sysLeaseWAssetRenew).

- 4 Compilare le pagine della procedura guidata.
	- 1 Compilare la pagina **Selezionare gli asset**. **Colonna Affitto**

Se il campo **Ventil./asset** (seProrateRule) della sottoscheda di affitto principale della scheda **Affitti** dei dettagli del contratto indica che l'affitto principale viene ventilato su una selezione o sull'insieme degli asset, questa colonna elenca l'affitto principale per ogni asset.Altrimenti elenca affitti nulli.

Dopo aver selezionato gli asset, fare clic su **Avanti**.

2 Compilare la pagina **Seleziona gli affitti da rinnovare**.

Questa pagina consente di selezionare gli affitti del contratto da rinnovare per l'insieme degli asset selezionati in precedenza.

Dopo aver effettuato la selezione, fare clic su **Avanti**.

3 Compilare la pagina **Impostare i nuovi affitti**

Questa pagina consente di precisare le condizioni d'applicazione di ognuno degli affitti rinnovati. Per modificare i dati di un nuovo affitto, selezionarlo nella pagina, fare clic sul pulsante **Modifica l'affitto** e compilare i seguenti campi (fare clic sul pulsante **Applica** per convalidare le informazioni immesse):

#### **Descrizione**

Nome del nuovo affitto. La creazione del nuovo affitto provoca la creazione di una sottoscheda con lo stesso nome nella scheda **Affitti** dei dettagli del contratto.

#### **Dal**

Per impostazione predefinita, la data d'inizio del nuovo affitto è la data di fine del periodo precedente più 1 giorno.

#### **Al**

Per impostazione predefinita, la data di fine del nuovo affitto è la data di fine del periodo precedente (fine contratto) a cui si aggiunge la durata menzionata nel campo **Nuova durata rinnovo** (tsDefRenDur) della sottoscheda **Rinnovo** della scheda **Opzioni** del contratto.

#### **Affitto**

Nuovo affitto di leasing. Corrisponde a una percentuale applicata all'affitto precedente. Questa percentuale è definita nel campo **Percentuale dell'affitto precedente** (pDefRenPercent) della sottoscheda **Rinnovo** della scheda **Opzioni** dei dettagli del contratto. Dopo aver definito i nuovi affitti, fare clic su **Avanti**.

#### 5 Compilare la pagina **Impostare le date di rinnovo degli asset**.

Questa pagina precisa il periodo di rinnovo degli asset selezionati.

Per impostazione predefinita:

- <sup>n</sup> La data d'inizio del rinnovo degli asset è la più vecchia delle date d'inizio dei nuovi affitti.
- <sup>n</sup> La data di fine del rinnovo degli asset è la data più recente delle date di fine dei nuovi affitti.
- 6 Eseguire la procedura guidata (pulsante **Fine**).

## Conseguenze del rinnovo di asset

Quando si esegue la procedura guidata **Rinnovare gli asset...** (sysLeaseWAssetRenew):

- <sup>n</sup> Asset Manager crea sottoschede per i nuovi affitti nella scheda **Affitti** dei dettagli del contratto esistente a partire dalle informazioni immesse. Non c'è quindi creazione di un nuovo contratto. Questi nuovi affitti vengono calcolati e gestiti come i precedenti affitti di leasing.
- <sup>n</sup> Queste sottoschede di affitto si trovano anche nella scheda **Acquis.** dei dettagli degli asset.

# Restituzione degli asset

Il presente paragrafo spiega come restituire gli asset al termine del contratto. Per restituire un asset:

- 1 Visualizzare i contratti di leasing (collegamento **Contratti/Leasing/Contratti di leasing** del browser).
- 2 Visualizzare i dettagli del contratto di leasing.
- 3 Client Windows: fare clic sul pulsante **Restit.**.

Client Web: selezionare la voce *Restit.* nell'elenco a discesa **Azioni...**.

## **ATTENZIONE**

Questo pulsante e questa voce vengono proposte solo se si è selezionata l'opzione *Restituzione possibile* (bRetOpt) della scheda **Opzioni** dei dettagli del contratto.

#### La finestra **Scheda di restituzione**.

- 4 Fare clic sul pulsante **Nuovo** per creare una nuova scheda di restituzione.
- 5 Immettere il nome della scheda.

Client Windows: fare clic sul pulsante **Crea**.

Client Web: fare clic sul pulsante **a** destra del campo **Contratto fin.** (Schedule), selezionare il contratto di finanziamento associato alla scheda di restituzione e fare clic sul pulsante **Salva**.

La gestione delle schede di restituzione viene effettuata anche facendo clic sul collegamento **Contratti/Leasing/Scheda di restituzione**. Questo collegamento consente di accedere all'elenco di tutte le schede di restituzione, per qualsiasi contratto di finanziamento, mentre il pulsante e la voce **Restit.** dei dettagli di un contratto di leasing visualizzano solo le schede relative al contratto di leasing. Una scheda di restituzione riguarda uno o più asset dello stesso contratto.

#### Contratto associato a una scheda di restituzione

Il campo **Contratto fin.** (Schedule) della scheda **Generale** dei dettagli di una scheda di restituzione indica il contratto a cui è associata la scheda di restituzione.

### Ottenere l'elenco degli asset da restituire

L'elenco degli asset da restituire si trova nella scheda **Asset** nei dettagli della scheda di restituzione.

- 1 Fare clic su **I** (client Windows) o **Aggiungi** (client Web) per scegliere gli asset inclusi nel contratto di finanziamento precisato nella scheda **Generale** dei dettagli della scheda di restituzione.
- 2 Fare clic su  $\Box$  (client Windows) o su **Elimina** (client Web) per rimuovere asset dalla selezione.

Le informazioni sulla spedizione si trovano nella scheda **Spedizione** nei dettagli della scheda di restituzione.

Quando un asset è incluso in una scheda di restituzione, il suo stato viene modificato automaticamente: il campo **Stato acquis.** (seAcquStatus) della sottoscheda **Approvvigionamento** della scheda **Acquis.** dei dettagli dell'asset indica *Da restituire*.

L'asset non viene eliminato dalla tabella degli asset né dall'elenco degli asset coperti da contratto (accessibile nella scheda **Asset** dei dettagli del contratto).

## Dismissione degli asset dal parco

Gli asset restituiti non vengono automaticamente dismessi dal parco.

Per una dismissione effettiva degli asset inclusi in una scheda di restituzione procedere come segue:

- 1 Client Web: passare in modalità modifica (pulsante **Modifica**).
- 2 Immettere una data nel campo **Effettuata il** (dCarriedOut) della scheda **Generale** della scheda di restituzione.
- 3 Client Web: fare clic sul pulsante **Salva**.
- 4 Selezionare gli asset da dismettere nella scheda **Asset** nei dettagli della scheda di restituzione.
- 5 Client Windows: fare clic su **Dismettere**.

Client Web: selezionare la voce *Dismissione* nell'elenco a discesa **Azioni...**. Asset Manager avvia la procedura guidata di dismissione degli asset dal parco e visualizza la pagina **Dismettere asset**.

6 Convalidare la dismissione degli asset.

Client Windows: fare clic sul pulsante **Fine**.

Client Web: fare clic sul pulsante **OK**.

Per ognuno degli asset della scheda di restituzione vengono modificati i seguenti campi:

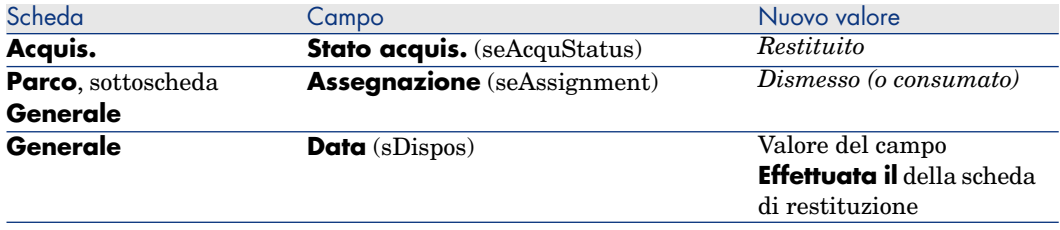

## Riscatto degli asset

Questa sezione illustra come riscattare gli asset al termine di un contratto. Per il riscatto degli asset, procedere come segue:

- 1 Visualizzare i contratti di leasing (collegamento **Contratti/Leasing/Contratti di leasing** del browser).
- 2 Visualizzare i dettagli del contratto di leasing.
- 3 Client Windows: fare clic sul pulsante **Riscatto**.

Client Web: selezionare la voce *Riscatto* nell'elenco a discesa **Azioni...**.

**ATTENZIONE:** 

Questo pulsante e questa voce vengono proposte solo se è stata selezionata l'opzione *Riscatto* (bPurchOpt) della scheda **Opzioni** dei dettagli del contratto.

Asset Manager avvia la procedura guidata **Riscattare gli asset...**

- 4 Compilare le pagine della procedura guidata.
	- 1 Compilare la pagina **Selezionare gli asset**.
	- 2 Compilare la pagina **Impostare il prezzo e la data di riscatto**.

Asset Manager calcola diversi importi per gli asset che si desidera riscattare:

#### **Totale degli affitti**

Totale dei campi **Affitto** (mPayments) delle sottoschede **Generale** delle schede **Affitto** corrispondenti all'affitto principale.

#### **Totale valori iniziali**

Totale dei campi **Valore iniziale** (mMarketVal) delle sottoschede **Approvvigionamento** delle schede **Acquis.**.

Asset Manager propone automaticamente delle condizioni di riscatto:

#### **Valore di riscatto proposto**

Il valore di riscatto è pari al totale, per gli asset selezionati, dei campi **Val. riscatto** (mPurchOptVal) delle sottoschede **Prezzo e condizioni** delle schede **Acquis.**.

#### **Data acquisto**

Per impostazione predefinita, la data d'acquisto è la data di fine contratto più un giorno.

#### **Ventilare in base al prorata**

Questo campo imposta la modalità di ventilazione del prezzo d'acquisto sugli asset selezionati. Il valore di questo campo corrisponde al valore del campo **Al prorata di** (ProrateField) della scheda **Affitti** dei dettagli del contratto.

#### **Arrotondamento**

Questo campo corrisponde all'arrotondamento da applicare al calcolo del prezzo d'acquisto.

Immettere manualmente il *Prezzo acquisto* e modificare se necessario la *Data d'acquisto*.

## NOTA:

Il *Totale degli affitti*, il *Totale dei valori iniziali* e il *Valore di riscatto proposto* figurano solo a titolo indicativo, per aiutare a determinare il *Prezzo acquisto*.

5 Eseguire la procedura guidata (pulsante **Fine**).

I seguenti campi vengono modificati automaticamente a livello degli asset selezionati:

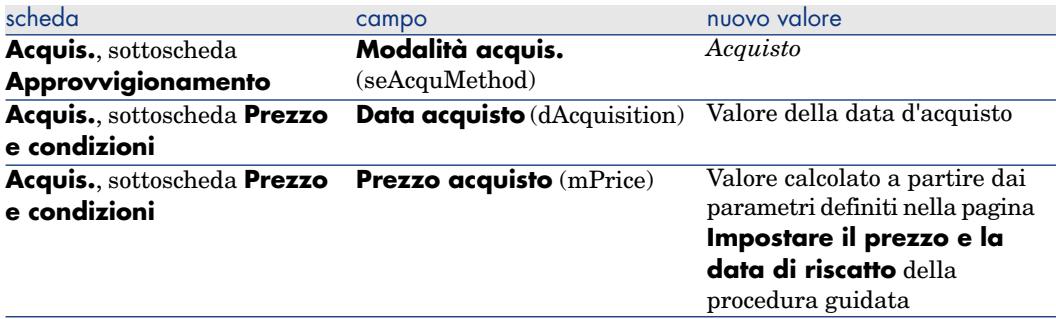

Una linea di spesa viene creata nella scheda **Costi** dell'asset.

# Altro

 $\blacktriangleright$  Eliminazione del collegamento tra un asset e un contratto  $[\texttt{pag. 58}]$ 

# 11 Gestione corrente dei contratti di servizi applicativi

Questo capitolo descrive come gestire dei contratti di servizi applicativi.

## **Prerequisiti**

Prima di poter utilizzare i workflow di gestione dei contratti di servizi applicativi è necessario configurare ed eseguire Asset Manager Automated Process Manager:

- 1 Avviare Asset Manager Automated Process Manager (menu **Start** di Windows).
- 2 Connettersi al database (menu **File/Connessione a un database**).
- 3 Configurare il modulo *Eseguire le regole di workflow per il gruppo di esecuzione 'BST\_ASP'* (menu **Strumenti/Configura i moduli**).
- 4 Attivare il modulo (selezionare l'opzione **Attivato**).
- 5 Impostare i parametri di attivazione del modulo.

## **NOTA:**

L'avvio del workflow avverrà quindi automaticamente e alla frequenza impostata. Se si desidera avviare una verifica mirata delle modifiche, è possibile avviare manualmente il workflow selezionando il menu **Azione/Attiva** dalla finestra principale di Asset Manager Automated Process Manager.

## **Q** SUGGERIMENTO:

Per ulteriori informazioni sugli intervalli di verifica di Asset Manager Automated Process Manager, consultare il manuale *Amministrazione*, capitolo *Asset Manager Automated Process Manager*, sezione *Configurazione dei moduli monitorati da Asset Manager Automated Process Manager/Intervalli di verifica di Asset Manager Automated Process Manager*.

# Connessione alla pagina di amministrazione del servizio applicativo

# **ATTENZIONE**

La funzione descritta in questa sezione è disponibile soltanto con il client Windows.

Questa sezione descrive in che modo l'amministratore del servizio applicativo può connettersi rapidamente alla pagina di amministrazione del sito Internet del servizio applicativo per poter, ad esempio, gestire gli account utenti (creazione di account, modifica dei diritti, profili, rimozione...).

## **P** SUGGERIMENTO:

Richiamo: l'indirizzo della pagina di amministrazione del servizio applicativo è specificato dal campo **URL d'amministrazione** (ASPUserRegURL) (scheda **Generale** del contratto).

Per connettersi in qualità di amministratore al sito Internet del servizio applicativo:

A partire dall'elenco dei contratti:

- 1 Visualizzare i contratti (collegamento **Contratti/ASP/Servizi applicativi** del browser).
- 2 Fare clic sul contratto con il pulsante destro del mouse.
- 3 Attivare l'azione *Amministrazione del servizio applicativo* (menu di scelta rapida **Azioni**).

A partire dall'elenco dei dipendenti del contratto:

- 1 Visualizzare i contratti (collegamento **Contratti/ASP/Servizi applicativi** del browser).
- 2 Selezionare il contratto.
- 3 Selezionare la scheda **Dipendenti**
- 4 Fare clic con il pulsante destro del mouse sulla scheda **Dipendenti**.

5 Attivare l'azione *Amministrazione di questo servizio applicativo* (menu di scelta rapida **Azioni**).

Il browser Web visualizza la pagina di accesso all'amministrazione del servizio applicativo.

## Connettersi al sito Internet a partire dal servizio applicativo

## **ATTENZIONE**

La funzione descritta in questa sezione è disponibile con il client Windows mentre non è disponibile con il client Web.

Questa sezione descrive in che modo gli utenti possono connettersi rapidamente al sito Internet del servizio applicativo.

## **P** SUGGERIMENTO:

Richiamo: l'indirizzo generale del servizio applicativo è specificato dal campo **URL dell'applicazione** (ASPConnectionURL) (scheda **Generale** del contratto).

Per connettersi in qualità di utente al sito Internet del servizio applicativo:

- 1 Visualizzare i contratti (collegamento **Contratti/ASP/Servizi applicativi** del browser).
- 2 Selezionare il contratto.
- 3 Selezionare la scheda **Dipendenti**
- 4 Fare clic con il pulsante destro del mouse sulla scheda **Dipendenti**.
- 5 Attivare l'azione *Connessione al servizio applicativo* (menu di scelta rapida **Azioni**).

Il browser Web visualizza la pagina di accesso al servizio applicativo.

## Invio di messaggi all'Helpdesk

## **ATTENZIONE**

La funzione descritta in questa sezione è disponibile con il client Windows mentre non è disponibile con il client Web.

Questa sezione descrive come inviare un messaggio al supporto tecnico.

## **Q** SUGGERIMENTO

Richiamo: l'indirizzo email dell'helpdesk del servizio applicativo è specificato nel campo **Supporto tecnico** (ASPEMail) (scheda **Generale** del contratto).

Per inviare un messaggio al supporto tecnico:

- 1 Visualizzare i contratti (collegamento **Contratti/ASP/Servizi applicativi** del browser).
- 2 Fare clic sul contratto con il pulsante destro del mouse.
- 3 Attivare l'azione *Invia un messaggio all'Helpdesk* (menu di scelta rapida **Azioni**).

Il sistema di messaggistica visualizza una finestra di nuovo messaggio a destinazione dell'helpdesk.

# Gestione degli account utente

## **Prerequisiti**

Per poter gestire gli account utente dei contratti di servizi applicativi è necessario installare, configurare ed eseguire Asset Manager Automated Process Manager.

#### Configurazione di Asset Manager Automated Process Manager

- 1 Avviare Asset Manager Automated Process Manager.
- 2 Connettersi al proprio database (menu **File/Connessione a un database**).
- 3 Selezionare il menu **Strumenti/Configura i moduli**.
- 4 Selezionare il modulo *Eseguire le regole di workflow per il gruppo di esecuzione 'BST\_ASP'* (WkGroupBST\_ASP).
- 5 Compilare le opzioni del modulo *Eseguire le regole di workflow per il gruppo di esecuzione 'BST\_ASP'* conformemente a quanto indicato nel manuale *Amministrazione*, capitolo *Asset Manager Automated Process Manager*, sezione *Modulo Calcolare gli affitti e i prestiti (Rent)*.

Esecuzione di Asset Manager Automated Process Manager in background

- 1 Avviare Asset Manager Automated Process Manager.
- 2 Connettersi al proprio database (menu **File/Connessione a un database**).

#### Verificare che le informazioni essenziali del contratto di servizio applicativo siano compilate

Affinché lo schema di workflow *Gestione account utente* sia operativo, i seguenti campi del contratto di servizio applicativo devono essere compilati:

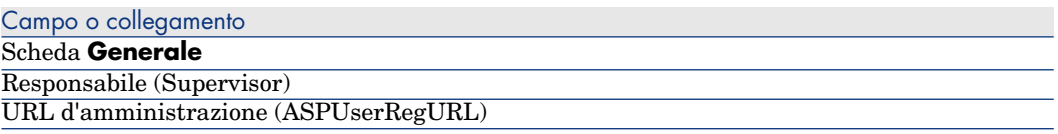

#### Verificare che il sistema di messaggistica sia installato

Se si desidera che i messaggi di notifica inoltrati dallo schema di workflow giungano agli utenti, verificare che il sistema di messaggistica sia stato configurato e che le informazioni relative all'invio dei messaggi siano state compilate a livello degli utenti.

manuale *Amministrazione*, capitolo *Sistema di messaggistica*.

#### Processo

#### Processo globale

I dettagli dello schema di workflow *Gestione account utente* offrono un'idea del processo generale:

# Figura 11.1. Workflow *Gestione di account utente* - schema

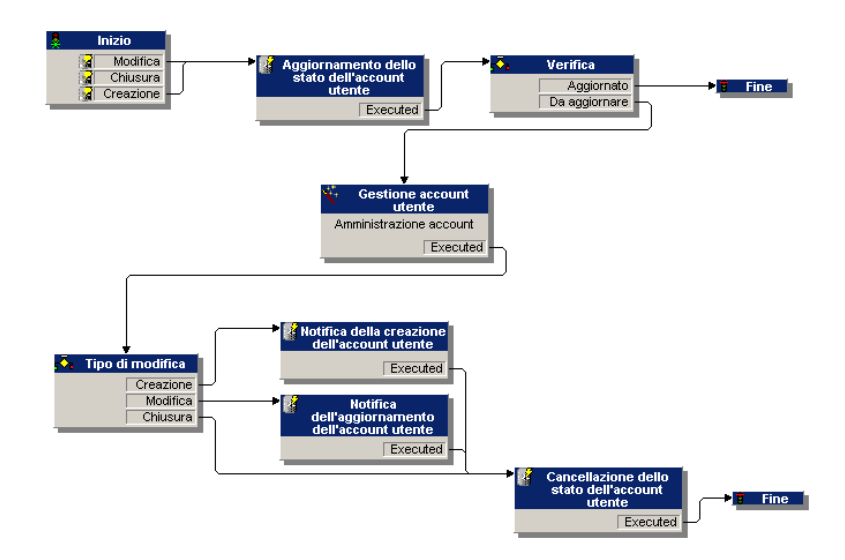

#### Creazione di un account utente

Per creare un account utente:

- 1 Creare l'utente del contratto nel database Asset Manager:
	- <sup>n</sup> *Metodo 1: mediante la procedura guidata* **Gestione software** (sysSamLauncher)
		- a Avviare la procedura guidata **Gestione software...** (collegamento **Gestione parco/Informatica/Licenze/Gestione software...** del browser).
		- b Assicurarsi che il contratto attuale sia il contratto ASP al quale va aggiunto un account utente.
		- c Nella pagina **Gestione software**, selezionare l'opzione **Creare/Modificare licenze e installazioni software**.
		- d Fare clic su **Avanti**.
		- e Nella pagina **Licenze software e installazioni**, fare clic sul pulsante **Aggiungere un utente ASP...**.

Viene avviata la procedura guidata **Aggiungi un utente ASP...** (sysSamAddAspUsers2Cntr).

- f Completare la procedura guidata in funzione delle proprie esigenze.
- g Convalidare tutti i parametri (pulsante **Fine**).

La procedura guidata aggiunge gli utenti al contratto.

- <sup>n</sup> *Metodo 2: mediante menu*
	- a Visualizzare i contratti (collegamento **Contratti/ASP/Servizi applicativi** del browser).
	- b Visualizzare i dettagli del contratto.
	- c Selezionare la scheda **Dipendenti**
	- d Aggiungere un utente di contratto (pulsante  $\blacksquare$  del client Windows o **Aggiungi** del client Web).

Compilare in particolare i seguenti campi e collegamenti:

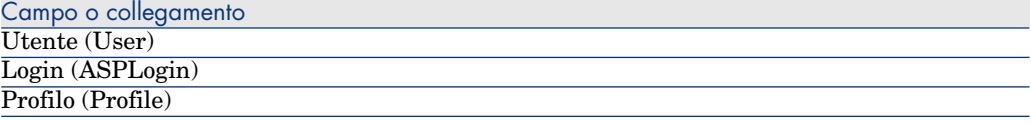

## NOTA:

Il campo **Stato** (seStatus) dei dettagli dell'utente indica *Da creare* fino a quando l'amministratore del servizio applicativo non registra gli account utente.

- 2 Quando il modulo *Eseguire le regole di workflow per il gruppo di esecuzione 'BST\_ASP'* di Asset Manager Automated Process Manager viene avviato, esso identifica la creazione del nuovo utente di contratto e crea un task di workflow assegnato al responsabile del contratto.
- 3 Il responsabile del contratto consulta il task di workflow (collegamento **Gestione parco/I miei task di workflow** del browser).

Tramite il pulsante **Procedura guidata** del client Windows o con il collegamento **Procedura guidata** del client Web, il responsabile attiva una procedura guidata che gli consente di accedere alla pagina d'amministrazione del sito Internet del servizio applicativo (pulsante **Amministrare il servizio applicativo**, disponibile unicamente con il client Windows).

- 4 Il responsabile del contratto crea l'account sul sito Internet.
- 5 Il responsabile indica alla procedura guidata Asset Manager che la creazione dell'account è stata effettuata (casella **Account creato**) e chiude la procedura guidata (pulsante **Fine**).
- 6 Quando esegue nuovamente il modulo *Eseguire le regole di workflow per il gruppo di esecuzione 'BST\_ASP'*,Asset Manager Automated Process Manager aggiorna lo stato dell'utente di contratto nel database di Asset Manager. Per consultarlo:
	- 1 Visualizzare i contratti (collegamento **Contratti/ASP/Servizi applicativi** del browser).
	- 2 Visualizzare i dettagli del contratto.
	- 3 Selezionare la scheda **Dipendenti**
	- 4 Visualizzare i dettagli dell'utente di contratto.

Il campo **Stato** (seStatus) è passato dal valore *Da creare* al valore *Aggiornato*.

7 Il workflow invia anche un messaggio all'utente per segnalargli che il responsabile del contratto ha effettuato la creazione.

#### Modifica del login o del profilo di un account utente

Per modificare il login o il profilo di un account utente:

- 1 Visualizzare i dettagli dell'utente del contratto nel database Asset Manager:
	- 1 Visualizzare i contratti (collegamento **Contratti/ASP/Servizi applicativi** del browser).
	- 2 Visualizzare i dettagli del contratto.
	- 3 Selezionare la scheda **Dipendenti**
	- 4 Visualizzare i dettagli dell'utente di contratto (pulsante  $\mathbb{S}$ ). Modificare i seguenti campi:

## NOTA:

Il campo **Stato** (seStatus) dei dettagli dell'utente indica *Da aggiornare* fino a quando l'amministratore del servizio applicativo non modifica l'account utente sul sito Internet del servizio applicativo.

- 2 Quando il modulo *Eseguire le regole di workflow per il gruppo di esecuzione 'BST\_ASP'* di Asset Manager Automated Process Manager viene avviato, esso identifica la modifica dell'utente di contratto e crea un task di workflow assegnato al responsabile del contratto.
- 3 Il responsabile del contratto consulta il task di workflow (collegamento **Gestione parco/I miei task di workflow** del browser).

Tramite il pulsante **Procedura guidata** il responsabile attiva una procedura guidata che gli consente di accedere alla pagina d'amministrazione del sito Internet del servizio applicativo (pulsante **Amministrare il servizio applicativo** disponibile unicamente con il client Windows).

- 4 Il responsabile del contratto modifica l'account sul sito Internet.
- 5 Il responsabile indica alla procedura guidata Asset Manager che la modifica dell'account è stata effettuata (casella **Account modificato**) e chiude la procedura guidata (pulsante **Fine**).
- 6 Quando esegue nuovamente il modulo *Eseguire le regole di workflow per il gruppo di esecuzione 'BST\_ASP'*,Asset Manager Automated Process Manager aggiorna lo stato dell'utente di contratto nel database di Asset Manager. Per consultarlo:
	- 1 Visualizzare i contratti (collegamento **Contratti/ASP/Servizi applicativi** del browser).
	- 2 Visualizzare i dettagli del contratto.
	- 3 Selezionare la scheda **Dipendenti**
	- 4 Visualizzare i dettagli dell'utente di contratto.

Il campo **Stato** (seStatus) è passato dal valore *Da aggiornare* al valore *Aggiornato*.

7 Il workflow invia anche un messaggio all'utente per segnalargli che il responsabile del contratto ha eseguito la modifica.

#### Eliminazione di un account utente

Per eliminare un account utente:

1 Modificare l'utente del contratto nel database Asset Manager:

- a Visualizzare i contratti (collegamento **Contratti/ASP/Servizi applicativi** del browser).
- b Visualizzare i dettagli del contratto.
- c Selezionare la scheda **Dipendenti**
- d Visualizzare i dettagli dell'utente di contratto. Compilare i seguenti campi:

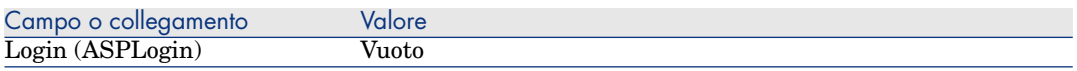

- 2 Quando il modulo *Eseguire le regole di workflow per il gruppo di esecuzione 'BST\_ASP'* di Asset Manager Automated Process Manager viene avviato, identifica la modifica degli utenti di contratto e crea un task di workflow assegnato al responsabile del contratto.
- 3 Il responsabile del contratto consulta il task di workflow (collegamento **Gestione parco/I miei task di workflow** del browser).

Tramite il pulsante **Procedura guidata** il responsabile attiva una procedura guidata che gli consente di accedere alla pagina d'amministrazione del sito Internet del servizio applicativo (pulsante **Amministrare il servizio applicativo**, disponibile unicamente con il client Windows).

- 4 Il responsabile del contratto elimina l'account sul sito Internet.
- 5 Il responsabile indica alla procedura guidata Asset Manager che l'eliminazione dell'account è stata effettuata (casella **Account chiuso**) e chiude la procedura guidata (pulsante **Fine**).
- 6 Quando eseguito nuovamente, il modulo *Eseguire le regole di workflow per il gruppo di esecuzione 'BST\_ASP'* di Asset Manager Automated Process Manager aggiorna lo stato dell'utente di contratto nel database Asset Manager.

Per consultarlo:

- 1 Visualizzare i contratti (collegamento **Contratti/ASP/Servizi applicativi** del browser).
- 2 Visualizzare i dettagli del contratto.
- 3 Selezionare la scheda **Dipendenti**
- 4 Visualizzare i dettagli dell'utente di contratto.

Il campo **Stato** (seStatus) è passato dal valore *Da aggiornare* al valore *Aggiornato*.

- 7 Il workflow invia anche un messaggio all'utente per segnalargli che il responsabile del contratto ha eseguito la chiusura.
- 8 A questo punto è possibile eliminare l'utente di contratto:
- <sup>n</sup> *Metodo 1: mediante la procedura guidata* **Gestione software** (sysSamLauncher)
	- a Avviare la procedura guidata **Gestione software...** (collegamento **Gestione parco/Informatica/Licenze/Gestione software...** del browser).
	- b Assicurarsi che il contratto attuale sia il contratto ASP dal quale va eliminato un account utente.
	- c Nella pagina **Gestione software**, selezionare l'opzione **Creare/Modificare licenze e installazioni software**.
	- d Fare clic su **Avanti**.
	- e Nella pagina **Licenze software e installazioni**, fare clic su **Rimuovere un utente ASP**.
	- f Viene avviata la procedura guidata **Rimuovere un utente ASP...** (sysSamDelAspUsersFromCntr).

Completare la procedura guidata in funzione delle proprie esigenze.

g Convalidare tutti i parametri (pulsante **Fine**).

La procedura guidata rimuove il collegamento tra gli utenti selezionati e il contratto.

- <sup>n</sup> *Metodo 2: mediante menu*
	- a Visualizzare i contratti (collegamento **Contratti/ASP/Servizi applicativi** del browser).
	- b Visualizzare i dettagli del contratto.
	- c Selezionare la scheda **Dipendenti**
	- d Eliminare il collegamento tra l'utente e il contratto (pulsante  $\blacksquare$  del client Windows o **Elimina** del client Web).

# 12 Gestione dei livelli di servizio

## Nozioni genera[li](#page-138-0)

Pe[r conoscere le nozioni generali d](#page-138-1)ella gestione dei livelli di servizio,  $\blacktriangleright$  consultare la sezi[one Accordi sui livelli di servizio](#page-138-2) [pag. 31].

Per ge[stire i livelli di servizio, procedere nel seguente ordine:](#page-139-0)

- 1 Pr[edisposizione iniziale](#page-140-0) [pag. 138] :
	- a [Licenza d'uso, moduli e dati t](#page-140-0)ecnici [pag. 138]
- 2 Creazione degli elementi di riferimento. [pag. 138] :
	- a [Creare il servizio](#page-141-0) [pag. 138]
	- b Descrivere le indisponibilità [pag. 138]
	- c [Creare le suddivisioni temporali e i periodi d](#page-143-0)i tempo [pag. 138]
	- d Creare le penalità unitarie [pag. 139]
- 3 Gestione dei livelli di servizio [pag. 139] :
	- a Creazione di un accordo sui livelli di servizio [pag. 139]
	- b Creazione di un contratto di obiettivi di livelli di servizio [pag. 140]
	- c Aggiunta di linee di obiettivi di livello di servizio a un contratto di obiettivi di livello di servizio. [pag. 141]

Per comprendere come sono effettuati i calcoli,  $\triangleright$  consultare la sezione Comprendere come sono calcolate le disponibilità e le penalità [pag. 142].

Per creare i propri metodi di calcolo, consultare la sezione Creazione di regole di calcolo di disponibilità e penalità personalizzate [pag. 144].

## Predisposizione iniziale

#### Licenza d'uso, moduli e dati tecnici

Per poter gestire i livelli di servizio, è necessario disporre di un'idonea licenza, attivare i moduli richiesti a livello dei client Windows e importare alcuni dati tecnici.

Vedere il capitolo Fasi preliminari [pag. 19].

## Creazione degli elementi di riferimento.

#### Creare il servizio

<span id="page-137-0"></span>Prima di poter impostare il livello di un servizio, è necessario creare il servizio stesso.

Per creare un servizio, consultare il manuale *Parco*, capitolo *Business service*.

#### Descrivere le indisponibilità

Prima di poter valutare la disponibilità effettiva di un servizio e calcolare le eventuali penalità di indisponibilità, è necessario aver compilato i periodi di indisponibilità del servizio.

 Per compilare le indisponibilità, consultare il manuale *Parco*, capitolo *Business service*, sezione *Indisponibilità delle risorse di un business service*.

### Creare le suddivisioni temporali e i periodi di tempo

I contratti di obiettivi di livello di servizio definiscono gli obiettivi per una suddivisione temporale specifica.

Le linee di obiettivo di livello di servizio quantificano tali obiettivi per ognuno dei periodi di tempo della suddivisione temporale.

Ecco perché è necessario aver creato le suddivisioni temporali e i periodi di tempo necessari prima di poter creare i contratti e le linee di obiettivo di livello di servizio.

 Per creare una suddivisione temporale e un periodo, consultare il manuale *Finanze*, capitolo *Spese*.

#### <span id="page-138-0"></span>Creare le penalità unitarie

I contratti di obiettivi di livello di servizio fanno riferimento ai prodotti per specificare l'importo delle penalità unitarie (esempio: tariffa oraria per dipendente impattato dall'indisponibilità di un servizio).

Per creare un prodotto di questo tipo:

- 1 Visualizzare i prodotti (collegamento **Catalogo/Prodotti** del browser).
- 2 Creare un nuovo record.

I seguenti campi e collegamenti sono necessari per la gestione dei livelli di servizio:

<span id="page-138-2"></span><span id="page-138-1"></span>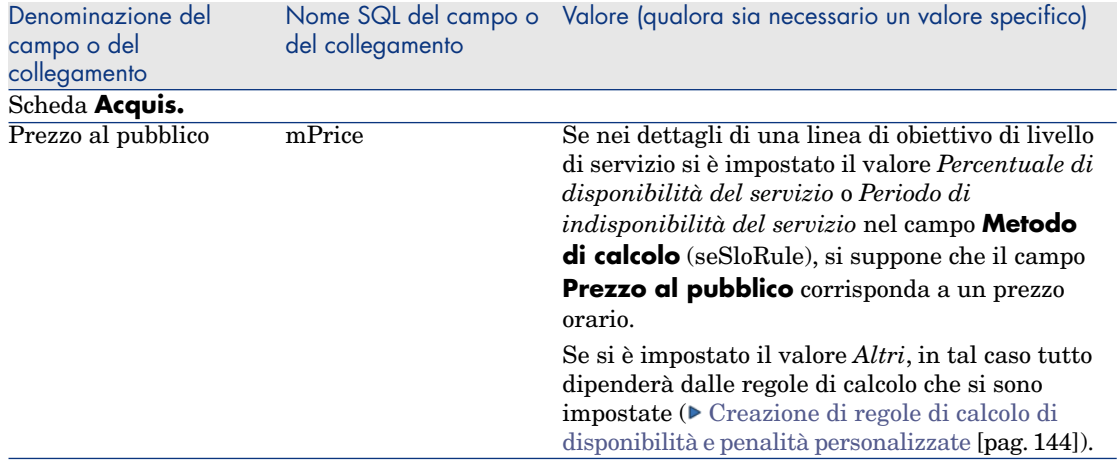

Non è necessario compilare gli altri campi e collegamenti previsti per i prodotti nell'ambito della gestione degli acquisti ( manuale *Acquisti*, capitolo *Cataloghi*).

# Gestione dei livelli di servizio

## Creazione di un accordo sui livelli di servizio

Per creare un accordo sui livelli di servizio:

- 1 Visualizzare gli accordi sui livelli di servizio (collegamento **Contratti/Livello di servizio/Accordi sui livelli di servizio** del browser).
- 2 Creare un nuovo record.

I seguenti campi e collegamenti sono specifici per la gestione dei livelli di servizio:

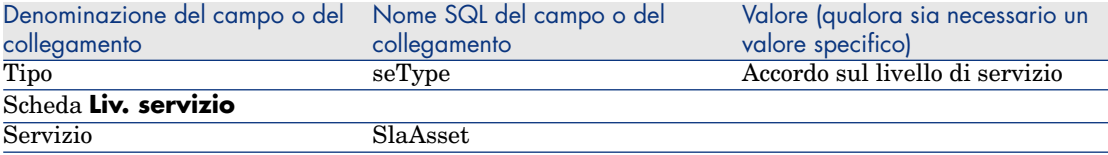

<span id="page-139-0"></span>Compilare gli altri campi e collegamenti come per un qualsiasi tipo di contratto ( $\triangleright$  a questo scopo consultare gli altri capitoli e sezioni del presente manuale).

## Creazione di un contratto di obiettivi di livelli di servizio

Per ciascuna suddivisione temporale alla quale si applica l'accordo sui livelli di servizio (ad esempio, un anno civile), creare un contratto di obiettivi di livello di servizio:

- 1 Visualizzare i contratti di obiettivi di livello di servizio (collegamento **Contratti/Livello di servizio/Obiettivi dei livelli di servizio** del browser).
- 2 Creare un nuovo record.

Per la gestione dei livelli di servizio vengono utilizzati i seguenti campi e collegamenti:

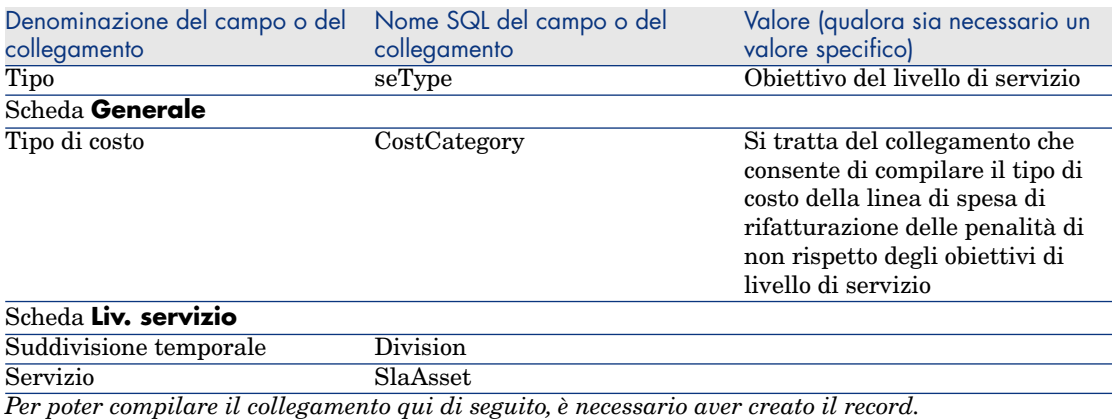

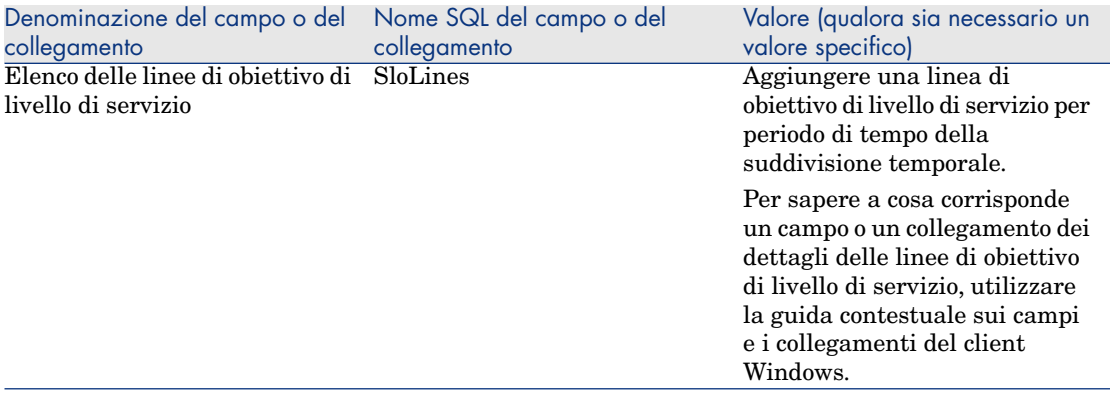

<span id="page-140-0"></span>Compilare gli altri campi e collegamenti come per un qualsiasi tipo di contratto ( $\triangleright$  a questo scopo consultare gli altri capitoli e sezioni del presente manuale).

## Aggiunta di linee di obiettivi di livello di servizio a un contratto di obiettivi di livello di servizio.

Per ciascun periodo di tempo della suddivisione temporale (esempio: ogni trimestre di un anno civile), creare una linea di obiettivo di livello di servizio:

- 1 Visualizzare i contratti di obiettivi di livello di servizio (collegamento **Contratti/Livello di servizio/Obiettivi di livelli di servizio** del browser).
- 2 Selezionare il contratto di obiettivi di livello di servizio
- 3 Avviare la procedura guidata *Aggiungere linee al contratto di obiettivo del livello di servizio* (sysSloAddLines) (collegamento **Contratti/Livello di servizio/Aggiungere linee al contratto di obiettivi di livello di servizio** del browser).
- 4 Compilare la procedura guidata e completarne l'esecuzione.

## $\Omega$  SUGGERIMENTO:

<span id="page-140-1"></span>Per sapere a cosa corrisponde un campo o un collegamento dei dettagli delle linee di obiettivo di livello di servizio, utilizzare la guida contestuale sui campi e i collegamenti del client Windows.

## Valutazione del raggiungimento dei livelli di servizio attesi, calcolo delle eventuali penalità e relativa rifatturazione

La valutazione del rispetto dei livelli di servizio attesi e il calcolo delle eventuali penalità si effettua a livello delle linee di obiettivo di livello di servizio:

- 1 Visualizzare i contratti di obiettivi di livello di servizio (collegamento **Contratti/Livello di servizio/Obiettivi di livelli di servizio** del browser).
- 2 Visualizzare i dettagli del contratto di obiettivi di livello di servizio da valutare.
- 3 Visualizzare la scheda **Liv. servizio**.
- 4 Visualizzare la linea di obiettivo di livello di servizio corrispondente al periodo di tempo da analizzare.
- 5 Calcolare la disponibilità effettiva sul periodo e gli eventuali superamenti (pulsante **Calc. superam.**).

L'operazione aggiorna il campo **Superamento unitario** (tsChargedLostSecs).

Esaminarne il valore.

6 Se gli obiettivi di livello di servizio non sono stati raggiunti, calcolare l'importo delle penalità (pulsante **Calc. penal.**).

L'operazione aggiorna il campo **Penalità** (mPenalty). Esaminarne il valore.

<span id="page-141-0"></span>7 Se il valore del campo **Penalità** (mPenalty) è accettabile, modificare il campo **Elaborazione** (seStatus) impostando il valore *Calcolato*.

Questa operazione attiva la rifatturazione automatica delle penalità sotto forma di una linea di spesa:

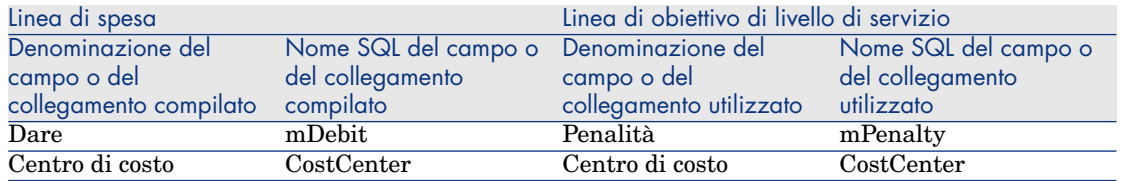

8 [Se la rifatturazione](#page-140-1) automatica si è svolta correttamente, il campo **Elaborazione** (seStatus) assume il valore *Fatturata* e il campo **Data di fatturazione** (dProcReq) è impostato con la data di creazione della linea di spesa.

## Comprendere come sono calcolate le disponibilità e le penalità

Questa sezione riprende ognuna delle fasi della sezione Valutazione del raggiungimento dei livelli di servizio attesi, calcolo delle eventuali penalità e relativa rifatturazione [pag. 141] e illustra come sono attivati ed effettuati i calcoli:

- 1 Visualizzare i contratti di obiettivi di livello di servizio (collegamento **Contratti/Livello di servizio/Obiettivi di livelli di servizio** del browser).
- 2 Visualizzare i dettagli del contratto di obiettivi di livello di servizio da valutare.
- 3 Visualizzare la scheda **Liv. servizio**.
- 4 Visualizzare la linea di obiettivo di livello di servizio corrispondente al periodo di tempo da analizzare.

Durante la visualizzazione, i seguenti campi calcolati che sono contenuti nei dettagli della linea di obiettivo di livello di servizio vengono calcolati automaticamente:

- <sup>n</sup> *Indisponibilità realizzata* (SloLostSecs): calcola il numero di secondi di indisponibilità effettiva durante il periodo di tempo coperto a partire dai record della tabella **Indisponibilità** (amDownTimePeriod) che si applicano al servizio. Questo calcolo dipende dal valore del campo **Metodo di calcolo** (seSloRule).
- <sup>n</sup> *Indisponibilità autorizzata* (SloAutLostSecs): calcola il numero di secondi di indisponibilità autorizzata durante il periodo di tempo coperto a partire dai dati della linea di obiettivo di livello di servizio. Questo calcolo dipende dal valore del campo **Metodo di calcolo** (seSloRule).
- *Stima della disponibilità* (SloEstimatedAvaibility): calcola la percentuale di tempo durante il quale il servizio è stato disponibile a partire dalla durata totale del periodo e dalla durata di indisponibilità cumulata dei record della tabella **Indisponibilità** che si applicano.
- <sup>n</sup> *Stima della penalità* (SloEstChargedPenality): calcola l'importo delle penalità potenziali applicando la penalità unitaria (collegamento HourlyPenalty) alla durata di indisponibilità che supera la soglia autorizzata. Questo calcolo dipende dal valore del campo **Metodo di calcolo** (seSloRule).

Per sapere quali sono i calcoli eseguiti da questi campi calcolati, esaminare lo script dei campi calcolati:

- a Visualizzare i campi calcolati (collegamento **Amministrazione/Sistema/Campi calcolati** del browser).
- b Visualizzare i dettagli del campo calcolato da esaminare.
- c Visualizzare la scheda **Sintassi**.
- 5 Calcolare la disponibilità effettiva sul periodo e gli eventuali superamenti (pulsante **Calc. superam.**).

Il calcolo è effettuato dall'azione *Calcolare il superamento* (sysSloUpdateChargedLostSecs).

Per sapere quali sono i calcoli eseguiti da questi campi calcolati, esaminare lo script di questa azione:

- a Visualizzare le azioni (collegamento **Amministrazione/Azioni** del browser).
- b Visualizzare i dettagli dell'azione.
- c Visualizzare la scheda **Script**.

L'azione aggiorna il campo **Superamento unitario** (tsChargedLostSecs).

6 Se gli obiettivi di livello di servizio non sono stati raggiunti, calcolare l'importo delle penalità (pulsante **Calc. penal.**).

Il calcolo è effettuato dall'azione *Calcolare la penalità* (sysSloUpdateChargedLostSecs).

Per sapere quali sono i calcoli eseguiti da questi campi calcolati, esaminare lo script di questa azione.

<span id="page-143-0"></span>L'operazione aggiorna il campo **Penalità** (mPenalty).

7 Se il valore del campo **Penalità** (mPenalty) è accettabile, modificare il campo **Elaborazione** (seStatus) impostando il valore *Calcolato*.

Salvare le modifiche.

Questa operazione attiva automaticamente lo schema di workflow *Attiva la fatturazione delle linee SLO* (BST\_CNTR\_SLO).

Lo schema di workflow assegna al campo **Elaborazione** (seStatus) il valore *Fatturata* e al campo **Data di fatturazione** (dProcReq) la data di creazione della linea di spesa.

8 [La modifica del campo](#page-141-0) **Data di fatturazione** (dProcReq) attiva la regola di rifatturazione *Fatturazione delle penalità* (SLOCOST).

È questa regola di rifatturazione che genera la linea di spesa.

# Creazione di regole di calcolo di disponibilità e penalità personalizzate

Per impostazione predefinita, Asset Manager sa calcolare le disponibilità e le penalità quando il campo **Metodo di calcolo** (seSloRule) è impostato su *Percentuale di disponibilità del servizio* o *Periodo di indisponibilità del servizio* ( Comprendere come sono calcolate le disponibilità e le penalità [pag. 142]).

Se questi metodi di calcolo non sono applicabili all'ambiente di lavoro, è possibile creare dei metodi di calcolo personalizzati.

I metodi di calcolo personalizzati sono identificati tramite la seguente combinazione di campi, al posto del solo campo **Metodo di calcolo**:
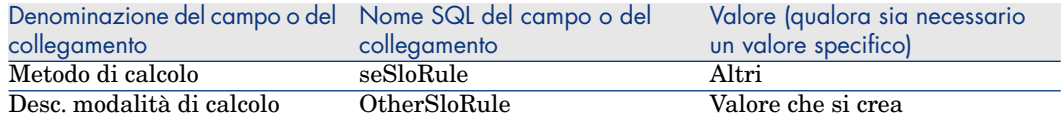

Per impostare le regole di calcolo dei metodi di calcolo impostati personalmente, è necessario modificare i seguenti oggetti:

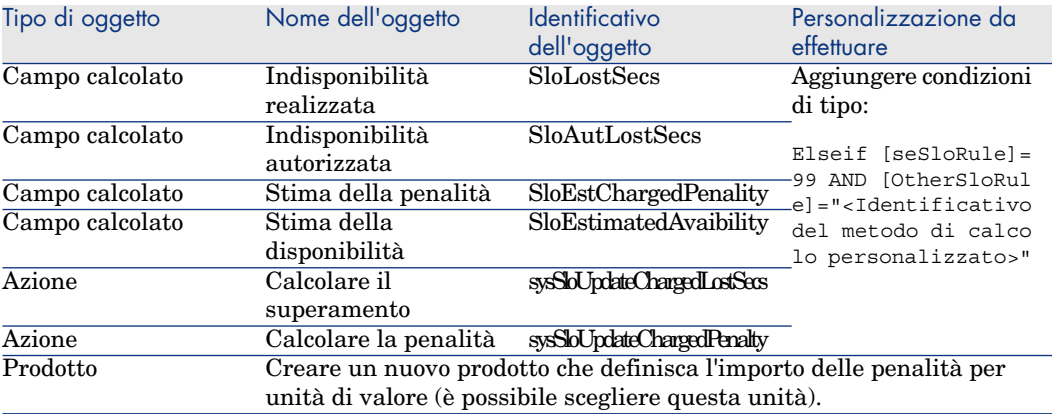

*146 | HP Asset Manager 5.10 - Contratti*

III Esempi pratici

*148 | HP Asset Manager 5.10 - Contratti*

# 13 Esempi pratici

Gli esempi pratici riportati qui di seguito hanno per scopo di presentare la gestione dei contratti tramite Asset Manager.

- <sup>n</sup> Gestione di un contratto di manutenzione [pag. 150]
- <sup>n</sup> Gestione di un contratto di assicurazione [pag. 155]
- <sup>n</sup> Gestione di un contratto di ASP [pag. 155]
- <sup>n</sup> Gestione dei livelli di servizio [pag. 137]
- <sup>n</sup> Gestione dei livelli di servizio [pag. 163]

Il processo di creazione di un allarme è oggetto di un esempio pratico appositamente dedicato ► Creazione di un allarme [pag. 170].

Si consiglia di eseguire le operazioni descritte in un database di dimostrazione che verrà compilato mano a mano che si svolgeranno gli esempi pratici.

È necessario eseguire per intero ogni fase, rispettando l'ordine del manuale. Sono citati solo i campi e i collegamenti indispensabili; per gli altri campi e collegamenti, l'utente è libero di scoprirli come meglio crede.

#### **Requisiti preliminari**

Per realizzare questi esempi pratici, è necessario anzitutto:

- 1 Avviare Asset Manager.
- 2 Connettersi al database di dimostrazione di Asset Manager in qualità di amministratore ("Admin"). La password associata è vuota.
- 3 Se si utilizza il client Windows, attivare come minimo i moduli *Parco*, *Contratti*, *Finanze*, *Acquisti* e *Amministrazione* tramite il menu **File/Attivazione dei moduli**

Per ulteriori informazioni sull'attivazione dei moduli, consultare il manuale *Personalizzazione*, parte *Personalizzazione dei client*, capitolo *Personalizzazione di una stazione client*, sezione *Attivazione dei moduli*.

# Gestione di un contratto di manutenzione

#### Presentazione dell'esempio pratico

Questo esempio riguarda due società, Braschi e Rodon.

Braschi sottoscrive un contratto di manutenzione presso la società Rodon per un computer di marca Thompson. Questo computer è composto da un'unità centrale e da un monitor, ma solo l'unità centrale è inclusa nel contratto di manutenzione.

In questo scenario, la società Braschi integra il contratto di manutenzione nel proprio database. In seguito fa effettuare alla società Rodon due interventi di manutenzione distinti sul computer coperto da contratto (il primo per l'unità centrale e il secondo per il monitor).

Ecco le fasi dell'esempio:

- 1 Creazione della marca Thompson.
- 2 Creazione delle nature (unità centrale e monitor).
- 3 Creazione dei modelli.
- 4 Creazione della società Rodon.
- 5 Creazione del contratto di manutenzione.
- 6 Creazione degli elementi del parco.
- 7 Creazione e follow-up del primo intervento (relativo all'unità centrale).
- 8 Creazione e follow-up del secondo intervento (relativo al monitor).

#### NOTA:

Si ricorda che per il corretto svolgimento dell'esempio pratico, è necessario eseguirne integralmente tutte le fasi, nell'ordine descritto dallo scenario.

Connettersi al database di dimostrazione di Asset Manager con il profilo di amministratore (login: Admin, senza password), tranne nel caso in cui durante le fasi dell'esempio venga richiesto di connettersi con un profilo diverso.

#### Fase 1: creazione della marca

1 Visualizzare le marche (collegamento **Gestione parco/Marche** del browser).

2 Creare il seguente record, compilando i campi e i collegamenti indicati nella tabella illustrata qui di seguito:

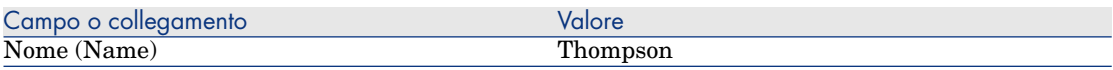

3 Client Windows: chiudere tutte le finestre.

#### Fase 2: creazione delle nature

- 1 Visualizzare le nature (collegamento **Gestione parco/Nature** del browser).
- 2 Creare i seguenti record, compilando i campi e i collegamenti indicati nelle tabelle illustrate qui di seguito:

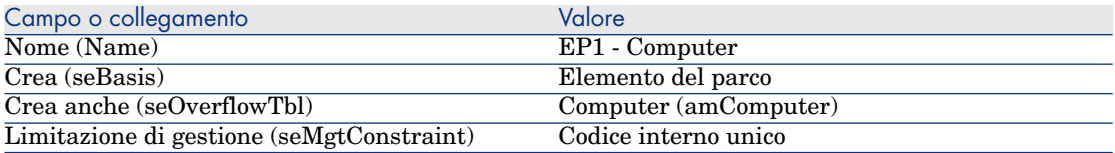

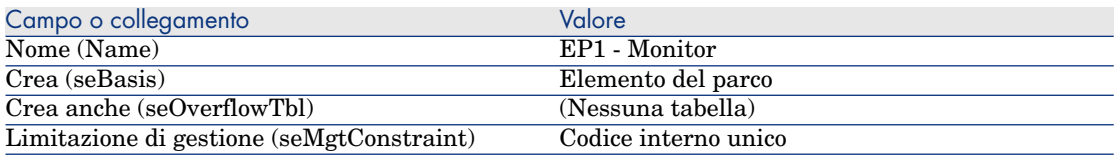

3 Client Windows: chiudere tutte le finestre.

## Fase 3: creazione dei modelli

- 1 Visualizzare i modelli (collegamento **Gestione parco/Modelli** del browser).
- 2 Creare i seguenti record, compilando i campi e i collegamenti indicati nelle tabelle illustrate qui di seguito:

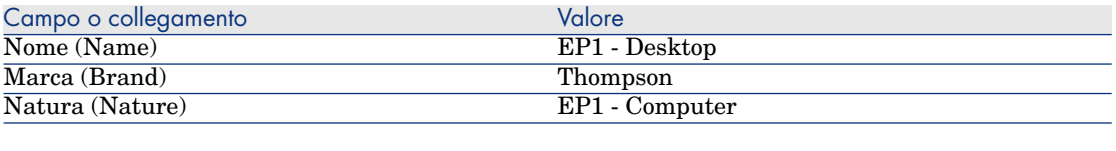

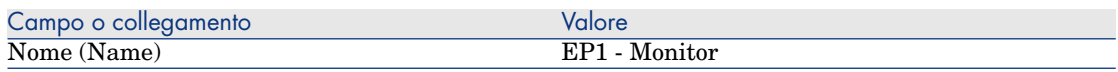

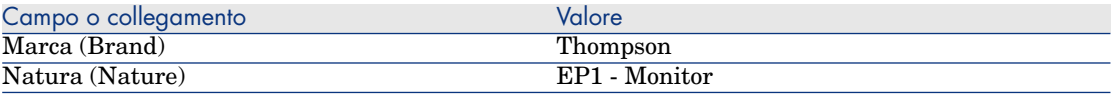

3 Client Windows: chiudere tutte le finestre.

#### Fase 4: creazione della società

- 1 Visualizzare le società (collegamento **Gestione parco/Società** del browser).
- 2 Creare il seguente record, compilando i campi e i collegamenti indicati nella tabella illustrata qui di seguito:

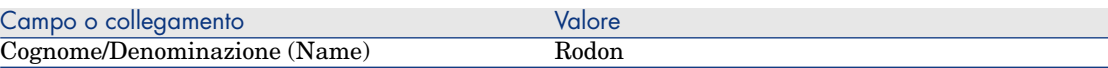

3 Client Windows: chiudere tutte le finestre.

#### Fase 5: creazione del contratto di manutenzione

- 1 Visualizzare i contratti (collegamento **Contratti/Contratti** del browser).
- 2 Creare il seguente record, compilando i campi e i collegamenti indicati nella tabella illustrata qui di seguito:

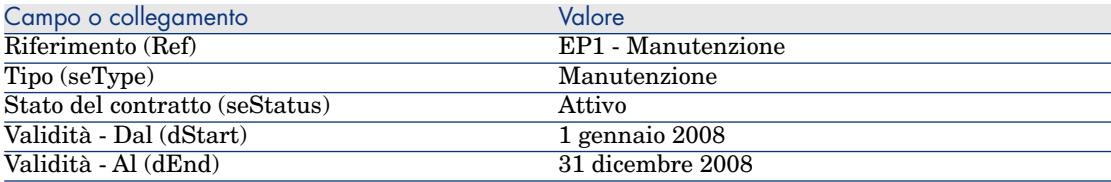

3 Client Windows: chiudere tutte le finestre.

#### Fase 6: creazione degli elementi del parco

- 1 Visualizzare gli elementi del parco (collegamento **Gestione parco/Elementi del parco** del browser).
- 2 Creare i seguenti record, compilando i campi e i collegamenti indicati nelle tabelle illustrate qui di seguito:

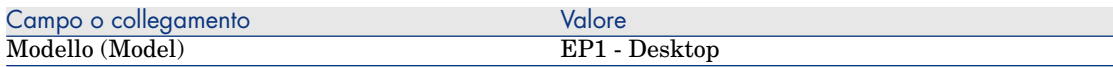

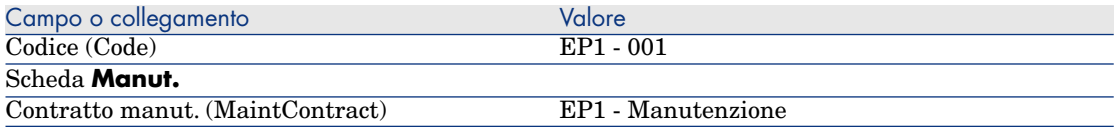

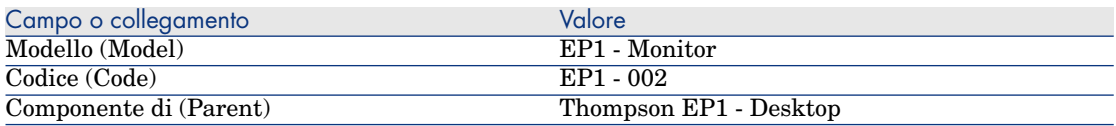

3 Client Windows: chiudere tutte le finestre.

#### Fase 7: creazione e follow-up del primo intervento

- 1 Visualizzare gli interventi (collegamento **Gestione parco/Parco esteso/Interventi** del browser).
- 2 Creare il seguente record, compilando i campi e i collegamenti indicati nella tabella illustrata qui di seguito:

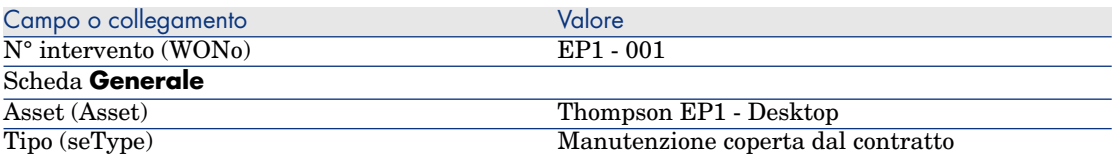

- 3 Client Windows: chiudere tutte le finestre.
- 4 Visualizzare i contratti (collegamento **Contratti/Contratti** del browser).
- 5 Visualizzare i dettagli del contratto *EP1 Manutenzione*.
- 6 Selezionare la scheda **Manutenzione**.

La scheda contiene l'intervento *EP1 - 001*.

- 7 Client Windows: chiudere tutte le finestre.
- 8 Visualizzare gli asset (collegamento **Gestione parco/Asset**) del browser.
- 9 Visualizzare i dettagli dell'asset *EP1 Desktop*.
- 10 Selezionare la scheda **Manut.**.

La sottoscheda **Interventi per questo asset** contiene l'intervento *EP1 - 001*.

11 Client Windows: chiudere tutte le finestre.

# $\mathbf{I}$  ATTENZIONE:

Affinché i meccanismi di associazione automatica tra un intervento e un contratto di manutenzione siano operativi, è necessario che il collegamento **Contratto manut.** nella scheda **Manut.** dei dettagli dell'asset sia compilato.

## Fase 8: creazione e follow-up del secondo intervento

- 1 Visualizzare gli interventi (collegamento **Gestione parco/Parco esteso/Interventi** del browser).
- 2 Creare il seguente record, compilando i campi e i collegamenti indicati nella tabella illustrata qui di seguito:

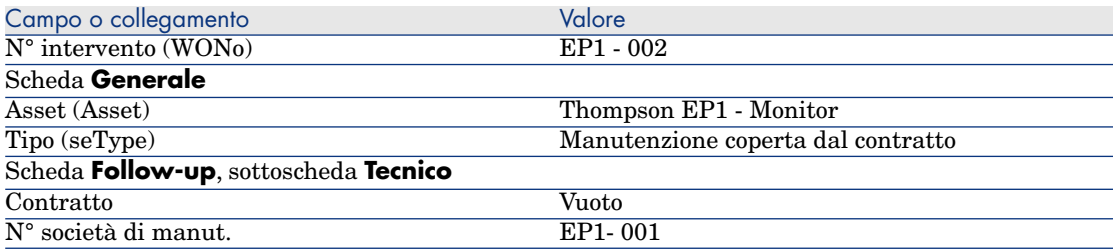

- 3 Client Windows: chiudere tutte le finestre.
- 4 Visualizzare i contratti (collegamento **Contratti/Contratti** del browser).
- 5 Visualizzare i dettagli del contratto *EP1 Manutenzione*.
- 6 Selezionare la scheda **Manutenzione**.

La scheda non contiene l'intervento *EP1 - 002*.

- 7 Client Windows: chiudere tutte le finestre.
- 8 Visualizzare gli asset (collegamento **Gestione parco/Asset** del browser).
- 9 Visualizzare i dettagli dell'asset *EP1 Monitor*.
- 10 Selezionare la scheda **Manut.**

La scheda contiene l'intervento *EP1 - 002* nella sottoscheda **Interventi per questo asset**.

11 Client Windows: chiudere tutte le finestre.

# Gestione di un contratto di assicurazione

I contratti di tipo *assicurazione* non presentano alcuna specificità di gestione; consultare gli altri esempi pratici di questo capitolo per una presentazione della gestione dei contratti con Asset Manager.

# Gestione di un contratto di ASP

# **ATTENZIONE**

L'esempio pratico descritto in questa sezione può essere eseguito con il client Windows mentre non può essere eseguito con il client Web.

#### Presentazione dell'esempio pratico

Questo esempio riguarda due società, Braschi e Sontay.

Queste due società stipulano un contratto di ASP: Braschi è il cliente e Sontay il fornitore del servizio applicativo.

Il responsabile del contratto di ASP per Braschi (Sig. Biraghi) utilizza Asset Manager per gestire i contratti della società.

Il Sig. Rinaldi è responsabile del supporto tecnico per gli utenti dell'applicazione presso Braschi.

In questo esempio, la Sig.ra Donati, impiegata presso Braschi, desidera collegarsi all'applicazione in qualità di utente. In un secondo tempo avrà bisogno di porre una domanda tecnica sull'utilizzo dell'applicazione e si connetterà all'ASP. In seguito, la Sig.ra Donati lascerà la società e dovrà essere rimossa dall'elenco degli utenti dell'applicazione. Infine, il Sig. Rinaldi configurerà nuovamente l'applicazione.

Ecco le fasi dell'esempio:

- 1 Creazione della società Sontay.
- 2 Creazione dei dipendenti (Sig. Biraghi, Sig. Rinaldi, Sig.ra Donati).
- 3 Creazione del contratto di ASP.
- 4 Esecuzione del modulo *Eseguire le regole di workflow per il gruppo di esecuzione 'BST\_ASP'* di Asset Manager Automated Process Manager
- 5 Creazione degli account utente del contratto.
- 6 Connessione della Sig.ra Donati al servizio applicativo e invio di un messaggio all'helpdesk.
- 7 Eliminazione da parte del Sig. Biraghi dell'account utente della Sig.ra Donati.

8 Riconfigurazione dell'applicazione da parte del Sig. Rinaldi.

NOTA:

Si ricorda che per il corretto svolgimento dell'esempio pratico, è necessario eseguirne integralmente tutte le fasi, nell'ordine descritto dallo scenario.

Connettersi al database di dimostrazione di Asset Manager con il profilo di amministratore (login: Admin, senza password), tranne nel caso in cui durante le fasi dell'esempio venga richiesto di connettersi con un profilo diverso.

## Requisiti preliminari: importazione dei dati tecnici degli ASP

- 1 Avviare il client Windows di Asset Manager.
- 2 Connettersi al database di dimostrazione:

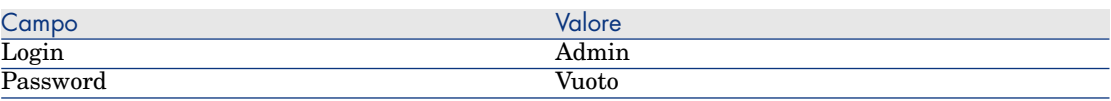

- 3 Selezionare il menu **File/Importa**
- 4 Fare clic sul pulsante **Esegui uno script**.

Viene visualizzata la finestra **Esecuzione script d'importazione**.

- 5 Fare clic sull'icona **Cartella**, a destra del campo **Script da importare**.
- 6 Selezionare il file asp.scr e fare clic su **Importa**.

Per impostazione predefinita, questo file si trova nella cartella C:\Program Files\HP\Asset Manager 5.10 xx\datakit\bestprac.

7 Chiudere la finestra.

Al termine di questa fase verranno importati in Asset Manager i dati tecnici che consentono di utilizzare i workflow e le azioni per la gestione dei servizi applicativi.

## Fase 1: creazione della società Sontay

- 1 Visualizzare le società (collegamento **Gestione parco/Società** del browser).
- 2 Creare il seguente record, compilando i campi e i collegamenti indicati nella tabella illustrata qui di seguito:

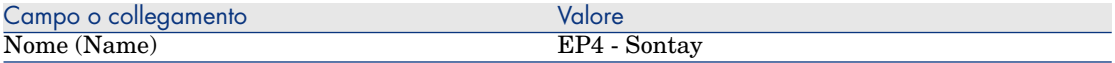

3 Chiudere tutte le finestre.

Nome utente (UserLogin) aspdonati Password (LoginPassword) donati

## Fase 2: creazione dei dipendenti

- 1 Visualizzare i dipendenti (collegamento **Organizzazione/Dipendenti** del browser).
- 2 Creare i seguenti record, compilando i campi e i collegamenti indicati nelle tabelle illustrate qui di seguito:

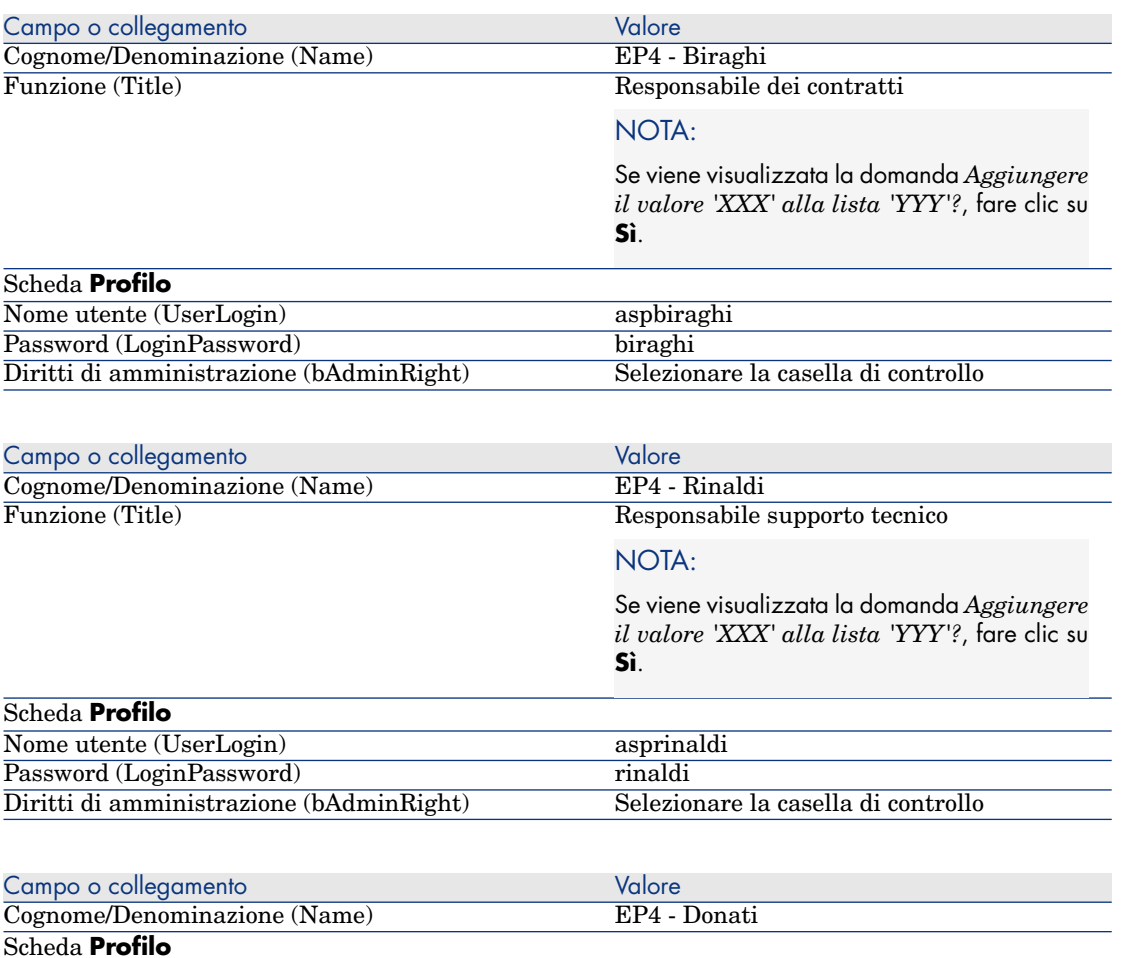

3 Chiudere tutte le finestre.

## Fase 3: creazione del contratto di ASP

#### **Contratto**

1 Connettersi al database di dimostrazione con il profilo del Sig. Biraghi (menu **File/Connessione a un database**):

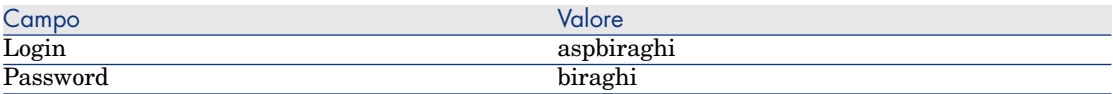

- 2 Visualizzare i contratti ASP (collegamento **Contratti/ASP/Servizi applicativi** del browser).
- 3 Creare il seguente record, compilando i campi e i collegamenti indicati nella tabella illustrata qui di seguito:

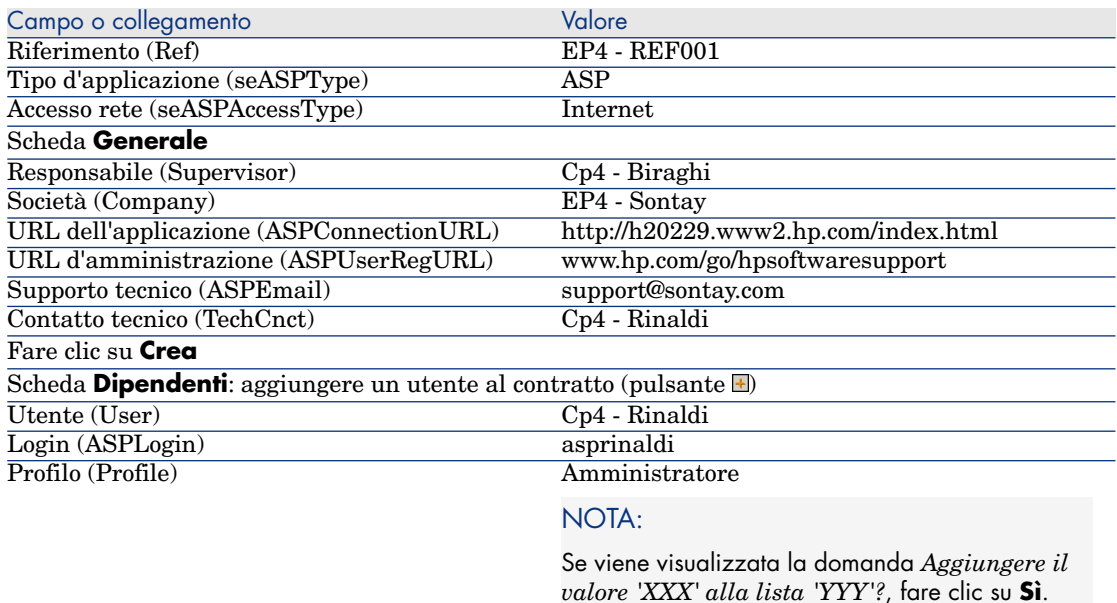

Fare clic su **Aggiungi**

Scheda **Dipendenti**: aggiungere un altro utente al contratto (pulsante **E**)

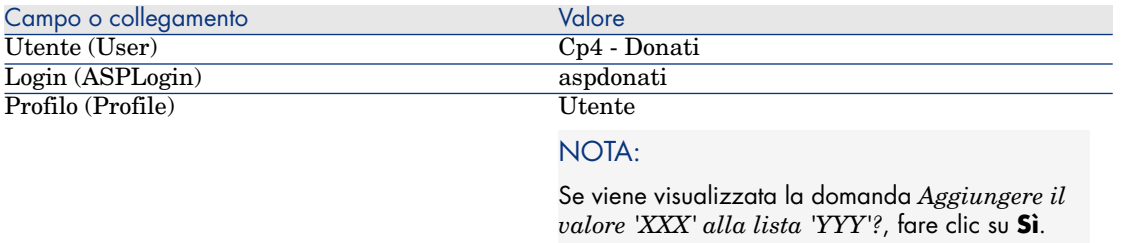

#### Fare clic su **Aggiungi**

## NOTA:

Il campo **Stato** (seStatus) dei dettagli degli utenti indica *Da creare* fintanto che l'amministratore del servizio applicativo non registra gli account utente.

- 4 Fare clic su **Modifica**.
- 5 Fare clic sul pulsante **Contratto**.

Vengono visualizzati i dettagli degli aspetti contrattuali del contratto di ASP.

6 Chiudere tutte le finestre.

## Fase 4: Esecuzione del modulo *Eseguire le regole di workflow per il gruppo d'esecuzione 'BST\_ASP'* di Asset Manager Automated Process Manager

- 1 Avviare Asset Manager Automated Process Manager.
- 2 Connettersi al database di dimostrazione con il Login *Admin* selezionando il menu **File/Connessione a un database**.

Si fa presente che la password associata a questo login è vuota.

- 3 Selezionare il menu **Azione/Attiva**.
- 4 Selezionare il modulo *Eseguire le regole di workflow per il gruppo di esecuzione 'BST\_ASP'*.
- 5 Fare clic su **OK**.

#### Fase 5: creazione degli account utente del contratto

- 1 Tornare al client Windows di Asset Manager.
- 2 Visualizzare i task di workflow assegnati al Sig. Biraghi (collegamento **Gestione parco/I miei task di workflow** del browser).

La colonna **Attività** indica *Gestione account utente* per entrambi i task.

3 Fare clic sul pulsante **Procedura guidata**.

- 4 Nella nuova finestra della procedura guidata di creazione, fare clic sul pulsante **Amministrazione del servizio applicativo**.
- 5 Per soddisfare le esigenze dell'esercizio, la pagina Internet dell'helpdesk www.hp.com/go/hpsoftwaresupport si apre automaticamente. In realtà si suppone che ci si trova nella pagina di amministrazione del contratto di ASP.
- 6 Tornare al client Windows di Asset Manager.
- 7 Selezionare la casella di controllo **Account creato** nella finestra della procedura guidata di creazione.
- 8 Fare clic sul pulsante **Fine** e quindi su **OK**.
- 9 Procedere allo stesso modo per l'altra attività di workflow.
- 10 Fare clic sul pulsante **Chiudi**.
- 11 Tornare a Asset Manager Automated Process Manager.
- 12 Selezionare il menu **Azione/Attiva**.
- 13 Selezionare il modulo *Eseguire le regole di workflow per il gruppo di esecuzione 'BST\_ASP'*.
- 14 Fare clic su **OK**.
- 15 Tornare al client Windows di Asset Manager.
- 16 Visualizzare i dettagli del contratto di ASP *EP4 REF001* (campo **Riferimento** (Ref)) dal collegamento **Contratti/ASP/Servizi applicativi** del browser.
- 17 Nella scheda **Dipendenti**, visualizzare i dettagli dell'utente Rinaldi e quindi dell'utente Donati: il campo **Stato** (seStatus) è passato dal valore *Da creare* al valore *Aggiornato* per entrambi gli utenti.
- 18 Chiudere tutte le finestre.

## Fase 6: connessione della Sig.ra Donati al servizio applicativo e invio di un messaggio all'helpdesk

1 Connettersi al database di dimostrazione con il profilo della Sig.ra Donati (menu **File/Connessione a un database**):

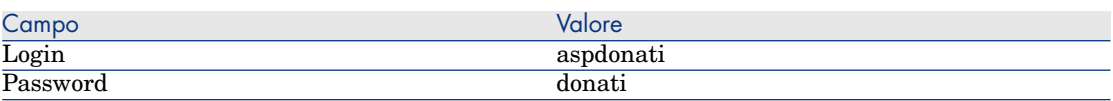

- 2 Visualizzare i dipendenti (collegamento **Organizzazione/Dipendenti**) del browser.
- 3 Visualizzare i dettagli di *Cp4 Donati*.
- 4 La scheda **Servizi applicativi** indica i contratti di ASP a cui la Sig.ra Donati può accedere.
- 5 Per connettersi al servizio applicativo:

Fare clic con il pulsante destro del mouse sulla linea di contratto **EP4-REF001** e selezionare il menu **Azioni/Connessione al servizio applicativo**.

- 6 Per inviare un messaggio all'Helpdesk:
	- 1 Fare doppio clic sulla linea del contratto **EP4-REF001**.

Viene visualizzata la finestra **Dipendenti coperti da un contratto**.

2 Fare clic con il pulsante destro del mouse sull'area di modifica del campo **Contratto** e selezionare il menu **Azioni/Invia un messaggio all'Helpdesk**.

Il sistema di messaggistica visualizza una finestra di nuovo messaggio a destinazione dell'Helpdesk.

7 Chiudere tutte le finestre.

Fase 7: eliminazione da parte del Sig. Biraghi dell'account utente della Sig.ra **Donati** 

> 1 Connettersi al database di dimostrazione con il profilo del Sig. Biraghi, amministratore del contratto di ASP (menu **File/Connessione a un database**):

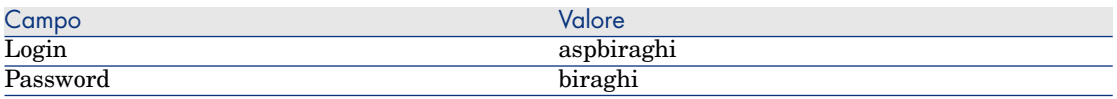

- 2 Visualizzare i contratti (collegamento **Contratti/ASP/Servizi applicativi** del browser).
- 3 Visualizzare i dettagli del contratto ASP.
- 4 Nella scheda **Dipendenti**, fare doppio clic sull'utente 'Donati'.

# **ATTENZIONE**

La scheda **Dipendenti** indica i dipendenti registrati con profilo utente o amministratore del servizio applicativo. Per misura di sicurezza, Asset Manager non consente di eliminare un dipendente con un semplice clic del mouse su  $\Box$ . Prima di essere integrata, l'eliminazione deve essere convalidata come descritto qui di seguito.

5 Eliminare il contenuto del campo **Login** (ASPLogin) e fare clic sul pulsante **Modifica**.

Il campo **Stato** (seStatus) indica ancora *Aggiornato*.

- 6 Tornare a Asset Manager Automated Process Manager.
- 7 Selezionare il menu **Azione/Attiva**.
- 8 Selezionare il modulo *Eseguire le regole di workflow per il gruppo di esecuzione 'BST\_ASP'*.
- 9 Fare clic su **OK**.
- 10 Tornare al client Windows di Asset Manager.
- 11 Rigenerare i dettagli della Sig.ra Donati (tasto **F5** della tastiera).

A questo punto il campo **Stato** (seStatus) indica *Da aggiornare*.

12 Visualizzare i task di workflow assegnati al Sig. Biraghi (collegamento **Gestione parco/I miei task di workflow** del browser).

La colonna **Attività** indica *Gestione account utente*.

- 13 Fare clic sul pulsante **Procedura guidata**.
- 14 Nella nuova finestra della procedura guidata, fare clic sul pulsante **Amministrazione del servizio applicativo**.
- 15 Chiudere la pagina corrente e selezionare la casella di controllo **Account chiuso** nella finestra della procedura guidata.
- 16 Fare clic sul pulsante **Fine** e quindi su **OK** e **Chiudi**.
- 17 Tornare a Asset Manager Automated Process Manager.
- 18 Selezionare il menu **Azione/Attiva**.
- 19 Selezionare il modulo *Eseguire le regole di workflow per il gruppo di esecuzione 'BST\_ASP'*.
- 20 Fare clic su **OK**.
- 21 Tornare al client Windows di Asset Manager.
- 22 Rigenerare i dettagli della Sig.ra Donati (tasto **F5** della tastiera).

A questo punto il campo **Stato** (seStatus) indica *Aggiornato*.

#### Fase 8: riconfigurazione dell'applicazione da parte del Sig. Rinaldi

Connettersi al database con il profilo utente del Sig. Rinaldi. A questo punto vi sono due procedure possibili:

1 Dal collegamento **Contratti/ASP/Servizi applicativi** del browser, fare clic con il pulsante destro del mouse sul contratto di ASP e selezionare **Azioni/Amministrazione del servizio applicativo**.

2 Dal collegamento **Organizzazione/Dipendenti**, del browser, selezionare Sig. Rinaldi nella finestra di sinistra. Vengono visualizzati i dettagli del Sig. Rinaldi.

Nella scheda **Servizi applicativi**, fare clic con il pulsante destro del mouse sul contratto di ASP e selezionare il menu **Azioni/Amministrare questo servizio applicativo**.

## Gestione dei livelli di servizio

#### Presentazione dell'esempio pratico

La società Software mette a disposizione dei propri impiegati il servizio Asset Manager Web. Asset Manager Web è un servizio che consente agli utenti di accedere all'interfaccia Web dell'applicazione Asset Manager.

Questo servizio è oggetto di un accordo sui livelli di servizio con gli utenti: almeno 100 utenti devono poter utilizzare il servizio per oltre il 90% del tempo.

Il livello di servizio è valutato ogni trimestre sull'anno 2008.

Il server è sottoposto a un intervento di manutenzione che lo rende indisponibile a 80% dal 1° all'11 febbraio 2008.

Di conseguenza, l'accordo sul livello di servizio non è rispettato e al reparto informatico viene fatturata una penalità.

## Creazione dell'asset che rappresenta il business service

Questa fase consiste nel creare il business service oggetto dell'accordo sul livello di servizio:

#### Creazione della natura

- 1 Visualizzare le nature (collegamento **Gestione parco/Nature** del browser).
- 2 Creare un nuovo record con i seguenti valori:

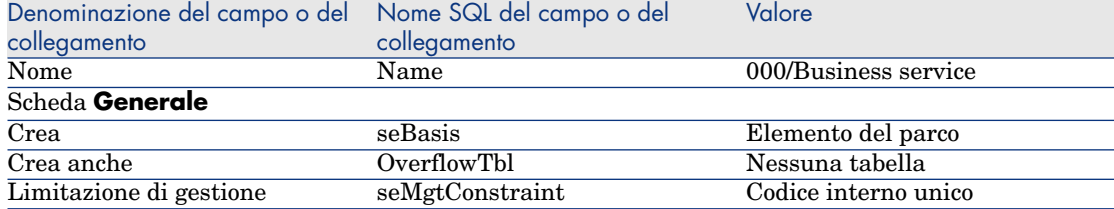

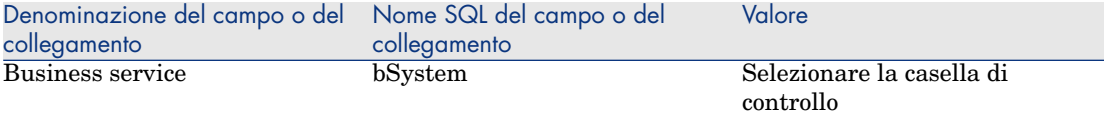

#### Creazione del modello

- 1 Visualizzare i modelli (collegamento **Gestione parco/Modelli** del browser).
- 2 Creare un nuovo record con i seguenti valori:

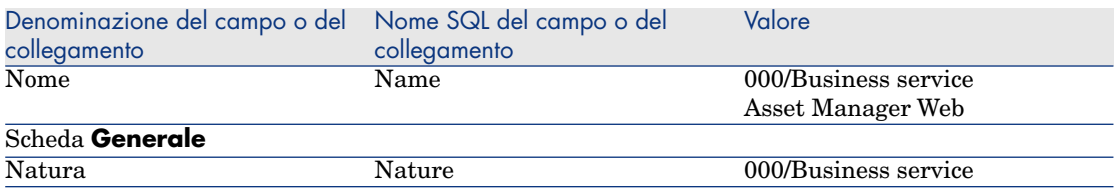

#### Creazione dell'asset

- 1 Visualizzare gli asset (collegamento **Gestione parco/Asset** del browser).
- 2 Creare un nuovo record con i seguenti valori:

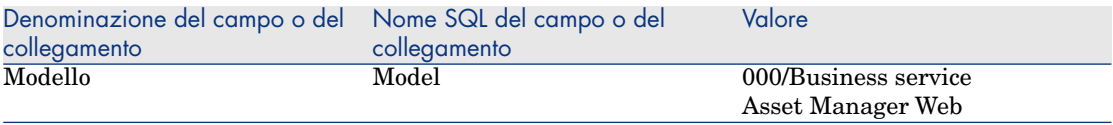

#### Creazione dell'esercizio fiscale, della suddivisione temporale e dei periodi

Questa fase consiste nel creare i periodi di riferimento utilizzati per esaminare la disponibilità del business service:

- 1 Visualizzare gli esercizi fiscali (collegamento **Finanze/Budget/Esercizi** del browser).
- 2 Creare un nuovo record con i seguenti valori:

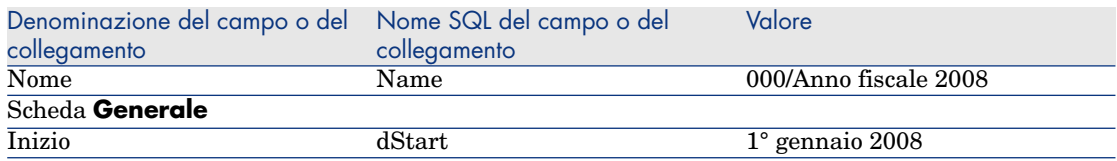

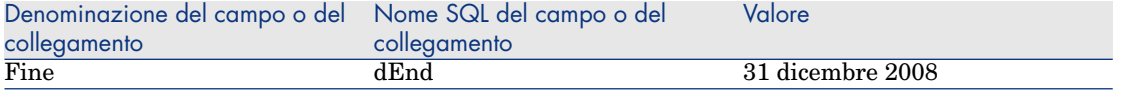

- 3 Convalidare la creazione (pulsante **Crea** del client Windows o **Salva** del client Web).
- 4 Selezionare la scheda **Suddivisioni**. Per il momento, l'esercizio che si è creato non contiene alcuna suddivisione.
- 5 Aggiungere all'esercizio appena creato una suddivisione con i seguenti valori (pulsante del client Windows o **Aggiungi** del client Web):

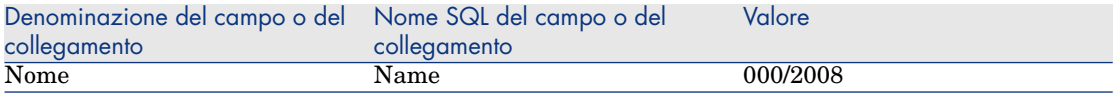

- 6 Aggiungere la suddivisione (pulsante **Aggiungi** del client Windows o **OK** del client Web).
- 7 Salvare le modifiche apportate all'esercizio fiscale (pulsante **Modifica** del client Windows o **Salva** del client Web).
- 8 Visualizzare i dettagli della suddivisione *000/2008* nella scheda **Suddivisioni** dei dettagli dell'esercizio.
- 9 Ora è necessario creare i periodi associati alla suddivisione. In base ai dati dell'esempio pratico, si tratta di trimestri. Pertanto, si dovrà procedere alla creazione di quattro periodi distinti.
- 10 Selezionare la scheda **Periodi**.
- 11 Aggiungere un periodo (pulsante del client Windows o **Aggiungi** del client Web).
- 12 Compilare i seguenti campi:

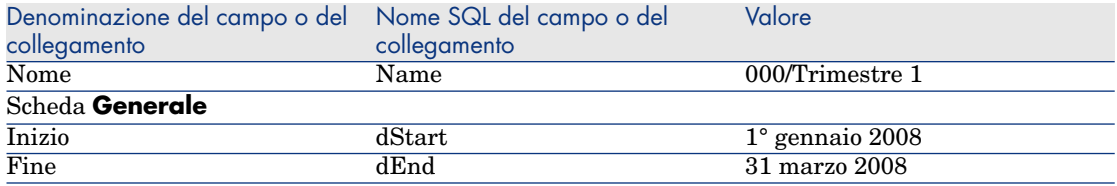

- 13 Aggiungere il periodo (pulsante **Aggiungi** del client Windows o **OK** del client Web).
- 14 Ripetere le fasi da 9 a 11 per creare i periodi *000/Trimestre 2*, *000/Trimestre 3* e *000/Trimestre 4*.

## Creazione del centro di costo

Questa fase consiste nel creare il centro di costo da imputare quando viene fatturata una penalità:

- 1 Visualizzare i centri di costo (collegamento **Gestione parco/Centri di costo** del browser).
- 2 Creare un nuovo record con i seguenti valori:

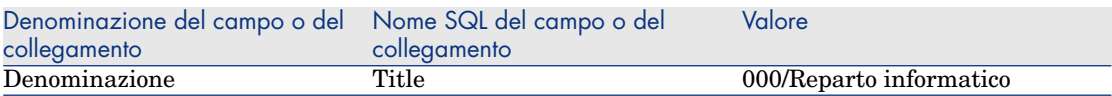

## Creazione del tipo di costo

Questa fase consiste nel creare il tipo di costo da imputare quando viene fatturata una penalità:

- 1 Visualizzare le voci analitiche (collegamento **Gestione parco/Tipi di costo** del browser).
- 2 Creare un nuovo record con i seguenti valori:

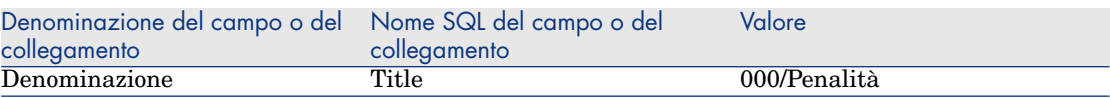

#### Creazione della penalità unitaria

Questa fase consiste nel definire il costo unitario della penalità:

- 1 Visualizzare i prodotti (collegamento **Catalogo/Prodotti** del browser).
- 2 Creare un nuovo record con i seguenti valori:

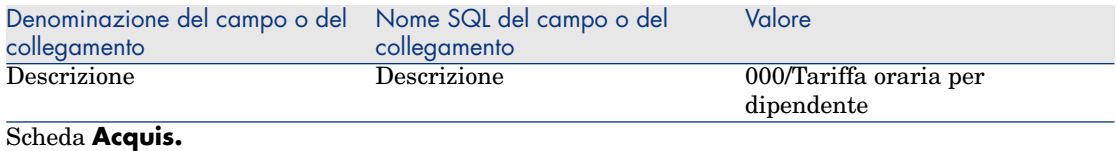

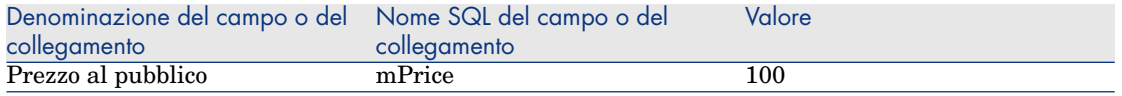

## Creazione dell'accordo sui livelli di servizio

Questa fase consiste nel creare l'accordo sul livello di servizio esistente tra il reparto informatico e gli utenti:

- 1 Visualizzare gli accordi sui livelli di servizio (collegamento **Contratti/Livello di servizio/Accordi sui livelli di servizio** del browser).
- 2 Creare un nuovo record con i seguenti valori:

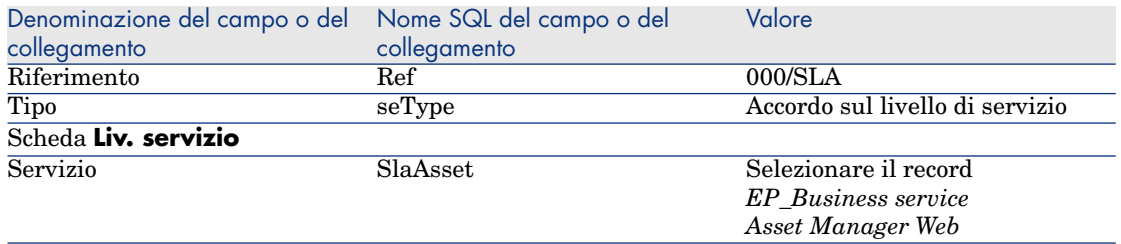

## Creazione del contratto di obiettivi di livello di servizio

Questa fase consiste nel creare il contratto di obiettivi di livello di servizio per l'anno 2008:

- 1 Visualizzare i contratti di obiettivi di livello di servizio (collegamento **Contratti/Livello di servizio/Obiettivi di livello di servizio** del browser).
- 2 Creare un nuovo record con i seguenti valori:

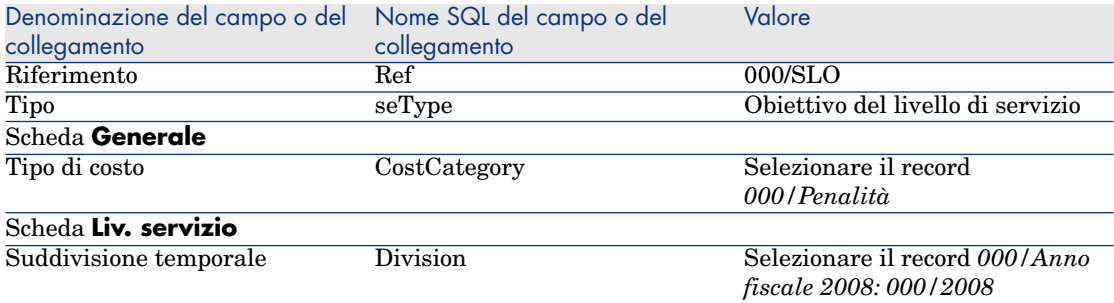

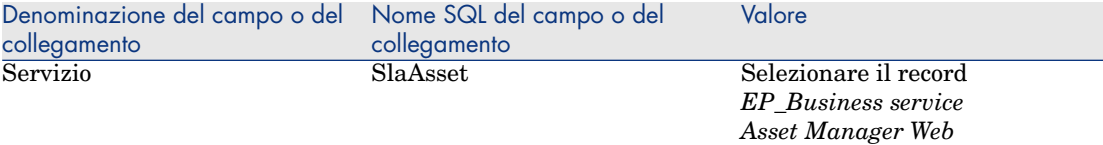

## Aggiunta delle linee di obiettivo di livello di servizio

Questa fase consiste nello specificare gli obiettivi di disponibilità per ogni trimestre dell'anno 2008:

- 1 Visualizzare i contratti di obiettivi di livello di servizio (collegamento **Contratti/Livello di servizio/Obiettivi di livello di servizio** del browser).
- 2 Selezionare il contratto di obiettivi di livello di servizio *000/SLO*.
- 3 Avviare la procedura guidata *Aggiungere linee al contratto di obiettivo del livello di servizio* (sysSloAddLines) (collegamento **Contratti/Livello di servizio/Aggiungere linee al contratto di obiettivi di livello di servizio** del browser).
- 4 Compilare la procedura guidata come segue:

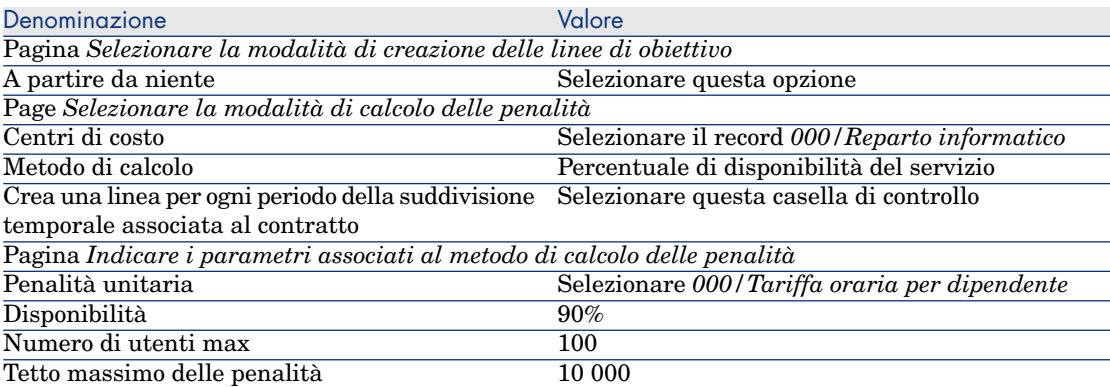

#### Creazione di un'indisponibilità

Questa fase consiste nel registrare un'indisponibilità del business service dal 1° al 9 febbraio 2008 :

- 1 Visualizzare le indisponibilità (collegamento **Gestione parco/Business service/Indisponibilità** del browser).
- 2 Creare un nuovo record con i seguenti valori:

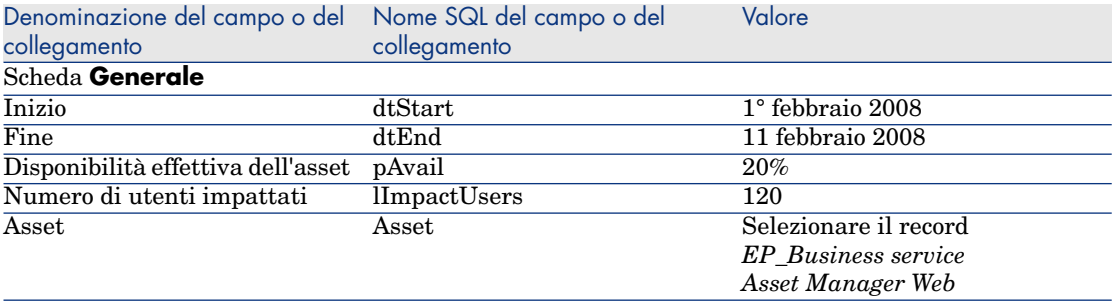

#### Valutazione del raggiungimento dei livelli di servizio attesi, calcolo delle eventuali penalità e relativa rifatturazione

- 1 Visualizzare i contratti di obiettivi di livello di servizio (collegamento **Contratti/Livello di servizio/Obiettivi di livello di servizio** del browser).
- 2 Visualizzare i dettagli del contratto di obiettivi di livello di servizio *000/SLO*.
- 3 Visualizzare la scheda **Liv. servizio**.
- 4 Visualizzare la linea di obiettivo di livello di servizio corrispondente al periodo di tempo *Trimestre 1*.
- 5 Calcolare la disponibilità effettiva sul periodo e gli eventuali superamenti (pulsante **Calc. superam.**).

L'operazione aggiorna il campo **Superamento unitario** (tsChargedLostSecs).

Esaminarne il valore.

6 Poiché gli obiettivi di livello di servizio non sono stati raggiunti, calcolare l'importo delle penalità (pulsante **Calc. penal.**).

L'operazione aggiorna il campo **Penalità** (mPenalty).

Esaminarne il valore.

- 7 Poiché il valore del campo **Penalità** (mPenalty) è accettabile, modificare il campo **Elaborazione** (seStatus) impostando il valore *Calcolato*.
- 8 Salvare le modifiche (pulsante **Modifica** del client Windows o **Salva** del client Web).

Questa operazione attiva la rifatturazione automatica delle penalità sotto forma di una linea di spesa.

9 Se la rifatturazione automatica si è svolta correttamente, il campo **Elaborazione** (seStatus) assume il valore *Fatturata* e il campo **Data di fatturazione** (dProcReq) è impostato con la data di creazione della linea di spesa.

- 10 Visualizzare i contratti di obiettivi di livello di servizio (collegamento **Contratti/Livello di servizio/Obiettivi di livello di servizio** del browser).
- 11 Visualizzare il contratto *000/SLO*.
- 12 Visualizzare la scheda **Costi**.
- 13 Visualizzare i dettagli della linea di spesa *Fatturazione delle penalità: 000/Anno fiscale 2007 / 000/2007: 000/Trimestre 1-000/SLO ()*. Esaminare questa linea di spesa.

# Creazione di un allarme

# **ATTENZIONE**

L'esempio pratico descritto in questa sezione può essere eseguito con il client Windows mentre non può essere eseguito con il client Web.

# NOTA:

Per rendere possibile l'attivazione della procedura di allarme, qui di seguito viene presentato di proposito un esempio pratico che prende in considerazione un contratto la cui data è scaduta.

#### Presentazione dell'esempio pratico

Questo esempio riguarda due società, Braschi e Cesco.

La società Braschi sottoscrive un contratto di tipo "altro" presso la società Cesco.

Questo contratto è valido dal 1 gennaio 2005 al 31 dicembre 2005 e può essere disdetto al massimo 2 mesi prima della scadenza del contratto.

In questo esempio la società Braschi integra il contratto di tipo "altro" nel proprio database e configura Asset Manager in modo tale che venga attivato un allarme 70 giorni prima della fine del contratto. Questo allarme verrà inviato al responsabile del contratto, Sig. Pani, quindi al rispettivo manager, Sig. Ricci (direttore del servizio legale), sotto forma di email di notifica dal sistema di messaggistica di Asset Manager.

Ecco le fasi dell'esempio:

- 1 Creazione del dipendente Ricci.
- 2 Creazione del servizio legale (di cui il Sig. Ricci è responsabile).
- 3 Creazione del dipendente Pani.
- 4 Creazione della società Cesco.
- 5 Creazione delle azioni: avvertire il responsabile del contratto e il suo manager.
- 6 Creazione del contratto con la società Cesco.
- 7 Creazione dell'allarme.

# NOTA:

Si ricorda che per il corretto svolgimento dell'esempio pratico, è necessario eseguirne integralmente tutte le fasi, nell'ordine descritto dallo scenario.

Connettersi al database di dimostrazione di Asset Manager con il profilo di amministratore (login: Admin, senza password), tranne nel caso in cui durante le fasi dell'esempio venga richiesto di connettersi con un profilo diverso.

## Fase 1: creazione del Sig. Ricci

- 1 Visualizzare i dipendenti (collegamento **Organizzazione/Dipendenti** del browser).
- 2 Creare il seguente record, compilando i campi e i collegamenti indicati nella tabella illustrata qui di seguito:

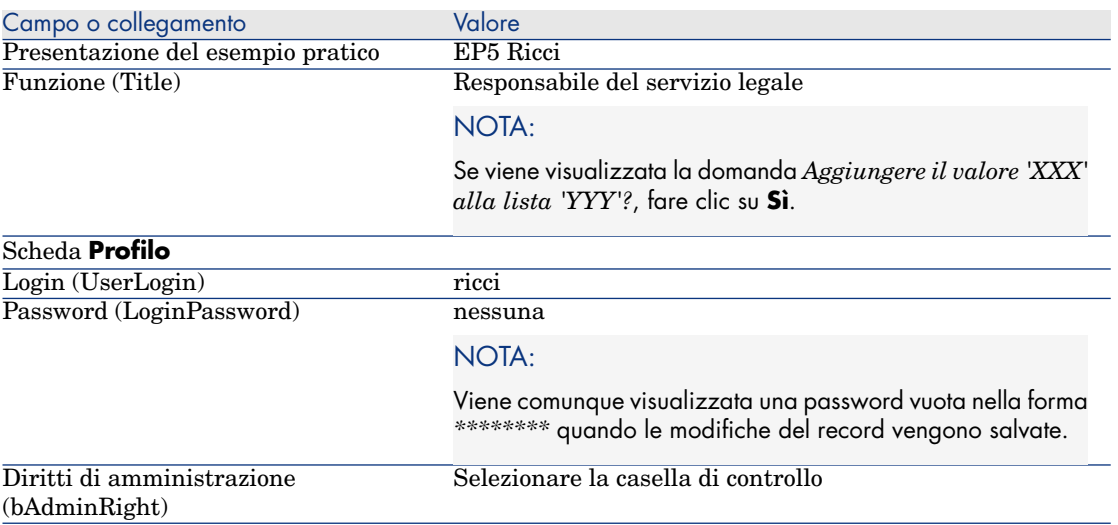

3 Chiudere tutte le finestre.

#### Fase 2: creazione del servizio legale.

1 Visualizzare i servizi (collegamento **Organizzazione/Servizi** del browser).

2 Creare il seguente record, compilando i campi e i collegamenti indicati nella tabella illustrata qui di seguito:

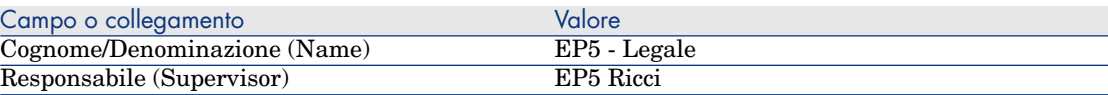

3 Chiudere tutte le finestre.

#### Fase 3: creazione del Sig. Pani.

- 1 Visualizzare i dipendenti (collegamento **Organizzazione/Dipendenti** del browser).
- 2 Creare il seguente record, compilando i campi e i collegamenti indicati nella tabella illustrata qui di seguito:

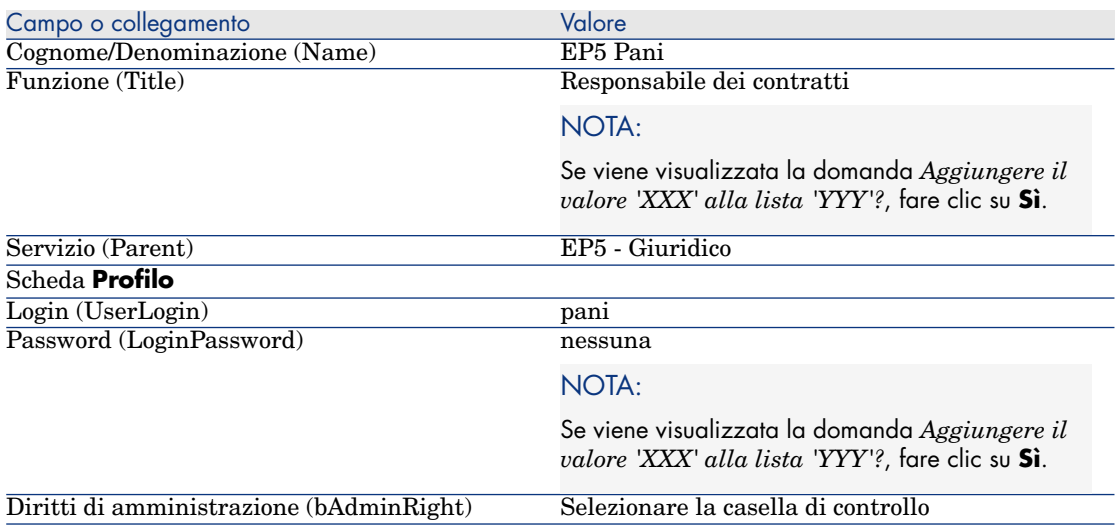

3 Chiudere tutte le finestre.

## Fase 4: creazione della società Cesco.

- 1 Visualizzare le società (collegamento **Gestione parco/Società** del browser).
- 2 Creare il seguente record, compilando i campi e i collegamenti indicati nella tabella illustrata qui di seguito:

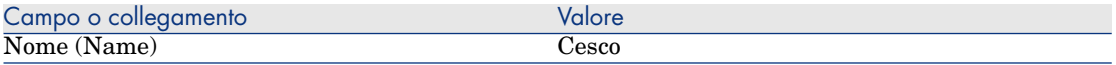

3 Chiudere tutte le finestre.

#### Fase 5: creazione delle azioni

- 1 Visualizzare le azioni (collegamento **Amministrazione/Azioni** del browser).
- 2 Creare i seguenti record, compilando i campi e i collegamenti indicati nelle tabelle illustrate qui di seguito:

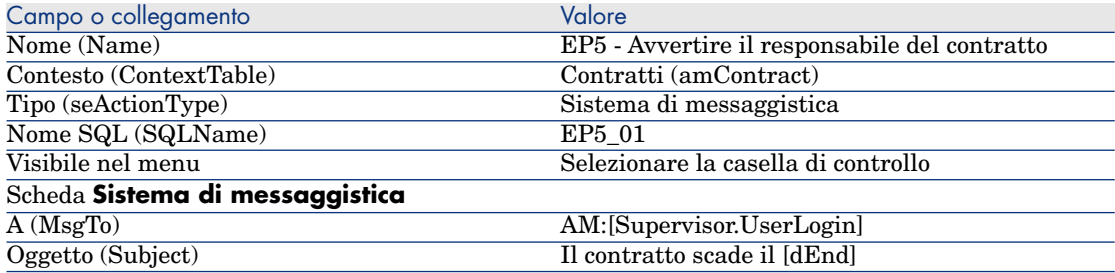

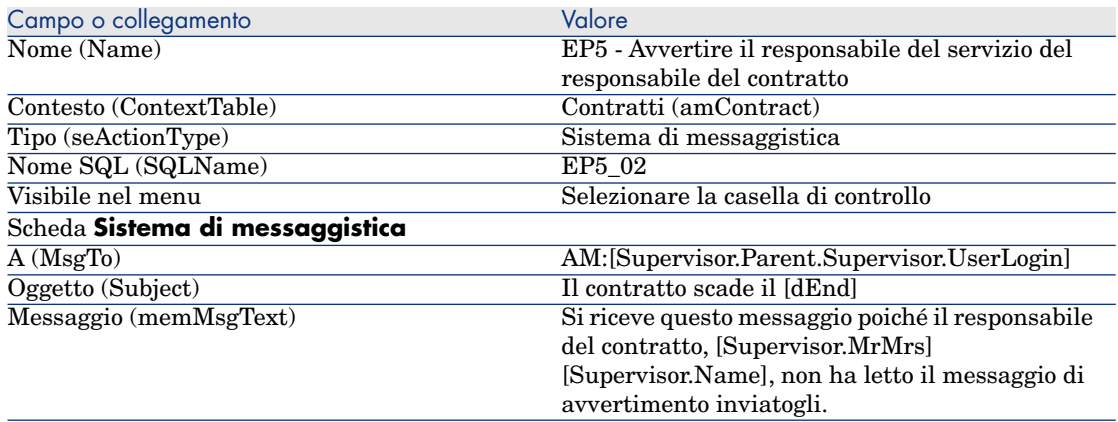

#### 3 Chiudere tutte le finestre.

#### Fase 6: creazione del contratto

- 1 Visualizzare i contratti (collegamento **Contratti/Contratti** del browser).
- 2 Creare il seguente record, compilando i campi e i collegamenti indicati nella tabella illustrata qui di seguito:

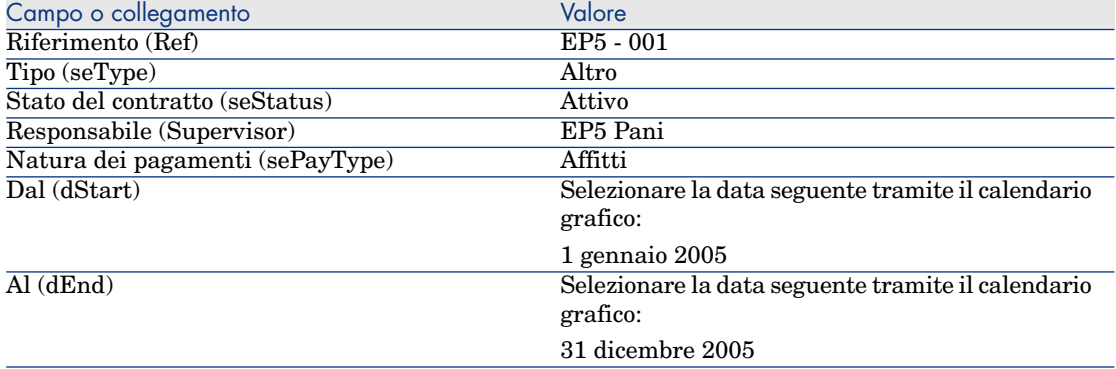

3 Chiudere tutte le finestre.

#### Fase 7: creazione dell'allarme

- 1 Visualizzare i contratti (collegamento **Contratti/Contratti** del browser).
- 2 Selezionare il contratto *EP5-001* creato precedentemente.
- 3 Fare clic sull'icona , a destra del campo **Al** (dEnd) (scheda **Generale** dei dettagli del contratto).

Viene visualizzata la finestra di creazione degli allarmi.

4 Compilare i campi e i collegamenti indicati nella tabella qui sotto:

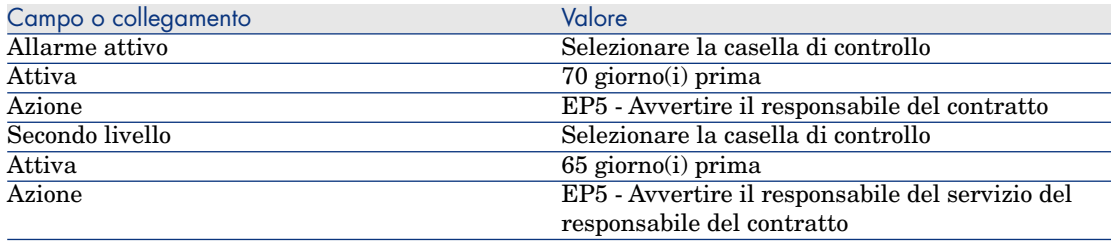

- 5 Fare clic su **OK** e quindi su **Modifica**.
- 6 Avviare Asset Manager Automated Process Manager.
- 7 Connettersi al database di dimostrazione con il profilo di amministratore selezionando il menu **File/Connessione a un database**.

Si fa presente che la password associata è vuota

- 8 Selezionare il menu **Azione/Attiva**.
- 9 Selezionare il modulo *Verificare gli allarmi*.
- 10 Fare clic su **OK**.
- 11 Tornare al client Windows di Asset Manager.

#### 12 Connettersi al database di dimostrazione con il profilo del Sig. Ricci (menu **File/Connessione a un database**):

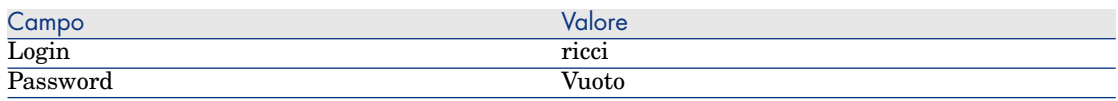

- 13 Un messaggio di avvertimento informa della presenza di un messaggio da leggere.
- 14 Per aprire il messaggio, fare clic su **Sì** e quindi su **Avanti**.

Il messaggio di allarme che si è creato viene visualizzato. Un primo messaggio è stato inviato al Sig. Pani poiché Asset Manager ha rilevato per la prima volta che la scadenza dei 70 giorni prima del termine del contratto è stata superata. Il Sig. Ricci riceve quindi a sua volta un messaggio, poiché Asset Manager ha rilevato che la scadenza dei 65 giorni prima della fine del contratto è stata superata e che il Sig. Pani non ha letto il messaggio indirizzatogli in precedenza.

Fare clic sul pulsante **Oggetto referenziato**. La finestra dei dettagli del contratto *EP5 - 001* si apre automaticamente.

15 Fare clic su **Fine** per chiudere la procedura guidata di lettura dei messaggi.

*176 | HP Asset Manager 5.10 - Contratti*

IV Appendici

*178 | HP Asset Manager 5.10 - Contratti*

# 14 Glossario

# Accettazione (Acceptance)

L'accettazione degli asset è una fase fondamentale per un procedimento di leasing, dando luogo allo scambio di documenti contrattuali tra il locatario e il locatore (certificato d'accettazione, chiamato in inglese *Certificate of Acceptance*). L'accettazione attiva l'esigibilità degli affitti.

#### **Tabella del database Asset Manager che descrive gli oggetti**

Asset (amAsset)

# Accordo sui livelli di servizio (Service Level Agreement o SLA)

Sono degli accordi scritti tra il reparto informatico (fornitore) e i rispettivi clienti.

Definiscono gli obiettivi e le responsabilità delle due parti.

Un accordo può vertere su un servizio specifico (e tutti i relativi utenti), su un gruppo di utenti specifico (e tutti i rispettivi servizi) o su una combinazione di entrambi.

Per ciascun servizio, viene definito un *accordo sui livelli di servizio* con i clienti di questo servizio.

Ogni accordo sui livelli di servizio è declinato in *contratti di obiettivi di livelli di servizio* (Service Level Objective, o SLO): un contratto di obiettivi di livelli di servizio per ogni suddivisione temporale per la quale è stato definito l'accordo sui livelli di servizio.

#### **Tabelle del database Asset Manager che descrivono gli oggetti**

amContract (Contratti)

# Coefficiente dell'affitto

Il coefficiente d'affitto viene utilizzato nella formula del calcolo dell'affitto dei contratti:

```
Affitto del contratto = Valore dell'affitto del contratto x
Coefficiente d'affitto
```
Il coefficiente d'affitto varia in generale a seconda del tipo di asset sotto contratto. È di tipo contrattuale.

#### **Tabelle del database Asset Manager che descrivono gli oggetti**

Affitti degli asset (amAssetRent) Affitti a livello di contratto (amCntrRent)

## Ordine aperto

Nei contratti di tipo **Ordine aperto**, l'acquirente s'impegna presso un fornitore per un importo minimo di ordini per un lasso di tempo.

Se l'importo non viene saldato alla fine del periodo, l'acquirente è soggetto a delle penalità.

#### **Tabella del database Asset Manager che descrive gli oggetti**

Contratti (amContract)

## Contratto

Asset Manager permette di gestire i contratti o gli accordi conclusi con i propri partner commerciali.
Un asset può essere associato a diversi contratti.

#### **Esempi**

Asset Manager permette di gestire i seguenti tipi di contratto:

- <sup>n</sup> **Contratto quadro**
- <sup>n</sup> **Leasing**
- <sup>n</sup> **Manutenzione**
- <sup>n</sup> **Assicurazione**
- <sup>n</sup> **Licenza**
- **n** Ordine aperto
- <sup>n</sup> **Accordo sul livello di servizio**
- <sup>n</sup> **Obiettivo di livello di servizio**
- <sup>n</sup> **Altro**

#### **tabella del data base Asset Manager che descrive gli oggetti**

Contratti (amContract)

# Contratto di obiettivi di livello di servizio (Service Level Objective o SLO)

<span id="page-180-1"></span>Ogni *accordo sui livelli di servizio* è declinato in *contratti di obiettivi di livelli di servizio*: un contratto di obiettivi di livelli di servizio per ogni suddivisione temporale per la quale è stato definito l'accordo sui livelli di servizio.

Ogni contratto di obiettivi di livello di servizio è declinato in *linee di obiettivi di livelli di servizio*: una linea di obiettivi di livelli di servizio per periodo di cui è composta la suddivisione temporale del contratto.

#### **Tabelle del database Asset Manager che descrivono gli oggetti**

<span id="page-180-0"></span>Contratti (amContract)

## Contratto di riferimento (Master lease)

Il contratto di riferimento definisce le condizioni generali delle relazioni tra il locatore e il locatario.

Funge da database (o da modello) per la creazione di contratti di leasing.

Né l'elenco degli asset, né l'importo preciso degli affitti sono definiti a livello del contratto di riferimento. Lo sono invece a livello dei contratti di leasing.

#### <span id="page-181-0"></span>**Tabella del database Asset Manager che descrive gli oggetti**

Contratti (amContract)

# Contratto di leasing (Lease schedule)

<span id="page-181-1"></span>Il contratto di leasing è un'applicazione del contratto di riferimento.

La maggior parte delle informazioni vengono prese dal contratto di riferimento e vengono inoltre definiti l'elenco degli asset coperti, l'importo degli affitti e le principali scadenze da rispettare.

#### **Tabella del database Asset Manager che descrive gli oggetti**

Contratti (amContract)

# Prestiti (Loan)

Può succedere che per i contratti di leasing sia necessario prendere dei fondi in prestito.

Asset Manager permette di descrivere il prestito e di gestire i rimborsi (affitto principale, interessi, spese).

#### **Termini collegati**

Società finanziaria (Assignee) [pag. 187]

#### **Tabella del database Asset Manager che descrive gli oggetti**

Prestiti (amLoan)

## **Esigibilità**

Periodo alla fine del quale l'affitto è dovuto.

#### **Tabelle del database Asset Manager che descrivono gli oggetti**

Affitti degli asset (amAssetRent) Affitti a livello di contratto (amCntrRent)

# Fine del contratto (End of term)

<span id="page-182-0"></span>Alla fine del contratto, il locatario dispone in generale di diverse possibilità: riscattare gli asset, restituirli o affittarli di nuovo.

#### <span id="page-182-2"></span>**Riscatto (Purchase)**

La maggior parte dei contratti precisano che il locatario può o deve riscattare l'asset al valore equo di mercato. Tale valore viene fissato dal locatore e dal locatario in conformità con le transazioni operate sul mercato per questo tipo di materiale.

#### **Notifica (Notification)**

La maggior parte dei contratti esigono che il locatario notifichi esplicitamente e anticipatamente l'opzione che egli ha scelto alla fine del contratto per il materiale affittato (rinnovo, restituzione, acquisto). In generale, se il locatore non viene avvertito in tempo, viene richiesto un ulteriore affitto.

Asset Manager presenta il vantaggio che segnala in tempo gli asset che giungono al termine del contratto.

Il locatario può infatti creare degli allarmi a diversi livelli, che saranno attivati all'avvicinarsi delle date chiave: data di fine validità del contratto, data di notifica di restituzione degli asset, data di notifica di riscatto degli asset, data di notifica di rinnovo degli asset.

#### <span id="page-182-1"></span>**Termine anticipato del contratto (Early termination)**

Può capitare che gli asset siano venduti a una società terza parte, perduti, rubati o distrutti. Questi ultimi casi sono in generale segnalati al locatore e hanno una conseguenza immediata sull'importo degli affitti (vedi la nozione di valore di perdita).

Il locatario può in certi casi restituire l'asset prima della fine del contratto. La restituzione può avvenire in qualsiasi momento dietro richiesta del locatario o in date determinate dal contratto. In ogni caso, il locatario dovrà pagare delle indennità di fine contratto anticipata.

#### **Tabella del database Asset Manager che descrive gli oggetti**

Contratti (amContract)

# <span id="page-183-4"></span><span id="page-183-0"></span>Gestione dei livelli di servizio (Service Level Management o SLM)

<span id="page-183-1"></span>La *gestione dei livelli di servizio* (Service Level Management, o SLM) ha per scopo la gestione del catalogo dei servizi del dipartimento informatico e di d[efinire il livel](#page-186-0)lo di prestazioni di questi servizi.

### Imputazione

<span id="page-183-2"></span>L'imputazione è uno dei modi di calcolo dell'affitto degli asset d'un contratto. Utilizzare la modalità *Imputazione* significa definire lo stesso importo fisso per l'affitto di ogni asset.

#### **Opposti**

Ripartizione [pag. 187]

#### **Tabelle del database Asset Manager che descrivono gli oggetti**

<span id="page-183-3"></span>Affitti a livello di asset (amAssetRent) Affitti a livello di contratto (amCntrRent)

## Interessi

Gli interessi fanno parte del rimborso dei prestiti, con l'affitto principale e le spese.

#### **Tabella del database Asset Manager che descrive gli oggetti**

Prestiti (amLoan)

# Leasing

La nozione di *Leasing* è propria dei paesi anglosassoni. In Italia, la nozione più simile al leasing è l'affitto di lunga durata.

Queste nozioni hanno in comune l'affitto di asset. Alcuni tratti rilevanti permettono di distinguere i vari tipi di affitto:

<sup>n</sup> Leasing: i contratti di leasing fanno riferimento a scadenze precise per calcolare l'importo degli affitti e delle penalità. Esiste una grande varietà di contratti. La negoziazione tra il locatore e il locatario svolge un ruolo importante nella definizione dei termini del contratto. Al termine del contratto, il locatore ha la possibilità di acquistare l'asset alle condizioni definite dal contratto.

- <sup>n</sup> Affitto di lunga durata: al termine di un contratto di affitto di lunga durata, non è previsto l'acquisto dell'asset.
- <sup>n</sup> Leasing: al termine di un contratto di leasing, il locatario può riacquistare l'asset alle condizioni previste nel contratto.

# Linea di obiettivo di livello di servizio

Ogni *contratto di obiettivi di livello di servizio* è declinato in *linee di obiettivi di livelli di servizio*: una linea di obiettivi di livelli di servizio per periodo di cui è composta la suddivisione temporale del contratto.

#### **Tabelle del database Asset Manager che descrivono gli oggetti**

Linee di obiettivo di livello di servizio (amSloLine)

# Affitto (Rent)

Definire un affitto significa determinare l'importo e la periodicità del versamento dei pagamenti d'un contratto.

Se esistono più affitti, si distinguono un affitto principale e degli affitti secondari.

Asset Manager permette di calcolare l'importo globale dell'affitto per un contratto, gli affitti a livello degli asset sotto contratto e il rateo di affitto.

#### **Tabelle del database Asset Manager che descrivono gli oggetti**

<span id="page-184-0"></span>Affitti a livello di asset (amAssetRent) Affitti a livello di contratto (amCntrRent)

# Rateo di affitto (Interim rent)

Il rateo di affitto copre il periodo dall'accettazione dell'asset alla data del primo affitto principale su un periodo completo.

Un contratto può essere associato a diversi affitti (assicurazione, affitto, manutenzione...) ; tuttavia, il rateo di affitto esiste soltanto per l'affitto principale del contratto.

Il rateo di affitto viene calcolato al momento dell'accettazione degli asset.

# Affitto principale

<span id="page-185-0"></span>In caso di più affitti, si distinguono un affitto principale e degli affitti secondari. Questa nozione è importante nel caso dei contratti di leasing, poiché i ratei di affitto, specifici per questo tipo di contratto esistono solo per gli affitti principali. Se un affitto di contratto è l'affitto principale, lo è anche per gli asset inclusi nel contratto.

Esiste un solo affitto principale a livello di un asset.

In compenso, possono esistere diversi affitti principali a livello di un contratto.

#### **Tabelle del database Asset Manager che descrive gli oggetti**

<span id="page-185-1"></span>Affitti degli asset (amAssetRent) A[ffitti a livello](#page-189-0) di contratto (amCntrRent)

## Importo di un affitto

L'importo di un affitto è calcolato applicando un coefficiente di affitto al valore dell'affitto.

Gli importi degli affitti vengono utilizzati a livello degli affitti di asset.

#### **Da non confondere con...**

Valore affitto [pag. 190]

# **Notifica**

La maggior parte dei contratti esigono che il locatario notifichi esplicitamente e anticipatamente l'opzione che ha scelto per il materiale (rinnovo, restituzione, acquisto).

In generale, se il locatore non viene avvertito in tempo, viene richiesto un ulteriore affitto.

Asset Manager presenta il vantaggio che segnala per tempo gli asset che arrivano al termine del contratto.

Il locatario può infatti creare degli allarmi a diversi livelli, che verranno attivati con l'avvicinarsi di certe date: data di fine validità del contratto, data di notifica di restituzione degli asset, data di notifica di riscatto degli asset, data di notifica di rinnovo degli asset.

#### **Tabella del database Asset Manager che descrive gli oggetti**

Contratti (amContract)

# **Periodicità**

Definire un affitto consiste nel determinare l'importo dei pagamenti periodici e la periodicità dei pagamenti.

#### **Tabelle del database Asset Manager che descrivono gli oggetti**

Affitti a livello di asset (amAssetRent) Affitti a livello di contratto (amCntrRent)

## Società finanziaria (Assignee)

Per ottenere il finanziamento del materiale, il locatore si rivolge spesso a una terza parte a cui trasferire i suoi diritti sulle obbligazioni finanziarie del locatario.

Le terze parti sono solitamente organismi finanziari chiamati cessionari.

<span id="page-186-0"></span>In generale, il concessionario percepisce i pagamenti degli affitti e il locatore conserva le sue obbligazioni contrattuali.

#### **Tabella del database Asset Manager che descrive gli oggetti**

<span id="page-186-1"></span>Contratti (amContract)

## Ripartizione

La ripartizione è uno dei modi di calcolo dell'affitto degli asset d'un contratto.

Utilizzare la modalità *Ripartizione* significa calcolare l'affitto degli asset al prorata d'un valore di riferimento (prezzo d'acquisto, affitto, valore iniziale, ecc.) chiamato *valore di prorata*.

#### **E[sempi](#page-183-0)**

Ecco la formula di calcolo d'un affitto di asset per ripartizione:

```
"Affitto" dell'asset = "Affitto" del contratto \times Valore prorata dell'asset
                                     ∑ Valori prorata degli asset
```
#### **Opposti**

Imputazione [pag. 184]

#### **Tabelle del database Asset Manager che descrivono gli oggetti**

Affitti a livello di asset (amAssetRent) Affitti a livello di contratto (amCntrRent)

## Servizio applicativo

Un servizio applicativo consiste nell'utilizzare un'applicazione informatico all'interno di un'impresa senza doverla installare.

L'applicazione è ospitata su un provider esterno, chiamato fornitore di servizi applicativi (*ASP* o *Application Service Provider*).

Intermediario tra il rivenditore di software e il cliente, il fornitore mette l'applicazione a disposizione sotto forma d'un contratto d'abbonamento.

L'utilizzo in linea rende la manutenzione e l'aggiornamento delle applicazioni automatici.

Gli utenti accedono all'applicazione via Internet o Intranet.

#### **Tabella del database Asset Manager che descrive gli oggetti**

Contratti (amContract)

## Piano di ammortamento prestito

Il piano di ammortamento prestito definisce le scadenze del rimborso d'un prestito.

Ogni scadenza è composta dai seguenti elementi:

- Una data.
- Un importo principale.
- <sup>n</sup> Un tasso d'interesse.
- <sup>n</sup> Un importo di spese.

#### **Tabella del database Asset Manager che descrive gli oggetti**

Linee del piano di ammortamento (amLoanPayment)

# Valore di perdita (Loss value)

<span id="page-188-0"></span>Esistono delle penalità per asset danneggiati, persi, ecc.

Le penalità dipendono dal valore degli asset persi o distrutti; questo valore, chiamato valore di perdita, in generale è definito contrattualmente.

Asset Manager gestisce diversi modi di calcolo dei valori di perdita, in funzione del tempo trascorso dall'inizio dell'affitto d'un certo tipo di asset.

#### **Tabella del database Asset Manager che descrive gli oggetti**

Valori di perdita applicabili a un contratto specifico (amLossValLine) Percentuali di perdita definite per una regola di calcolo specifica (amLossValRate)

Regole di calcolo dei valori di perdita (amLossValRule)

## Valore del prorata

In alcuni casi l'affitto di un asset è calcolato al prorata di un valore di riferimento.

Questo valore di riferimento viene chiamato *valore di prorata*.

La selezione del valore di prorata si effettua a livello di affitto di contratto.

Il valore di riferimento deriva dai dettagli dell'asset (*Prezzo d'acquisto*, *Affitto*, *Val. iniziale*...).

<span id="page-189-0"></span>Di conseguenza ecco come si calcola il campo *Affitto* (mPayments) dell'asset, se il campo *Affitto* (mPayments) del contratto e i valori del prorata degli asset sono noti:

<span id="page-189-1"></span>"Affitto" dell'asset = "Affitto" del contratto  $\times$  Valore prorata dell'asset <u>Σ Valori prorata degli asset</u>

#### **Tabella del database Asset Manager che descrive gli oggetti**

<span id="page-189-2"></span>**A[ffitti da contratto](#page-185-0)** (amCntrRent)

## Valore affitto

Il valore di un affitto è il valore di base che server a calcolare l'importo totale dell'affitto.

I valori degli affitti vengono utilizzati a livello degli affitti di asset.

#### **Da non confondere con...**

Importo di un affitto [pag. 186]

# Val. riscatto

La maggior parte dei contratti precisano che il locatario può o deve riscattare l'asset al suo valore equo di mercato.

Questo valore viene fissato dal locatore e dal locatario conformemente alle transazioni effettuate sul mercato per questo tipo di materiale.

#### **Sinonimi**

Fine del contratto (End of term) [pag. 183]

#### **Tabella del database Asset Manager che descrive gli oggetti**

Asset (amAsset)

# <span id="page-190-0"></span>Valore iniziale

<span id="page-190-1"></span>Il valore iniziale d'un asset è il valore di mercato dell'asset nel momento in cui viene inserito nella tabella degli asset.

Si tratta del suo prezzo d'acquisto se è nuovo, del suo prezzo di riscatto se è usato, ecc.

#### **Tabella del database Asset Manager che descrive gli oggetti**

Asset (amAsset)

# Versamento iniziale

Esiste un versamento iniziale per ogni tipo di contratto.

Nel caso d'un contratto di leasing, il versamento iniziale corrisponde al rateo di affitto.

In generale, il valore del rateo di affitto viene calcolato all'accettazione degli asset.

#### **Sinonimi**

Rateo di affitto (Interim rent) [pag. 185]

#### **Tabella del database Asset Manager che descrive gli oggetti**

Asset (amAsset)

*192 | HP Asset Manager 5.10 - Contratti*

# Questo paragrafo descrive come accettare gli ass[et](#page-94-0) e calcolare i ratei [di](#page-81-0) [aff](#page-184-0)itto.

# **A**

Accettazione, 95 (Vd. Accetta[zion](#page-84-0)e) Definizione, 179 Accordo sul livello di servizio, 179 Affitti Affitti principali, 186 , 69 Avviso, [69](#page-98-0) Assegnazione dell'affitto a tutti gli asset, 76 Calcoli, 76 Definizione, [185](#page-100-0) Importi, 186 Imputazione, 78 Metodo di calcolo: selezione, 85 Metodo di calcolo - selezione, 67 Nessuna ripartizione sugli asset, 77 Calcolo, 77 Ratei di affitto Calcolo, 99 , 97 Calcolo in base alla data di accettazione, 100 Calcolo rispetto a una percentuale dell'affitto, 101 Calcolo rispetto a un valore fisso, 102 Campi Giorni min e Giorni max, 101

Defi[nizio](#page-76-0)ne, 185 Scadenze, 82 Ventilazione dell'affitto su tutti gli asset Calcolo dell'affitto al livello degli asset, 70 Calcolo [dell](#page-27-0)'affitto al livello del contrat[to,](#page-52-0) 70 Esempio, 75 Ripartizio[ne su](#page-120-0)gli asset, 71 Valori di arrotonda[ment](#page-121-0)o, 74 Ventilazione [su tu](#page-121-1)tti gli asset Calcolo a livello del cont[ratto](#page-122-0), 87 Fasi, [77](#page-118-0) Affitto (Vd. Affitto) Asset in leasing (Vd. Anche Contratti) Accettazione, 95 Follow-up, 28 Gestione, 53 Ratei di affitto, 97 Restituzione, 121 Asset da restituire, 122 Contratti, 122 Dismissione degli asset, 123 Rinnovo, 119

Affitti, 120 Asset, 120 Conseguenze, 121 Date, 121 Nuovi aff[itti,](#page-27-0) 120 Riscatto, [124](#page-181-0) Valori di perdita Aggiornamento, [116](#page-179-0) Calcolo, 114 Regole di calcolo, 112 Asset Manager Application Designer Dati tecnici: [impo](#page-181-0)rtazione Database esistente, 20 Nuovo data[base,](#page-180-0) 20

## **C**

Ciclo (scheda), 28 Coefficiente, 182 (Vd. Anche Coefficienti di af[fitto](#page-43-0) ) Coefficienti di affitto, 180 Contrat[ti](#page-40-0) (Vd.Anche Fine del leasing (End of lease)) (Vd. Anche Leasing) Coefficiente, 182 [C](#page-180-1)ontratti di riferimento Definizione, 181 Definizione, 180 Leasing, 182 Organizzazione gerarchica, 40 Termini e condizioni, 43 Associare a un contratto, 44 Termini e condizioni standard, 43 Tipi, 41 Contratto di leasing (Vd. Contratti di leasing) Contratto di obiettivi di livello di servizio, 181 Contratto di riferimento (Vd. Contratti di riferimento) Costi (Vd. Spese di leasing)

# **D**

Database Dati tecnici: importazione

Database esistente, 20 Nuovo da[tabas](#page-182-0)e, 20 Preparazione, 19 Dati tecnici, 20 , [20](#page-182-1)

## **E**

Esigibilità, 182

# **F**

Fasi prelimi[nari,](#page-183-1) 19 Fine del contr[atto](#page-20-0) (End of term) (Vd. Fine del leasin[g \(En](#page-183-2)d of lease)) Fine del leasing (End of lease) Definizione, 183 Termine anticipato del contratto (Early termi[natio](#page-181-0)n[\) , 18](#page-183-3)3

# **G**

Gestione d[ei l](#page-110-0)[ivel](#page-25-0)li di servizio, 184

# **I**

Imputazioni, 184 Installazione, 21 Interessi, 184

## **L**

Leasing, 182 Definiz[ione](#page-98-1), 184 Modello di dati, 26 Perdita, 111 Procedura, [26](#page-185-1) Licenza, 19 Linea di obiettivo di livello di servizio, 185

## **M**

Moduli da installare, 19

## **N**

Non imputare i pagamenti agli asset (opzione), 99 Notifica Definizione, 186 , 183

## **O**

Ordini d'acquist[o ap](#page-92-0)erti, 180

## **P**

Pagamenti Ratei di affitto Avviso, 9[7](#page-89-0) Perdita, 1[11](#page-85-0) Periodicità, 187 Piani di ammortamento prestit[o, 1](#page-89-1)89 Prerequisiti, 19 Prestiti, 84 ([Vd. Co](#page-181-1)ntratti) Imputazione, 93 Piani di ammortamento prestiti, 81 Scadenze, 81 Software e[stern](#page-186-1)o, 81 Ventil[azion](#page-123-0)e su tutti gli asset Calcolo a [livell](#page-182-2)o del contratto, 92 Esempio, 90 Fasi, 86 Ripartizione sugli asset, 88 Valori di arrotonda[mento](#page-178-0), 90 Prestiti (Loan) Definizione, 182 Prestito (Loan) (Vd. Pre[stiti \(](#page-180-1)Loan))

# **R**

Ripar[tizion](#page-183-4)e, 187 Risca[tto,](#page-180-1) 124 Definizione, 183 Riscatto (Purchase) (Vd. Riscatto)

# **S**

Service Level Agreement, 179 Service Level Management, 184 Service Level Objective, 181 Servizi applicativi Definizione, 188 SLA, 179 SLM, 184 SLO, 181 Società finanziaria (Assignee) (Vd. Società finanziarie (Assignees)) Società finanziarie (Assignees), 187

Spese di leasing (Vd. Anche Asset [Mana](#page-189-1)ger Automated Process Manager)

## **T**

Termine anticipa[to](#page-188-0) [del co](#page-189-2)ntratto (Early termination) (V[d. Ter](#page-190-0)mine anticipato del contratto (Early termination) ) Tipi di co[ntra](#page-96-0)tto, 41

## **V**

Valore di perdita (V[d. Va](#page-190-1)lori di perdita) Valori Valori degli affitti, 190 Valori del prorata, 189 Valori di perdita, 111 Definizione, 189 Valori di riscatto, 190 Valori iniziali, 191 Ventilare i pagamenti su tutti gli asset (opzione), 97 Ventilare i pagamenti su una selezione di asset (opzione), 99 Versamenti iniziali, 191 Versamento provvisorio (Interim rent) (Vd. Ratei di affitto)

*196 | HP Asset Manager 5.10 - Contratti*